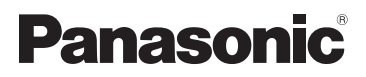

# Инструкция по эксплуатации HD Видеокамера

# Номер модели **HDC-Z10000**

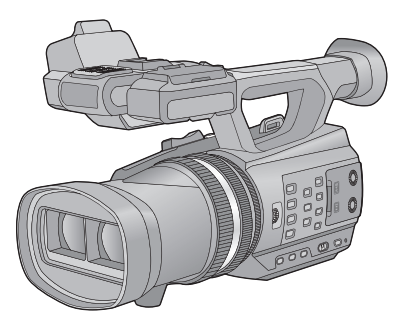

Перед пользованием прочтите, пожалуйста, эту инструкцию полностью.

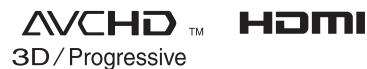

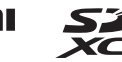

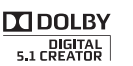

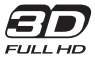

VQT3V08

# <span id="page-1-0"></span>**Информация для вашей безопасности**

#### ∫ **Функции**

Это устройство представляет собой видеокамеру 3D высокой четкости с одним корпусом и двойным объективом. Благодаря использованию формата двойного объектива в этом устройстве можно отрегулировать точку конвергенции, что позволяет записывать естественное и глубокое 3D-видео. (+ [32\)](#page-31-0)

#### ∫ **Сведения о форматах записи видеоизображения**

С помощью этого устройства вы можете записывать видео в форматах AVCHD.  $(429, 109)$  $(429, 109)$  $(429, 109)$  $(429, 109)$ 

• Поддерживаются AVCHD 3D и AVCHD Progressive.

#### **AVCHD 3D:**

Можно записывать впечатляющие очень реалистичные 3D-изображения с качеством Full HD.

Для просмотра Full HD изображения в режиме 3D необходим 3D-совместимый телевизор, поддерживающий формат чередования кадров. (+[85\)](#page-84-0)

#### **AVCHD Progressive:**

С помощью этой камеры можно записывать 2D-видео с высочайшим качеством (1080/50p).

#### ∫ **Относительно режима записи 1080/24p**

Если [РЕЖИМ 24p] установлено на [ВКЛ], изображения записываются в формате 1080/24p.  $(4 110)$  $(4 110)$ 

- На одной карте SD невозможно одновременно использовать 1080/24p и другие форматы записи. При переключении к формату 1080/24p необходимо использовать отдельную карту SD.
- ≥ Сцены, записанные в формате 1080/ 24p, не могут воспроизводиться на оборудовании системы PAL.

### ∫ **Ответственность за записанное содержание**

Panasonic не несет ответственности за прямой либо косвенный ущерб, вызванный любого рода проблемами, приводящийе к потере записанного или редактируемого содержимого, а также не дает гарантий на какое-либо содержимое, если запись или редактирование не выполняются надлежащим образом. Аналогично, вышесказанное применимо также в случае любого ремонта камеры.

### ∫ **Карты, которые можно использовать с данным устройством**

#### **Карты памяти SD, SDHC и SDXC**

- ≥ Карты памяти емкостью 4 ГБ или более без логотипа SDHC или карты памяти емкостью 48 ГБ или более без логотипа SDXC не основаны на технических характеристиках карт памяти SD.
- Более подробная информация о картах SD приведена нас странице [15](#page-14-0).

#### ∫ **В настоящей инструкции по эксплуатации**

- ≥ Комплект аккумуляторов именуется "аккумулятором".
- Карта памяти SD, карта памяти SDHC и карта памяти SDXC обозначены в документе как "карта SD".
- Данную функцию можно использовать в режиме записи: ... Данную функцию можно использовать в режиме воспроизведения:
- Страницы для справки обозначены стрелкой, например:  $\rightarrow$  00

# **Оглавление**

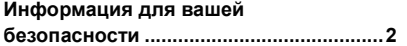

## **[Подготовка](#page-4-0)**

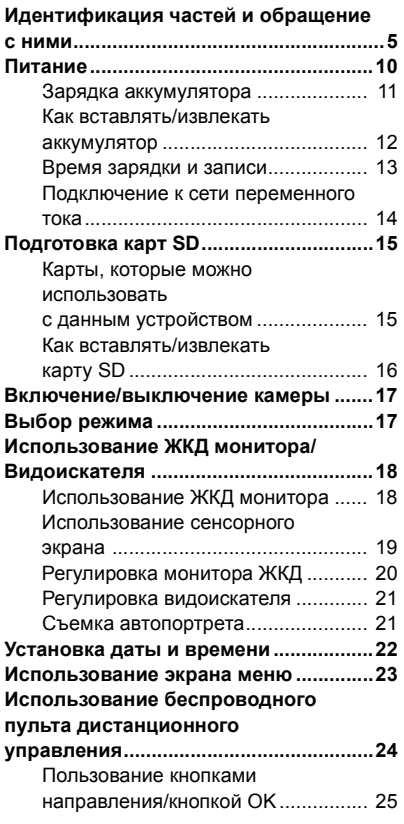

## **[Запись](#page-25-0)**

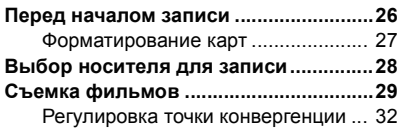

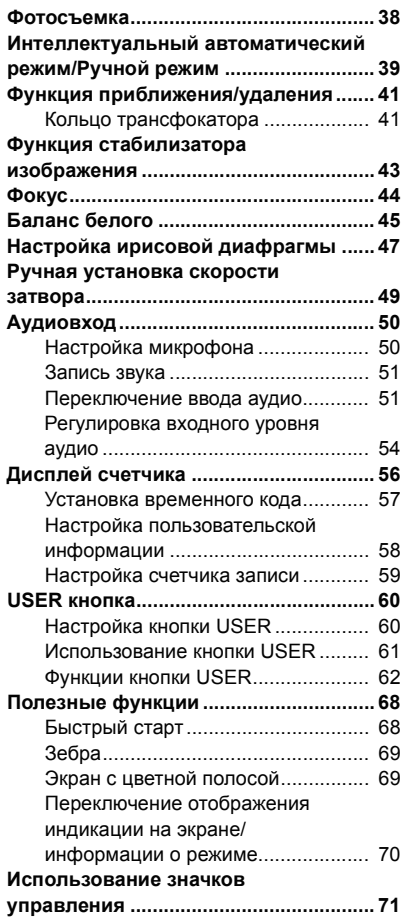

## **[Воспроизведение](#page-71-0)**

## **Воспроизведение видео/**

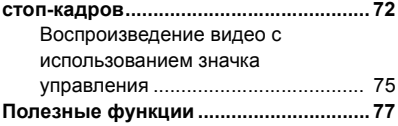

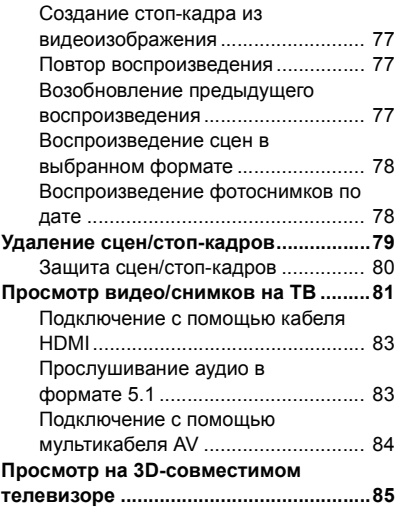

## **[Редактирование](#page-86-0)**

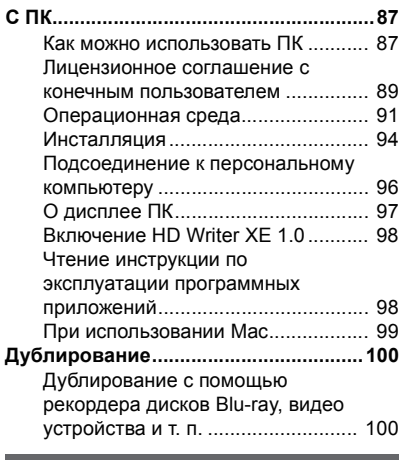

## **[Меню](#page-103-0)**

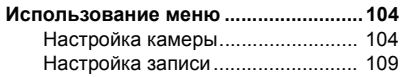

Настройки переключателя и дисплея[....................................... 116](#page-115-0) Другие функции[............................. 121](#page-120-0) Настройка видео [........................... 125](#page-124-0) Настройка фото[............................. 125](#page-124-1)

## **[Дисплей](#page-125-0)**

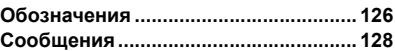

## **[Прочее](#page-128-0)**

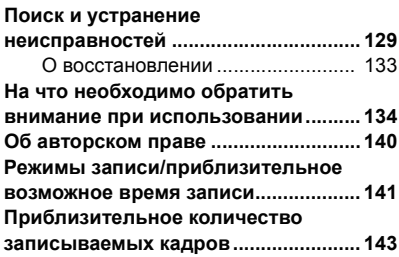

#### <span id="page-4-0"></span>Подготовка

# <span id="page-4-1"></span>**Идентификация частей и обращение с ними**

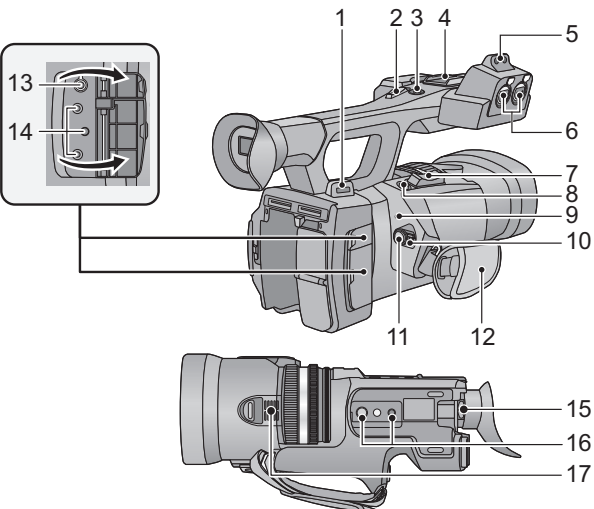

- 
- **1 Крепление наплечного ремня**
- **Принцип действия этого рычага такой же,<br>• как и у рычажка трансфокатора.<br><b>3 Вспомогательная кнопка начала/**
- **3 Вспомогательная кнопка начала/**
- **Принцип действия этой кнопки такой же, как и у кнопки начала/остановки записи.<br>• и у кнопки начала/остановки записи.<br>• Кополка для всломогательного**
- **4 Колодка для вспомогательного оборудования**
- **5** Скоба́ держателя микрофона (→ 8)<br>6 Разъемы аудиовхода 1, 2 (XLR 3-вь
- **6 Разъемы аудиовхода 1, 2 (XLR 3-выв.)**   $[AUDIO *INPUT1,2*] (  $\rightarrow$  9, 52)$  $[AUDIO *INPUT1,2*] (  $\rightarrow$  9, 52)$
- **7 Рычажок трансфокатора [T/W] (В режиме** записи) (→ 41)  $P$ ычаг изменения громкости  $[+VOL-]$ **Переключатель режима отображения пиктограмм [ / ] (В режиме воспроизведения)** (→ 73)
- $8$  **Кнопка фотоснимка** [  $\bigcirc$  ] (→ 38)
- **9** Индикатор состояния (→ [17](#page-16-0))
- **10 Выключатель питания (→ 17)**<br>11 Кнопка начала/остановки запі
- **11 Кнопка начала/остановки записи (**l **[29\)](#page-28-1)**
- **12** Ременная ручка (→ 8)
- **13** Разъем для наушников  $\Omega$ 1 (→ [71\)](#page-70-1)
- **14 Разъем ДУ камеры [CAM REMOTE]**
- **[CONV.] (стерео мини-гнездо 2,5 мм)**

Точку конвергенции возможно отрегулировать с помощью подключения дистанционного управления (приобретается отдельно).

● Операции на пульте дистанционного управления (поставляется отдельно) обладают более высоким приоритетом.

**[CAM REMOTE] (стерео мини-гнездо 3,5 мм)**

Фокусировку или ирисовую диафрагму возможно отрегулировать с помощью подключения дистанционного управления (приобретается отдельно).

• В интеллектуальном автоматическом режиме дистанционное управление (приобретается отдельно) использовать невозможно.

**[ZOOM S/S] (стерео мини-гнездо 2,5 мм)** Отрегулировать увеличение или начать/ остановить запись возможно с помощью подключения дистанционного управления (приобретается отдельно).

- ≥ Не подключайте любое другое оборудование кроме пульта ДУ (приобретается отдельно) к разъему дистанционного управления камеры. При подключении другого оборудования, отличного от пульта ДУ (приобретается отдельно), может измениться яркость изображения или не работать фокусировка.
- **15** Рычажок корректора окуляра (→ 21)
- **16 Гнездо для штатива** (→ 9)
- **17 Впускное отверстие (охлаждающий вентилятор**) (→ [27\)](#page-26-1)

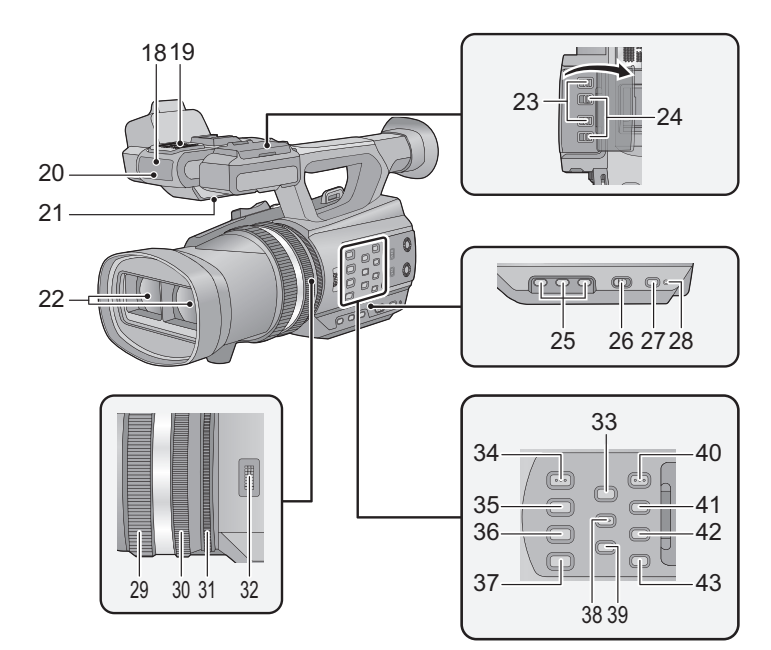

- **18 Датчик беспроводного дистанционного управления (**l **[25](#page-24-1))**
- **19 Внутренние микрофоны**
- **20** Индикатор записи (→ [121\)](#page-120-1)
- **21 Акустическая система**
- **22 Объектив** (→ 9)
- **23 Переключатели INPUT 1, 2 (LINE/**  $MIC$ ) ( $\rightarrow$  [52](#page-51-0))
- **24 Переключатели INPUT 1, 2 (+48V)**   $($   $\rightarrow$  [52](#page-51-0))
- **25 Кнопки пользователя 1, 2, 3 [USER1, USER2, USER3] (→ [60](#page-59-0))**
- **26 Переключательинтеллектуального автоматического режима/ручного режима [iA/MANU]** (→ [39](#page-38-0))
- **27 Кнопка быстрого запуска [QUICK START] (→ [68\)](#page-67-1)**
- **28** Лампочка быстрого запуска (→ [68\)](#page-67-1)
- **29 Фокусирующее кольцо (**l **[44\)](#page-43-0)**
- **30 Кольцо оптического увеличения (**l **[41](#page-40-1))**
- **31 Кольцо ирисовой диафрагмы (**l **[47](#page-46-0))**
- **32 Диск конвергенции** [CONV.] (→ [33\)](#page-32-0)
- **33 Кнопка управления 3D [3D GUIDE]**   $($   $\rightarrow$  [34\)](#page-33-0)
- **34 Кнопка автоматического режима/ ручного режима ирисовой** диафрагмы [IRIS A/M] (→ [47](#page-46-0))
- **35 Кнопка автоматического режима/**   $py$ чного режима фокусировки/ $\infty$  $[FOCUS A/M/\infty]$  ( $\rightarrow$  [44](#page-43-0))
- **36 Кнопка оптического стабилизатора изображения** [O.I.S.] (→ [43](#page-42-0))
- **37 Кнопка баланса белого [W.B.] (**l **[45\)](#page-44-0)**
- **38 Кнопка зебры** [ZEBRA] (→ [69](#page-68-0))
- **39 Экран с цветной полосой [BARS]**   $($   $\rightarrow$  [69\)](#page-68-1)
- **40** Кнопка вызова меню [MENU] (→ [23\)](#page-22-0)
- **41 Кнопка проверки дисплея/меню [DISP/MODE CHK] (→ [61](#page-60-1), [70\)](#page-69-0)**
- **42 Кнопка счетчика** [COUNTER] (→ [56\)](#page-55-0)
- **43 Кнопка сброса счетчика [RESET] (**l **[58,](#page-57-1) [59](#page-58-0))**

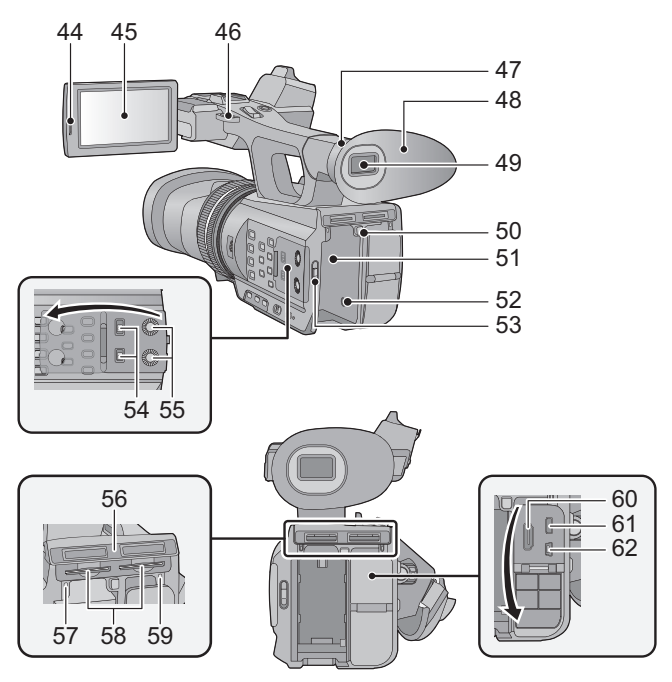

- **44 Выступ для открывания монитора ЖКД [PULL] (→ [18\)](#page-17-1)**
- **45 Монитор** ЖКД (сенсорный экран) (→ [19](#page-18-0))

Ввиду ограничений технологии производства ЖКД, на экране жидкокристаллического монитора могут иметься небольшие яркие или темные пятна. Однако это не является неисправностью и не влияет отрицательно на записанное изображение.

- **46 Крепление наплечного ремня**
- **47 Элемент прикрепления наглазника**  $($   $\rightarrow$  8)
- **48 Наглазник** (→ 8)
- **49** Видоискатель (→ [21\)](#page-20-0)

По причине ограничений технологии производства ЖКД на экране видоискателя может быть несколько мелких ярких или темных точек. Однако это не является неисправностью и не влияет на качество записываемого изображения.

- **50 Кнопка извлечения аккумуляторов [PUSH] (→ [12\)](#page-11-0)**
- **51** Крепление аккумулятора (→ 12)
- **52 Входное гнездо постоянного тока**  $[DC IN]$   $(\rightarrow 14)$
- Не используйте любые другие адаптеры переменного тока, за исключением входящего в комплект.
- **53** Переключатель режимов (→ 17)<br>54 Переключатели СН1, СН2 ГСН1, С
- **54 Переключатели CH1, CH2 [CH1, CH2] (**[l](#page-51-0) **52)**
- **55 Ручки регулировки звука [CH1, CH2]**  (→ 55)
- **56 Крышка гнезда карты памяти SD (→ [16\)](#page-15-0)**<br>57 Лампочка лоступа (карточка 1) (→ 16)
- **57** Лампочка доступа (карточка 1) (→ 16)<br>58 Гнездо для карточки 1 (левое)/
- **58 Гнездо для карточки 1 (левое)/**  $[THEOREM 16]$  **Гнездо** для карточки 2 (правое) (→ 16)
- **59** Лампочка доступа (карточка 2) (→ 16)
- **60 Разъем HDMI [HDMI] (→ 81)**
- **61 Мультиразъем AV [AV MULTI] (→ 81, [103\)](#page-102-0)**
- Используйте мультикабель AV (только кабель, входящий в комплект поставки).
- **62 Гнездо USB [USB 2.0] (**[l](#page-95-1) **96, [101](#page-100-0))**

### <span id="page-7-1"></span>∫ **Отрегулируйте длину ременной ручки по своей руке.**

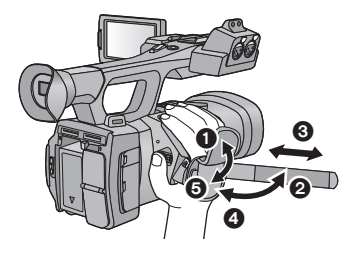

- О. <sup>2</sup> Откиньте крышку ремешка и ремешок.
	- 3 Установите длину.
- 4, 5 Закрепите ремешок.

#### <span id="page-7-2"></span>∫ **Прикрепление наглазника**

Прикрепляйте, выровняв бороздку на элементе прикрепления наглазника с выступом внутри наглазника.

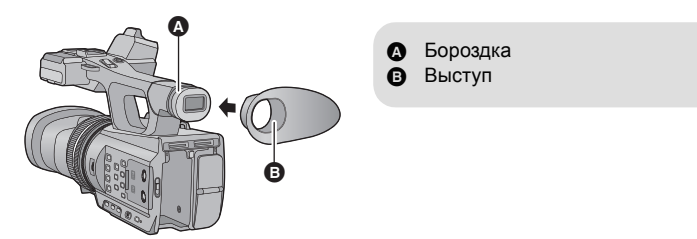

<span id="page-7-0"></span>∫ **Прикрепление держателя для микрофона**

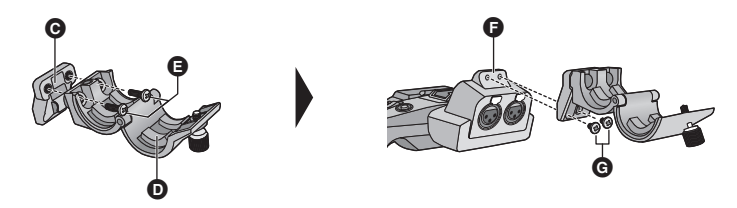

- C Адаптер держателя для микрофона
- D Держатель для микрофона
- E Винты держателя для микрофона (12 мм)
- F Скоба держателя микрофона
- G Винты держателя для микрофона (6 мм)
- ≥ Присоедините с помощью доступной в продаже отвертки.
- ≥ Прикрепляя внешний микрофон (поставляется отдельно) к скобе держателя микрофона, используйте прилагаемый держатель для микрофона и переходник.
- Держатель для микрофона настроен таким образом, чтобы можно было подключить внешний микрофон на 21 мм. Заблаговременно проверяйте возможность подключения желаемого микрофона.
- ≥ Прикрепляя держатель для микрофона и адаптер держателя, обязательно плотно затяните винты, даже если услышите скрип.

### <span id="page-8-1"></span>∫ **Прикрепление штатива**

- ≥ Имеются отверстия крепления штатива, совместимые с винтами 1/4-20UNC и 3/8- 16UNC. Используйте размер, который соответствует по диаметру винтов крепления штатива.
- Использование штатива с диаметром резьбового элемента 5,5 мм или выше может привести к повреждению данного аппарата.

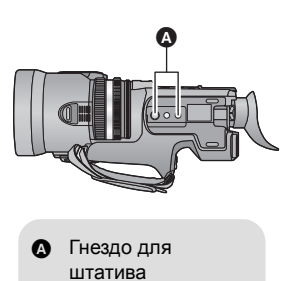

#### <span id="page-8-2"></span>∫ **Прикрепление крышки объектива**

Когда устройство не используется, защищайте поверхность объектива с помощью крышки для объектива.

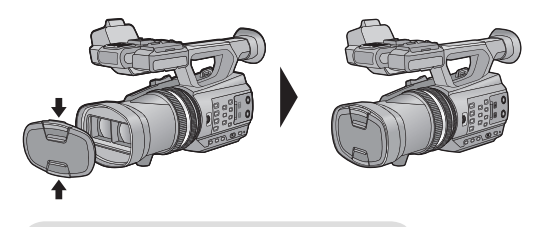

Надевайте и снимайте ее, слегка надавив.

#### <span id="page-8-0"></span>∫ **Закрепление крышки разъема INPUT**

Установите крышку разъема INPUT, если разъемы аудиовхода 1, 2 (XLR 3-выв.) не используются.

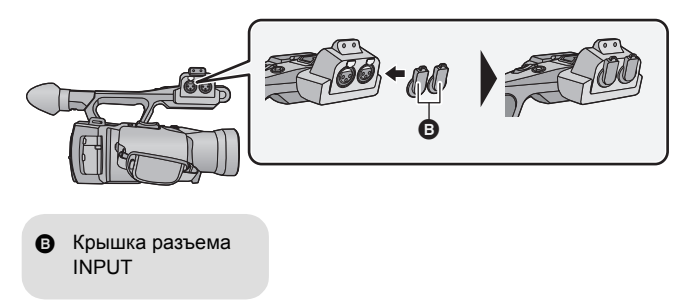

# <span id="page-9-0"></span>**Питание**

#### ∫ **Сведения об аккумуляторах, которые можно использовать для данной камеры**

**Данную камеру можно использовать с аккумулятором типа CGA-D54s.**

**Выяснилось, что на некоторых рынках в продаже появились поддельные аккумуляторные блоки, которые очень похожи на оригинальные. Некоторые из этих блоков не имеют надлежащей встроенной защиты, отвечающей требованиям соответствующих стандартов безопасности. Возможно, эти аккумуляторы пожаро- и взрывоопасны. Пожалуйста, имейте в виду, что мы не несем никакой ответственности за несчастные случаи или отказ оборудования в результате использования поддельных аккумуляторов. Чтобы гарантировать использование безопасной продукции, мы рекомендуем оригинальные аккумуляторные блоки Panasonic.**

<span id="page-10-0"></span>**Устройство продается с незаряженным аккумулятором. Полностью зарядите аккумулятор перед пользованием камерой.**

**Важная информация:**

- ≥ **Не используйте кабель переменного тока для работы с другими устройствами, так как он предназначен только для данной камеры. Не используйте также кабель переменного тока других устройств для работы с данной камерой.**
- ≥ **Рекомендуется заряжать аккумулятор при температуре от 10** o**С до 30** o**С. (Температура аккумулятора должна быть такой же.)**

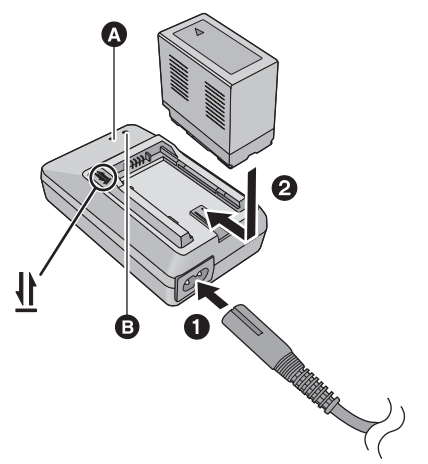

## **Индикатор зарядки [CHARGE] A**

**Горит:** Зарядка (Время зарядки аккумулятора:  $\rightarrow$  [13](#page-12-0)) **Гаснет:** Зарядка завершена **Мигает:** Убедитесь в правильности подключения камеры (+ [136\)](#page-135-0)

## **Индикатор питания** B

- ≥ Он загорится при подсоединении кабеля переменного тока.
- Вставьте штекеры максимально до упора.
- *1* **Подключите сетевой шнур переменного тока <sup>к</sup> зарядному устройству и сетевой розетке.**
- *2* **Вставьте аккумулятор <sup>в</sup> зарядное устройство, совместив стрелки.**
- Рекомендуется использовать аккумуляторы Panasonic (+ [13\)](#page-12-0).
- ≥ При использовании других аккумуляторов мы не можем гарантировать качество изделия.
- Не нагревайте и не подвергайте воздействию огня.
- ≥ Не оставляйте аккумулятор (-ы) в автомобиле в месте, подверженном воздействию прямых солнечных лучей, в течение длительного периода при закрытых окнах и дверях.

## <span id="page-11-0"></span>**Как вставлять/извлекать аккумулятор**

#### **Установите аккумулятор, вставив его в направлении, показанном на рисунке.**

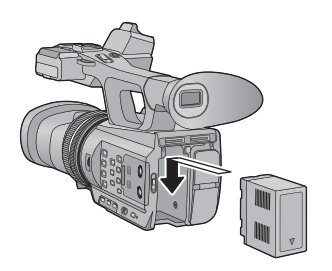

Вставьте аккумулятор до щелчка и блокировки.

### **Как извлечь аккумулятор**

Убедитесь в том, что переключатель питания установлен на OFF и индикатор состояния выключен, после чего извлеките аккумулятор, взявшись за него и следя за тем, чтобы не уронить.  $(4 17)$  $(4 17)$ 

**Нажимая кнопку PUSH, извлеките аккумулятор.**

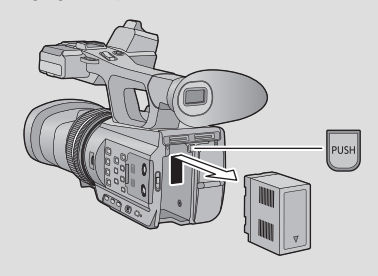

#### <span id="page-12-0"></span>∫ **Время зарядки/записи**

- Температура: 25 °С/влажность: 60%RH
- ≥ При использовании видоискателя (время в скобках указано для использования монитора ЖКД)

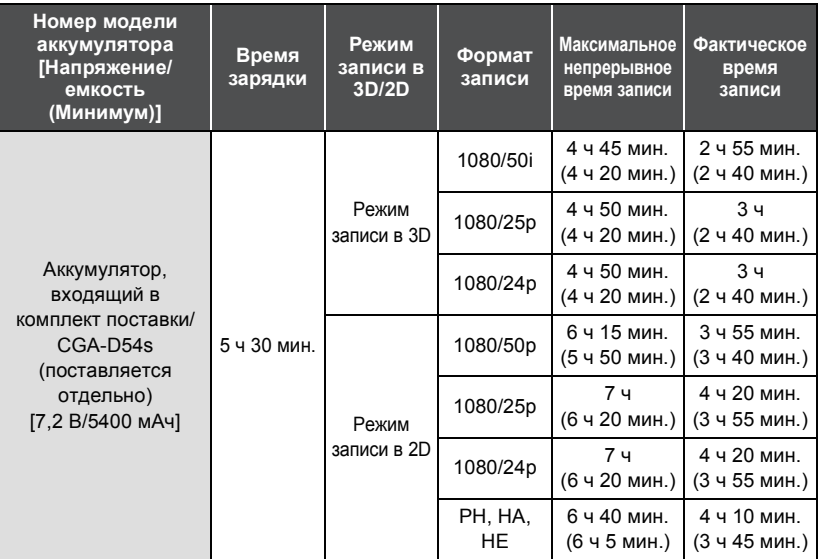

- Данные временные значения приблизительны.
- ≥ **Указываемое время зарядки приводится для полностью разряженного аккумулятора. Время зарядки и время записи может изменяться в зависимости от условий эксплуатации, например высокой/низкой температуры.**
- Фактическое время записи относится ко времени записи, когда многократно запускается/останавливается запись, происходит включение/выключение камеры, движется рычаг трансфокатора и т. д.
- Аккумуляторы нагреваются после работы или зарядки. Это не является неисправностью.

#### **Индикация емкости аккумулятора**

● По мере уменьшения емкости аккумулятора индикация на дисплее изменяется.  $(\textcolor{blue}{\textbf{m}} \textcolor{blue}{\textbf{m}} \textcolor{blue}{\textbf{m}} \textcolor{blue}{\textbf{m}} \textcolor{blue}{\textbf{m}} \textcolor{blue}{\textbf{m}} \textcolor{blue}{\textbf{m}} \textcolor{blue}{\textbf{m}} \textcolor{blue}{\textbf{m}} \textcolor{blue}{\textbf{m}} \textcolor{blue}{\textbf{m}}$ 

При разряде аккумулятора становится красным.

## <span id="page-13-0"></span>**Подключение к сети переменного тока**

При подключенном адаптере переменного тока камера находится в режиме ожидания. Первичная цепь всегда "работает", если адаптер переменного тока подключен к электрической розетке.

#### **Важная информация:**

- ≥ **Используйте поставляемый в комплекте адаптер переменного тока. Не используйте адаптер переменного тока от другого устройства.**
- ≥ **Не используйте кабель переменного тока для работы с другими устройствами, так как он предназначен только для данной камеры. Не используйте также кабель переменного тока других устройств для работы с данной камерой.**

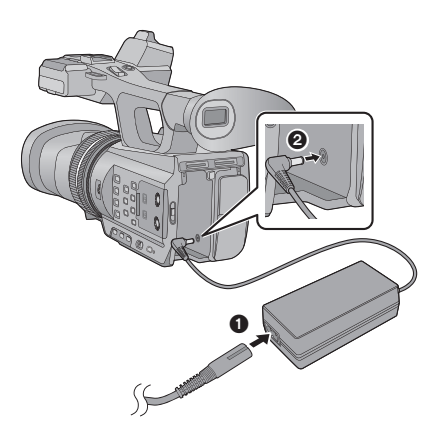

≥ Вставьте штекеры максимально до упора.

- *1* **Подключите кабель сети переменного тока к адаптеру переменного тока и к электрической розетке.**
- *2* **Подключите адаптер переменного тока ко входному разъему постоянного тока [DC IN].**
- ∫ **Снятие адаптера переменного тока**

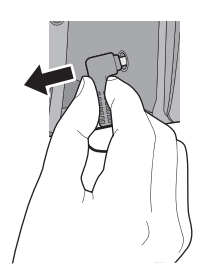

● При отключении адаптера переменного тока убедитесь, что переключатель питания установлен в положение OFF и индикатор положения выключен.

# <span id="page-14-1"></span>**Подготовка карт SD**

Камера может записывать видеоизображения или фотоснимки на карту SD.

Данная камера (устройство, совместимое с SDXC) совместима с картами памяти SD, картами памяти SDHC и картами памяти SDXC. При использовании карты памяти SDHC/SDXC на другом оборудовании проверьте совместимость оборудования с данными картами памяти.

## <span id="page-14-2"></span><span id="page-14-0"></span>**Карты, которые можно использовать с данным устройством**

**Для видеозаписи используйте карты SD, соответствующие Class 4 или выше SD Speed Class Rating\*.**

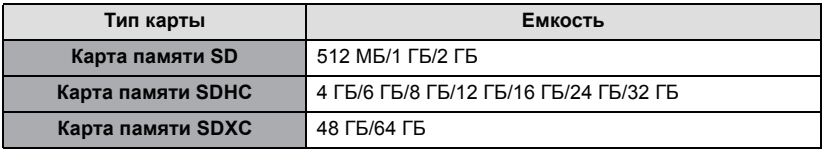

\* Стандартной скоростью непрерывной записи является SD Speed Class Rating. См. надписи на карте и т. д.

Например:

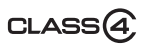

≥ Пожалуйста, проверьте последнюю информацию о картах памяти SD/картах памяти SDHC/картах памяти SDXC, которые могут использоваться для записи фильма, на следующей странице в Интернете.

#### **http://panasonic.jp/support/global/cs/e\_cam**

(Страница только на английском языке.)

- ≥ Работа карт памяти SD емкостью в 256 МБ или меньше не гарантируется. Кроме того, невозможно использовать карты памяти SD объемом 32 МБ или меньше для записи видео.
- ≥ Карты памяти емкостью 4 ГБ или более без логотипа SDHC или карты памяти емкостью 48 ГБ или более без логотипа SDXC не основаны на технических характеристиках карт памяти SD.
- Когда переключатель защиты от записи @ на карте памяти SD закрыт, запись, удаление или редактирование данных на карте невозможны.
- Берегите карту памяти от детей во избежание проглатывания.

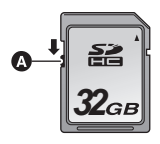

<span id="page-15-0"></span>При первом использовании на данной камере карты SD, выпущенной не компанией Panasonic, или карты, которая ранее использовалась с другой аппаратурой, отформатируйте карту SD. ( $\rightarrow$  [27\)](#page-26-0) При форматировании карты SD все записанные данные удаляются. Восстановление данных после удаления невозможно.

#### **Осторожно:**

**Убедитесь, что индикатор статуса погас.**

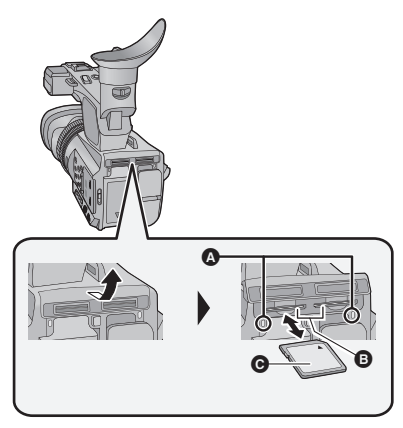

#### <span id="page-15-1"></span>**Индикатор доступа** A

- При обращении камеры к карте SD светится индикатор доступа.
- *1* **Откройте крышку слота для карты SD и вставьте карту SD в слот для карты или извлеките ее из слота** B**.**
- В гнезда для карты 1 и 2 можно вставить по одной карте SD.
- Обратите сторону с этикеткой А в направлении, показанном на иллюстрации, и нажмите на карту, чтобы она вошла до конца без перекосов.
- Нажмите на центр карты SD, а затем ровно ее вытащите.

### *2* **Надежно закройте крышку гнезда для карты SD.**

- Надежно закройте ее до щелчка.
- Не касайтесь клемм на тыльной части карты SD.
- Не допускайте сильных ударов карты SD, не сгибайте ее и не роняйте.
- ≥ Электрические помехи, статическое электричество или сбои данного устройства или карты SD могут повредить данные на карте SD или привести к их удалению.
- Не выполняйте следующие действия, когда светится индикатор доступа к карте:
	- $-$  Не извлекайте карту SD
	- $-$  Не выключайте камеру
	- $-$  Не вставляйте и не извлекайте соединительный кабель USB
	- $-$  Не подвергайте камеру вибрации или ударам

Выполнение вышеуказанных действий при включенном индикаторе может привести к повреждению данных/карты SD или данной камеры.

- Избегайте попадания воды, мусора или пыли на клеммы карты SD.
- Не оставляйте карты SD в следующих местах:
	- Под воздействием прямых солнечных лучей
	- $-$  В очень пыльных или влажных местах
	- $-$  В непосредственной близости от нагревательных приборов
	- В местах, подверженных значительным перепадам температуры (при этом может образовываться конденсат.)
	- В местах, где имеется статическое электричество или электромагнитное излучение
- Если карты SD не используются, для защиты кладите их обратно в футляры.
- Утилизация или передача карты SD.  $\leftrightarrow$  [138](#page-137-0))

#### [Подготовка](#page-4-0)

# <span id="page-16-0"></span>**Включение/выключение камеры**

<span id="page-16-2"></span>**Установите переключатель питания на ON, удерживая кнопку разблокировки** B**, чтобы включить устройство.**

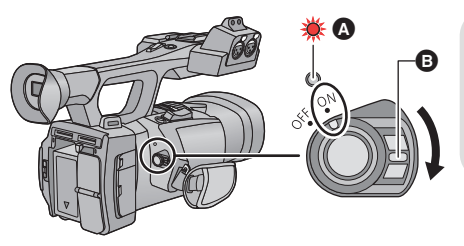

**Чтобы отключить питание** Установите переключатель питания на OFF, удерживая кнопку разблокировки. Индикатор состояния гаснет.

- A Светится индикатор состояния.
- ≥ Чтобы заново включить питание после активации [ЭНЕРГОСБЕРЕЖ (БАТА)] или [ЭНЕРГОСБЕРЕЖ (БП)], установите переключатель питания один раз на OFF, а потом снова на ОN.  $\rightarrow$  [122\)](#page-121-0)

[Подготовка](#page-4-0)

# <span id="page-16-1"></span>**Выбор режима**

Измените режим на запись или воспроизведение.

**Используйте переключатель режимов для изменения режима на**

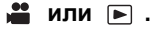

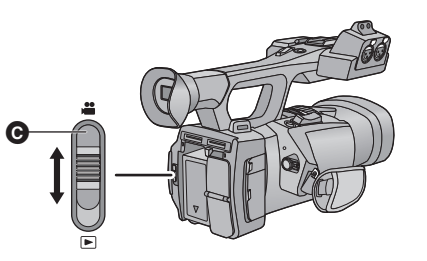

C Переключатель режимов

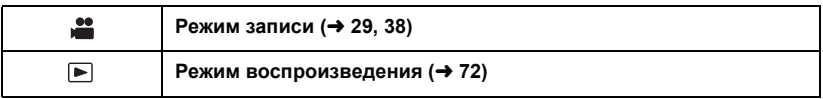

# <span id="page-17-0"></span>**Использование ЖКД монитора/ Видоискателя**

Видоискатель отключается, а ЖКД монитор включается при выдвижении ЖКД монитора. Видоискатель включается при убранном ЖКД мониторе. Имеется возможность проверки изображений или сцен, записанных в режиме 3D, в виде 3D при использовании ЖКД монитора.

Ò

A

## <span id="page-17-1"></span>**Использование ЖКД монитора**

- *1* **Вытяните ЖКД монитор <sup>в</sup> указанном на рисунке направлении**
- При вытягивании удерживайте ЖКД монитор за часть для вытягивания A.

## *2* **Поверните его <sup>в</sup> положение, <sup>в</sup> котором вам удобно смотреть**

#### *Чтобы убрать ЖКД монитор*

Уберите его, как показано на рисунке, чтобы ЖКД был направлен вниз.

#### *Диапазон поворота ЖКД монитора*

• Он может поворачиваться на угол до 270° В в направлении объектива.

≥ **Разные люди по разному воспринимают 3D-изображения. Определите положение непосредственно перед и вокруг с расстояния 30 см от монитора ЖКД, из которого хорошо видно изображение.**

## <span id="page-18-0"></span>**Использование сенсорного экрана**

Можно управлять камерой, касаясь непосредственно монитора ЖКД (сенсорного экрана) пальцем.

Для операций, требующих точности, или в случае сложности управления пальцами, удобнее использовать стилус (поставляется в комплекте).

### ∫ **Касание**

Чтобы выбрать значок или изображение, коснитесь сенсорной панели и отведите палец.

- Коснитесь центра значка.
- Касание сенсорного экрана не будет срабатывать при касании другой части сенсорного экрана.

#### ∫ **Прокрутите касанием**

Передвигайте палец, прижимая его к сенсорному экрану.

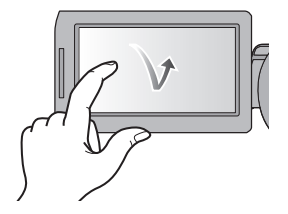

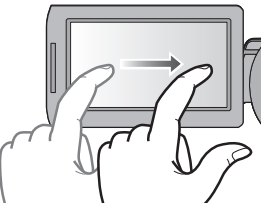

#### ∫ **О значках функций**

## **A/F/A/F**

**Значки функций используются для переключения между страницами меню и дисплея пиктограмм, выбора элементов, настроек и т.п.**

**:**

**Прикосновение к данному значку позволяет возвратиться к предыдущему экрану, например при настройке меню.**

- ≥ Не касайтесь монитора ЖКД твердыми заостренными предметами, например, шариковыми ручками.
- Если касание не распознается либо распознается в неправильном месте, выполните калибровку сенсорного экрана.

## **[КАЛИБРОВКА ДИСПЛЕЯ]**

Выполните калибровку сенсорного экрана, если выбирается не тот объект, которого касаются.

**1** Выберите меню. (→ [23\)](#page-22-0)

 $\frac{\mathsf{MENU}}{\mathsf{MENU}}$ : [ПРОЧ. ФУНКЦ.] → [КАЛИБРОВКА ДИСПЛЕЯ] → [ДА]

- Прикоснитесь к [ВВОД].
- **2 Коснитесь значка [**\_**], который появляется на экране, поставляемым в комплекте стилусом.**
- Коснитесь  $[+]$  последовательно (верхний левый  $\rightarrow$  нижний левый  $\rightarrow$  нижний правый  $\rightarrow$ верхний правый  $\rightarrow$  центральный).
- **3 Прикоснитесь к [ВВОД].**

# <span id="page-19-0"></span>**Регулировка монитора ЖКД**

● Эти настройки не влияют на фактически записываемые изображения.

## **[ЯРКИЙ ЖКД]**

Данная функция обеспечивает удобство просмотра монитора ЖКД в местах с высокой яркостью освещения, в том числе вне помещений.

#### **Выберите** меню. (→ [23](#page-22-0))

 $\overline{\mathbb{R}}$  [ $\overline{\mathbb{R}}$ ]: [Настр кноп/диспл] → [ЯРКИЙ ЖКД] → [ВКЛ]

- Не может устанавливаться в режиме отображения 3D.
- ≥ При использовании адаптера переменного тока [ЯРКИЙ ЖКД] автоматически устанавливается на [ВКЛ].
- ≥ При увеличении яркости ЖКД время записи с использованием аккумулятора сокращается.

### **[НАСТР. ЖКД]**

Регулировка яркости и насыщенности цвета на мониторе ЖКД.

**1** Выберите меню. (→ [23](#page-22-0))

 $\overline{\mathbf{H}}$  [ $\overline{\mathbf{H}}$ астр кноп/диспл] → [<code>HACTP</code>. ЖКД] → [ДА]

**2 Прикоснитесь к требуемому элементу настроек.**

**[ЦВЕТ]:** Уровень цветности ЖКД монитора

**[ЯРКОСТЬ]:** Яркость ЖКД монитора

**[КОНТРАСТ]:** Контрастность ЖКД монитора

- **3** Для регулировки настроек прикоснитесь к  $\boxed{4}/\boxed{6}$ .
- **4 Прикоснитесь к [ВВОД].**

≥ Чтобы выйти из меню экрана, прикоснитесь к [ВЫХОД].

## <span id="page-20-0"></span>**Регулировка видоискателя**

● Эти настройки не влияют на фактически записываемые изображения.

#### <span id="page-20-2"></span>**Установка поля обзора**

Регулирует поле обзора для четкого показа изображения на видоискателе.

- **1 Поверните видоискатель в положение, в котором вам удобно смотреть.**
- ≥ Будьте осторожны, не защемите пальцы при перемещении видоискателя.
- Видоискатель может подниматься в вертикальное положение до угла около 90°.
- Уберите монитор ЖКД и включите видоискатель.
- **2 Отрегулируйте фокус, поворачивая рычажок корректора окуляра.**

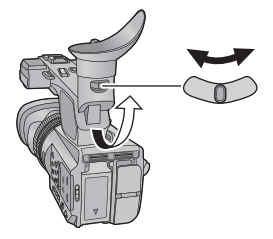

## **[НАСТР EVF]**

Яркость видоискателя можно изменить. **Выберите** меню. (→ [23](#page-22-0))

 $\frac{\mathsf{MENU}}{\mathsf{MINU}}$ : [Настр кноп/диспл] → [НАСТР EVF] → [ЯРКО]/[НОРМАЛЬН.]/[ТЕМН.]

## **[ЦВЕТН. ВИДОИСК.]**

При записи или воспроизведении можно выбрать цветной или черно-белый режим видоискателя. **Выберите** меню. (→ [23](#page-22-0))

 $\frac{\mathsf{MENU}}{\mathsf{MINU}}$ : [Настр кноп/диспл] → [ЦВЕТН. ВИДОИСК.] → [ВКЛ] или [ВЫКЛ]

**[ВКЛ]:** Отображается в цвете

**[ВЫКЛ]:** Отображается в черно-белом режиме

## <span id="page-20-1"></span>**Съемка автопортрета**

• Измените режим на .

**Поверните ЖКД монитор в сторону объектива.**

● Отображение себя во время съемки можно изменив, установив [СЪЕМКА СЕБЯ]. (→ [120](#page-119-2))

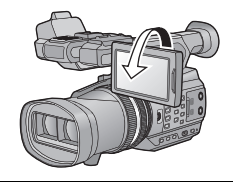

≥ Если [СЪЕМКА СЕБЯ] установлен на [ЗЕРКАЛО], на экране отобразятся только некоторые индикаторы. Если отображается индикатор  $\parallel \cdot \parallel$ , возвратите монитор ЖКД в нормальное положение и проверьте индикацию предупреждения/ неисправности  $\rightarrow$  [128](#page-127-1)).

# <span id="page-21-0"></span>**Установка даты и времени**

При первом включении устройства появится сообщение с просьбой установить дату и время.

Выберите [ДА] и выполните указанные ниже шаги [2](#page-21-1) до [3](#page-21-2) для установки даты и времени.

## **Выберите** меню. (→ [23](#page-22-0))

 $\overline{\bullet}$   $\overline{\bullet}$   $\overline$ 

<span id="page-21-1"></span>*2* **Прикоснитесь <sup>к</sup> дате или времени, которые следует задать, после чего установите требуемое значение с помощью** значков  $\boxed{\blacktriangle}/\boxed{\blacktriangledown}$ .

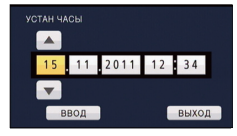

- ≥ Год можно установить в диапазоне от 2000 до 2039.
- Для отображения времени используется 24-часовая система.

## <span id="page-21-2"></span>*3* **Прикоснитесь <sup>к</sup> [ВВОД].**

- ≥ Экран может переключиться на установки для [ЧАСОВ ПОЯС]. Прикоснитесь экрану и установите [ЧАСОВ ПОЯС].
- ≥ Прикоснитесь к [ВЫХОД], чтобы завершить настройку.
- ≥ Функция даты и времени работает за счет встроенной литиевой батарейки.
- ≥ Если дисплей времени приобретает вид [- -], это означает, что необходимо зарядить встроенную литиевую батарею. Чтобы перезарядить встроенную литиевую батарею, подключите адаптер переменного тока либо подключите батарею к камере. Оставьте устройство в таком состоянии приблизительно на 24 часа, после чего батарея обеспечит хранение даты и времени на протяжении приблизительно 6 месяцев. (Перезарядка батареи по-прежнему выполняется даже при отключенной камере.)
- Способ отображения часов можно изменить, установив [ДАТА/ВРЕМЯ] или [СТИЛЬ ДАТЫ].  $($  + [118](#page-117-0))

### **Временная зона**

Можно установить разницу со средним гринвичским временем.

**1 Выберите** меню. (→ [23](#page-22-0))

 $\frac{\mathsf{MENU}}{\mathsf{RMSR}}$ : [ПРОЧ. ФУНКЦ.] → [ЧАСОВ ПОЯС] → [ДА]

● Если часы не выставлены, установите на них правильное время.

- **2 Прикоснитесь к**  $\boxed{4}$  /  $\boxed{•}$  и установите регион для записи.
- **3 Прикоснитесь к [ВВОД].**
- ≥ Прикоснитесь к [ВЫХОД], чтобы завершить настройку.

# <span id="page-22-0"></span>**Использование экрана меню**

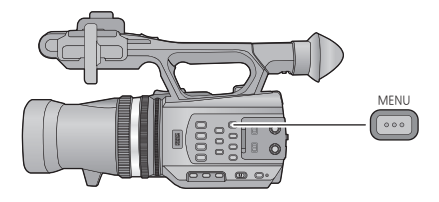

- 1 **Нажмите кнопку MENU ...**...
- *2* **Коснитесь главного меню** <sup>A</sup>**.**

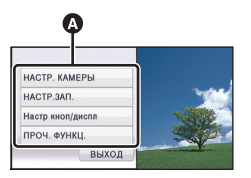

*3* **Коснитесь подменю** <sup>B</sup>**.**

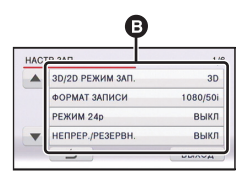

≥ Переход к следующей (или предыдущей) странице может быть осуществлен путем прикосновения к пиктограмме  $|$   $\blacktriangle$   $|$  / $|\blacktriangledown$   $|$ .

*4* **Чтобы ввести значение настройки, прикоснитесь к требуемому элементу.**

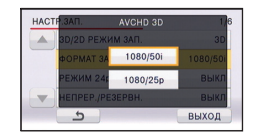

*5* **Чтобы выйти из экрана настройки меню, прикоснитесь к [ВЫХОД].**

#### [Подготовка](#page-4-0)

# <span id="page-23-0"></span>**Использование беспроводного пульта дистанционного управления**

#### **Выберите меню.**

## **: [ПРОЧ. ФУНКЦ.]** # MENU  $[$ **ДИСТАНЦ**. УПРАВЛЕНИЕ**]** → [ВКЛ]

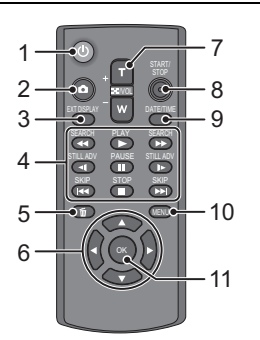

**1 Кнопка включения/выключения питания** [ (<sup>j</sup>) ]

Питание можно включать/отключать, когда переключатель питания камеры установлен на ON.

- ≥ Невозможно включить камеру с помощью пульта ДУ в течение приблизительно 36 часов после ее выключения. Для повторного включения камеры кратковременно установите выключатель питания камеры в положение ВЫКЛ, а затем снова в положение ВКЛ.
- Питание невозможно выключить при подключении к ПК.
- **2 Кнопка** фотоснимка [ $\bullet$  ]<sup>\*</sup>
- **3 Кнопка отображения информации на экране [EXT DISPLAY]** (→ 82)
- **4** Кнопки режима воспроизведения (→ 73, **[75](#page-74-1))**

Эти кнопки выполняют те же функции, что и соответствующие пиктограммы управления режимом воспроизведения, отображаемые на экране. [За исключением кнопки "Пропустить воспроизведение" ( $\rightarrow$  75)]<br>5 Кнопка улапения Г

- **5 Кнопка удаления**  $[\overline{m}]$  (→ [80\)](#page-79-1)<br>6 **Кнопки направления** ГА ▼
- $K$ нопки направления [▲,▼, ◀,▶]
- **7 Кнопки трансфокатора/громкости/ отображения пиктограмм [T, W, /VOL]\***
- **8 Кнопка начала/остановки записи [START/ STOP]\***
- **9 Кнопка даты/времени [DATE/TIME] (**l **[118](#page-117-0))**
- **10 Кнопка вызова меню [MENU]\***
- **11 ОК кнопка [ОК] (→ 25)**
- \* означает, что эти кнопки работают так же, как соответствующие кнопки на камере.

Снимите изолирующую прокладку  $\Omega$  перед использованием.

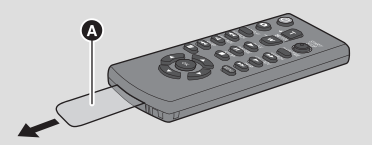

#### **Замена батарейки-таблетки**

**1 Нажимая на ограничитель** B**, извлеките держатель батарейки.**

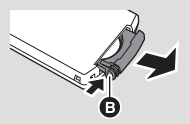

**2 Вставьте батарейку-таблетку отметкой (**i**) вверх и установите держатель батарейки на место.**

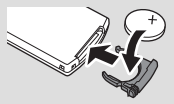

● При разрядке батарейки-таблетки замените ее новой батарейкой (номер детали: CR2025). Обычно батарейки хватает приблизительно на 1 год, но это зависит от частоты использования камеры. <span id="page-24-1"></span>∫ **Дальность использования пульта беспроводного дистанционного управления**

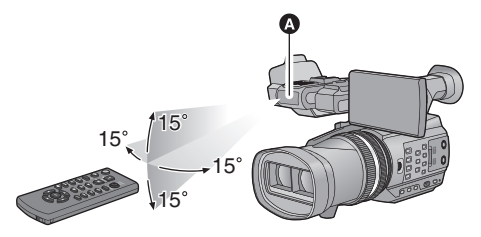

A Датчик беспроводного дистанционного управления Расстояние: в пределах приблиз. 5 м

Угол: приблизительно 15° вверх, вниз, влево и вправо

≥ Пульт беспроводного дистанционного управления предназначен для использования в помещениях. При работе на улице или в условиях яркого освещения устройство может функционировать неправильно даже в пределах практичного расстояния использования.

## <span id="page-24-0"></span>**Пользование кнопками направления/кнопкой OK**

# *1* **Нажмите кнопку направления.**

● Выбранный элемент станет желтым.

*2* **Выберите элемент <sup>с</sup> помощью кнопки направления.**

## *3* **Подтвердите выбор, нажав кнопку OK.**

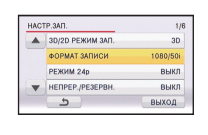

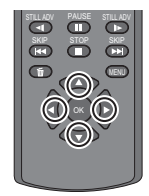

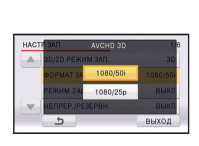

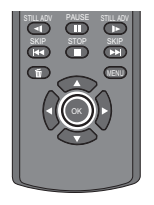

- ≥ Можно управлять выбором/подтверждением значков операций, отображения пиктограмм и т. д.
- ≥ Любым местом, к которому можно прикоснуться пальцем, можно управлять при помощи пульта беспроводного дистанционного управления. (За исключением некоторых функций)

# <span id="page-25-1"></span><span id="page-25-0"></span>**Перед началом записи**

<span id="page-25-2"></span>∫ **Исходное положение камеры**

#### **Нормальная съемка**

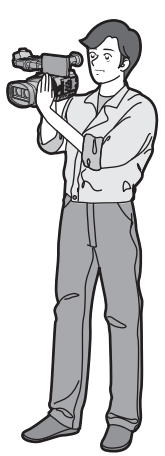

● Наденьте ремешок на руку и держите камеру двумя руками.

#### **Съемка с верхней точки**

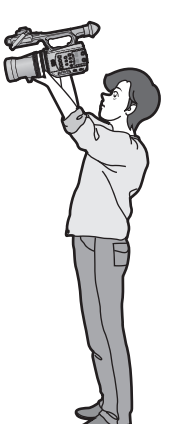

#### **Съемка с нижней точки**

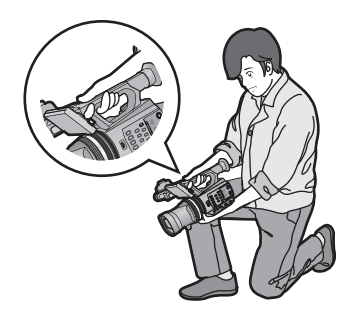

● Чтобы облегчить съемку с нижней точки, можно использовать вспомогательную кнопку начала/ остановки записи и вспомогательный рычажок оптического увеличения.

- ≥ При съемке убедитесь в том, что вы приняли устойчивое положение, а также убедитесь в отсутствии опасности столкновения с другими людьми или объектами.
- Держите наглазник видоискателя как можно ближе к правому глазу.
- Отрегулируйте угол ЖКД монитора в соответствии с положением камеры.
- ≥ Вне помещения выполняйте съемку так, чтобы солнце светило вам в спину. Если объект съемки освещен сзади, на записи он получится темным.
- Держите локти ближе к корпусу и расставьте ноги для большей устойчивости.
- Для получения стабильных изображений рекомендуется по возможности использовать штатив.
- <span id="page-26-1"></span>● Не закрывайте рукой или чем-либо другим впускное отверстие охлаждающего вентилятора.

## <span id="page-26-0"></span>**Форматирование карт**

Если вы используете карты SD для съемки этой камерой впервые, отформатируйте их. Не забывайте, что при форматировании носителя с него стираются все записанные данные без возможности восстановления. Сделайте резервную копию важных данных на ПК, диске и т. п.  $($   $\rightarrow$  [87](#page-86-3))

● При использовании двух карт SD отформатируйте обе.

## *1* **Выберите меню.**

## **: [ПРОЧ. ФУНКЦ.]** # **[ФОРМАТИР.]** MENU

## *2* **Прикоснитесь <sup>к</sup> [SD КАРТА 1] или [SD КАРТА 2].**

- ≥ При завершении форматирования коснитесь [ВЫХОД] для выхода из экрана сообщения.
- Запрещается отключать данную камеру или извлекать карту SD во время форматирования. Запрещается подвергать камеру воздействию вибрации или ударам.

**Для форматирования носителя используйте данную камеру. Не форматируйте карту SD посредством иного оборудования, например ПК. После этого использование карты в данной камере может оказаться невозможным.**

# <span id="page-27-0"></span>**Выбор носителя для записи**

Для записи видеороликов или фотоснимков можно отдельно выбирать [SD КАРТА 1] и [SD КАРТА 2].

## *1* **Выберите меню.**

 $\frac{MENU}{PQQQQQQ}$  : [Настр кноп/диспл] → [ВЫБОР НОСИТ.] → [ДА]

## *2* **Коснитесь носителя для записи видеокадров или стоп-кадров.**

● Носитель, выбранный отдельно для видеокадров или стоп-кадров, выделяется желтым цветом.

## *3* **Прикоснитесь <sup>к</sup> [ВВОД].**

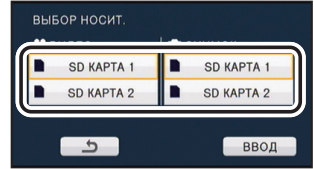

# <span id="page-28-1"></span><span id="page-28-0"></span>**Съемка фильмов**

Вы можете снимать жизненное и 3D-видео качества Full HD.

#### **3D видео**

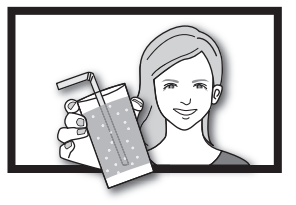

- \* Это изображение является иллюстрацией.
- ≥ **Камера может снимать 3D-видео качества Full HD в формате записи AVCHD 3D.**
- ≥ На странице [85](#page-84-0) приведено описание, как просмотреть 3D-видео качества Full HD на 3D-совместимом телевизоре.
- ≥ При использовании ЖКД монитора возможна запись одновременно с проверкой 3Dвидео.

## *1* **Измените режим на .**

● Вытяните ЖКД-монитор.

## *2* **Выберите меню.**

**: [НАСТР.ЗАП.]** # **[3D/2D РЕЖИМ ЗАП.]** # **требуемая установка MENU** 

- **[3D]:** Вы можете снимать в режиме записи 3D.
- **[2D]:** Вы можете снимать в режиме записи 2D.
- При установке [3D/2D РЕЖИМ ЗАП.] на [3D] появляется [АУСНD 3D].
- *3* **Для начала съемки нажмите кнопку пуска/остановки записи**  $\Theta$ **.**
- Запись останавливается при повторном нажатии кнопки пуска/остановки записи.

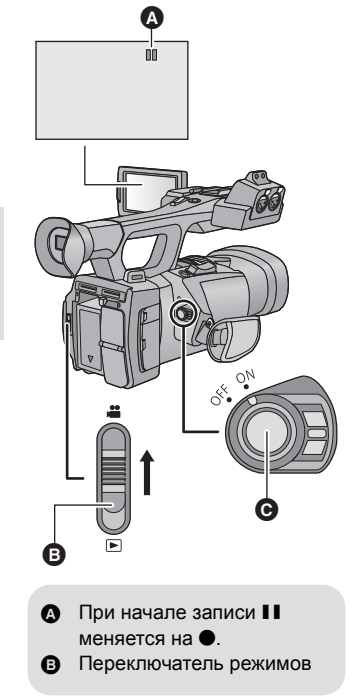

 $\bullet$ 

#### ∫ **Показания на экране в режиме записи**

(В режиме записи 3D) (В режиме записи 2D)

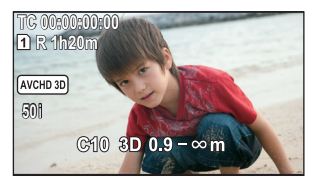

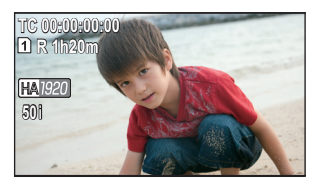

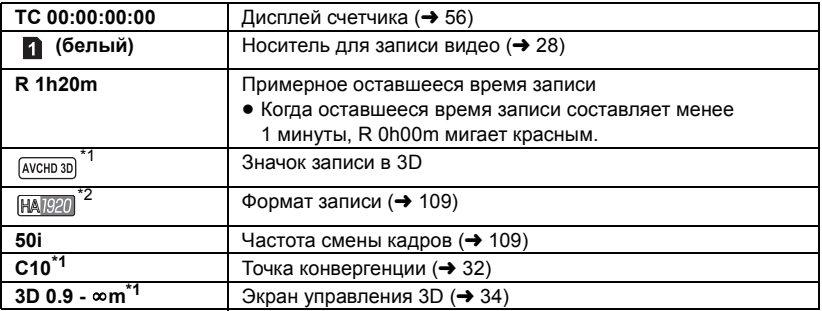

- \*1 Отображается только при использовании режима записи в 3D.
- \*2 Отображается только при использовании режима записи в 2D.
- ≥ Для записи эффектного изображения в режиме 3D-видео рекомендуется при необходимости отрегулировать точку конвергенции. ( $\rightarrow$  [32\)](#page-31-2)
- ≥ Установка [3D/2D РЕЖИМ ЗАП.] по умолчанию [3D].
- Изображения, записанные между нажатием кнопки пуска/остановки записи при начале записи и повторным ее нажатием для перехода в режим паузы записи, становятся одной сценой.
- ≥ На одну карту SD можно записать приблизительно до 3.900 сцен. Количество сцен, которые могут быть записаны, может быть менее указанных в следующих случаях:
	- При изменении [3D/2D РЕЖИМ ЗАП.] или [ФОРМАТ ЗАПИСИ]
	- Во время записи с интервалом
	- $-$  При изменении [УСТАН. МИКР.] или [АУДИО ЗАП.] ( $\rightarrow$  [50,](#page-49-1) [51](#page-50-0))
- Смотрите на странице [141](#page-140-1) информацию о максимальном времени записи.

**Для надежной записи 3D-видео необходимо обращать внимание, при съемке, на следующие моменты.**

- ≥ Не следует подходить к объекту слишком близко (В качестве руководства используйте экран управления  $3D.$   $(4.34)$  $(4.34)$  $(4.34)$ )
- При использовании 3D макросъемки возможно приближение на около 45 см. ( $\rightarrow$  [66\)](#page-65-0)
- Перемещая камеру во время съемки, делайте это медленно.
- ≥ При съемке с движущегося транспорта или при движении, старайтесь держать камеру неподвижно.

#### **О совместимости записанного фильма**

• См. на странице [109](#page-108-0) сведения о формате записи.

#### **Когда видео записано в формате AVCHD 3D**

- ≥ Только видео, записанное в формате AVCHD 3D, воспроизводится на AVCHD 3Dсовместимом оборудовании.
- ≥ Возможно воспроизведение при копировании видео на совместимое оборудование AVCHD, но 3D-видео, записанное на эту камеру, будет конвертировано в 2D. Вернуть конвертированное 2D видео обратно в формат 3D невозможно.
- ≥ В некоторых случаях невозможно воспроизвести видеозаписи, выполненные в формате AVCHD 3D, на AVCHD 3D-совместимом оборудовании, или на AVCHDсовместимом оборудовании. В таком случае воспроизведите записанный фильм на данном устройстве.

#### **Когда видео записано в формате AVCHD Progressive**

- ≥ Только видео, записанное в формате AVCHD Progressive, воспроизводится на AVCHD Progressive-совместимом оборудовании.
- ≥ В некоторых случаях невозможно воспроизвести видеозаписи, выполненные в формате AVCHD Progressive, на AVCHD Progressive-совместимом оборудовании. В таком случае воспроизведите записанный фильм на данном устройстве.

#### **Когда видео записано в формате AVCHD**

- ≥ Только видео, записанное в формате AVCHD, поддерживается AVCHDсовместимым оборудованием. Изображения невозможно воспроизвести на оборудовании, не поддерживающем AVCHD (обычные DVD-проигрыватели). Проверьте, поддерживает ли ваше оборудование AVCHD, в инструкции по эксплуатации.
- ≥ В некоторых случаях невозможно воспроизвести видеозаписи, выполненные в формате AVCHD, на AVCHD-совместимом оборудовании. В таком случае воспроизведите записанный фильм на данном устройстве.

#### <span id="page-31-2"></span><span id="page-31-1"></span><span id="page-31-0"></span>∫ **О точке конвергенции**

Точка конвергенции — это положение, которое становится плоскостью отсчета для 3Dвидео.

При просмотре 3D-изображения объект, расположенный ближе точки конвергенции, отображается перед экраном, а объект, расположенный дальше точки конвергенции, отображается за экраном.

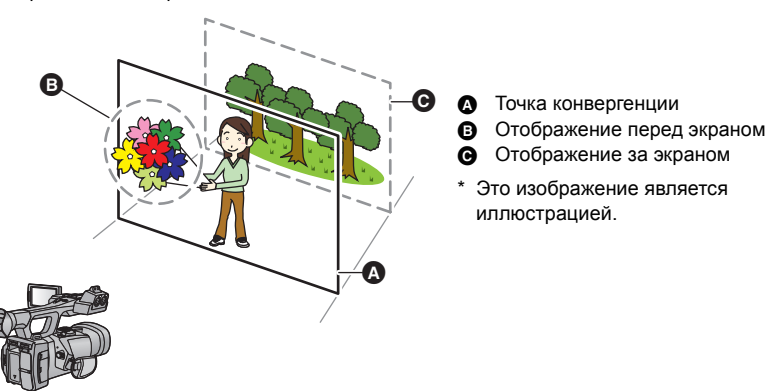

#### ∫ **Регулировка точки конвергенции**

**Для надежной записи 3D-видео при регулировке точки конвергенции необходимо обращать внимание на следующие моменты.**

- ≥ Изображение может вызывать усталость или дискомфорт, если регулировка точки конвергенции выполняется слишком часто или положение объекта находится слишком далеко впереди или позади точки конвергенции или на краю изображения.
- ≥ Остановите операцию, если при регулировке почувствуете усталость, дискомфорт или другие необычные ощущения.

Рекомендуется заблаговременно выполнить подготовку к записи, например, отрегулировать точку конвергенции в соответствии с положением объекта, определить компоновку изображения и т. д., чтобы записать эффектное 3D-видео. Также рекомендуется отрегулировать точку конвергенции при значительном изменении расстояния между камерой и объектом.

## *1* **Отображение конвергенции.**

 $\frac{\mathsf{MENU}}{\mathsf{RMSU}}$ : [Настр кноп/диспл] → [КОНВЕРГЕНЦИЯ] → [ВКЛ]

## <span id="page-32-0"></span>*2* **Поверните диск CONV. для регулировки точки конвергенции.**

- ≥ Может устанавливаться в пределах от C00 до C99. Положение точки конвергенции удаляется при установке большего значения.
- ≥ Объект в положении точки конвергенции не будет выдаваться вперед или назад на экране. (Это выглядит как 2D-изображение)
- Отрегулируйте, проверив 3D-видео или экран управления 3D на ЖКД мониторе. (→ [34\)](#page-33-0)
- ≥ При увеличении возможно потребуется заново отрегулировать точку конвергенции.

### *О переустановке конвергенции*

При выполнении переустановки конвергенции точка конвергенции отображается как , и происходит автоматическая установка точки конвергенции таким образом, чтобы записанное 3D-видео не утомляло и не доставляло дискомфорт зрителю. Когда изменяется масштабирование, точка конвергенции подстраивается автоматически, поэтому смело используйте эту настройку, если хотите записать отдаленные объекты, и не беспокойтесь о конвергенции.  $(\rightarrow 66)$  $(\rightarrow 66)$ 

#### ≥ **Оптимальный диапазон расстояний для объекта при переустановке конвергенции.**

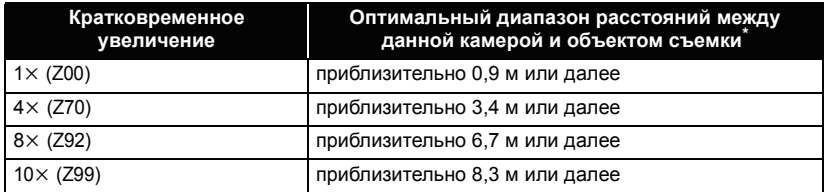

 $*$  Является требуемым значением при установке [3D GUIDE] на [РЕЖИМ1] ( $\rightarrow$  [34\)](#page-33-0).

#### *Регулировка точки конвергенции с помощью дисплея MIX*

Изображения с левого и правого объектива будут отображаться, накладываясь друг на друга, при выборе для 3D-дисплея режима MIX. Отрегулируйте точку конвергенция, чтобы контуры объекта на плоскости отсчета полностью совпадали.

- ≥ Левое и правое изображения не будут идеально совпадать, если объект расположен на расстоянии менее 45 см.
- ≥ Подробную информацию по экрану 3D см. на стр. [65.](#page-64-0)
- При установке увеличения на 1 $\times$  3D-изображение может записываться с расстояния приблизительно 45 см от объектива.

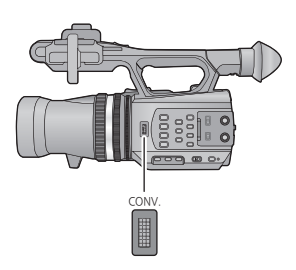

## <span id="page-33-0"></span>∫ **Экран управления 3D**

Экран управления 3D — это способ определить расстояние между объектом и камерой для эффективного воспроизведения объекта в 3D-видео.

≥ Значения на экране управления 3D будут изменяться в зависимости от настроек увеличения и точки конвергенции.

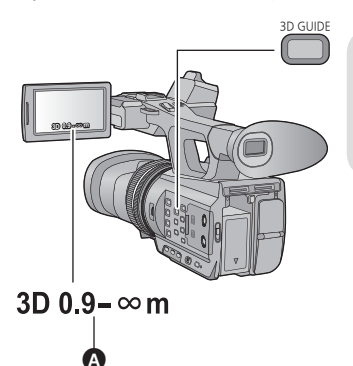

**3D GUIDE кнопка Нажимайте на кнопку для включения/ выключения подсказок по 3D.**

**A** Экран управления 3D

*Переключение на предполагаемый размер экрана для воспроизведения*

Можно переключить диапазон в подсказке по 3D в соответствии с предполагаемым размером экрана для воспроизведения при установке [3D GUIDE].

 $\bullet$  Установите [3D/2D РЕЖИМ ЗАП.] на [3D]. (→ [29](#page-28-1))

## *1* **Выберите меню.**

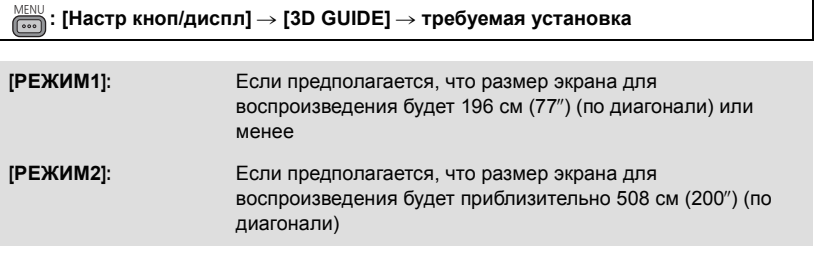

≥ Цвет 3D для отображения подсказки по 3D будет следующим.

- [РЕЖИМ1]: 3D (белый)
- [РЕЖИМ2]: 3D (зеленый)

*2* **Прикоснитесь <sup>к</sup> [ВЫХОД], чтобы завершить настройку.**

#### *Запись таким образом, чтобы эффективно воспроизводилось 3Dизображение*

Рекомендуется выполнять запись объекта, расположенного в пределах экрана управления 3D.

Экран управления 3D

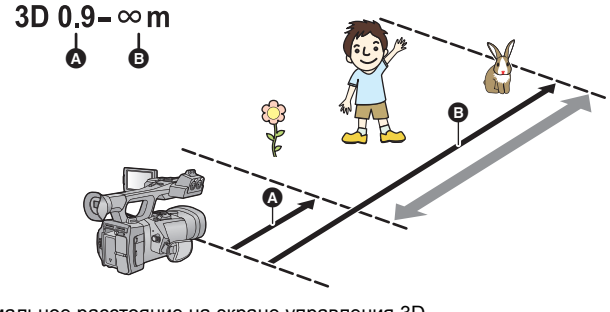

 $\Omega$  Минимальное расстояние на экране управления 3D

**B** Максимальное расстояние на экране управления 3D

- ≥ При выходе объекта за пределы экрана управления 3D подсказка по 3D становится красной. Переместите камеру, измените положение и угол вида на объект или отрегулируйте точку конвергенции, чтобы объект находился в пределах диапазона, указанного в подсказке по 3D.
- ≥ Подсказка по 3D может отображаться красным дополнительно, когда [3D GUIDE] установлено на [РЕЖИМ2].
- ≥ Когда снимается объект, находящийся на расстоянии за пределами диапазона экрана управления 3D, при воспроизведении он может дублироваться, отображаться некорректно или не в формате 3D-видео.

## ∫ **3D Fine**

Позволяет точно отрегулировать положение, фокусировку и ирисовую диафрагму левого и правого объективов.

- ≥ **Установите [3D/2D РЕЖИМ ЗАП.] на [3D]. (**l **[29](#page-28-1))**
- ≥ **Подключите камеру к 3D-совместимому телевизору, используя кабель HDMI (приобретается отдельно). (**l **[81](#page-80-1))**

## *1* **Выберите меню.**

 $\overline{\bullet}$  [[ПРОЧ. ФУНКЦ.] → [ТОНКАЯ НАСТРОЙКА 3D] → [ДА]

## *2* **Прикоснитесь <sup>к</sup> требуемому элементу настройки.**

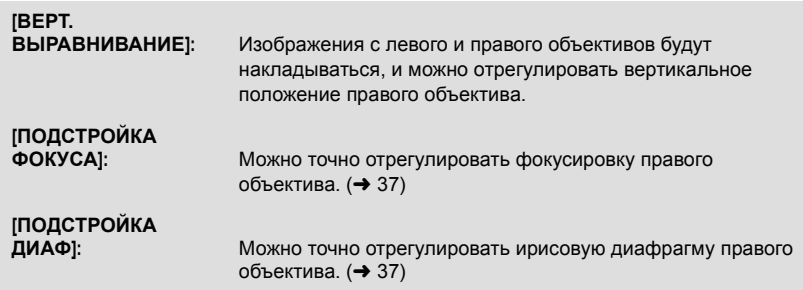

≥ Чтобы отрегулировать [ПОДСТРОЙКА ФОКУСА], выберите режим ручной фокусировки.  $($   $\rightarrow$  [44](#page-43-0))

## *3* **Прикоснитесь <sup>к</sup> [ВЫХОД], чтобы завершить настройку.**

- ≥ Если при операции масштабирования после настройки на 3D-видео появляется искажение, измените угол обзора.
- ≥ Возвращение к настройкам по умолчанию происходит в следующих случаях:
	- $-$  При выключении камеры
	- При изменении [3D/2D РЕЖИМ ЗАП.] или [ФОРМАТ ЗАПИСИ]

#### *Регулировка положения по вертикали*

## $1$  Для регулировки настроек прикоснитесь к  $\boxed{\triangle}$ / $\boxed{\triangledown}$ .

≥ При выборе [Reset] произойдет возвращение к настройкам по умолчанию.

## *2* **Прикоснитесь <sup>к</sup> [ВВОД].**
#### *Регулировка фокусировки*

### *1* **Выберите** <sup>r</sup>**/**<sup>s</sup> **для регулировки фокусировки.**

- r**:** Фокусировка на близко расположенном объекте
- $\div$ : Фокусировка на удаленном объекте
- При выборе [Reset] произойдет возвращение к настройкам по умолчанию.
- Вспомогательная фокусировка включается при выборе [FA], и сфокусированная часть будет отображаться красным цветом. Выберите [FA] еще раз для отмены операции.
- Изображение от левого и правого объектива переключаются при каждом выборе значка переключения объектива.
- Невозможно регулировать изображение с левого объектива
- *2* **Прикоснитесь <sup>к</sup> [ВВОД].**

### *Настройка ирисовой диафрагмы*

 $B$ ыберите +/- для регулировки яркости.

- r**:** Изображение ярче
- $-$ : Изображение темнее
- При выборе [Reset] произойдет возвращение к настройкам по умолчанию.
- Изображение от левого и правого объектива переключаются при каждом выборе значка переключения объектива.
- Невозможно регулировать изображение с левого объектива

## *2* **Прикоснитесь <sup>к</sup> [ВВОД].**

#### *Использование кнопки USER*

Удобно использовать следующие функции кнопки USER при 3D-записи или регулировке точки конвергенции.

● Сведения о настройке кнопок USER приведены на стр. [60.](#page-59-0)

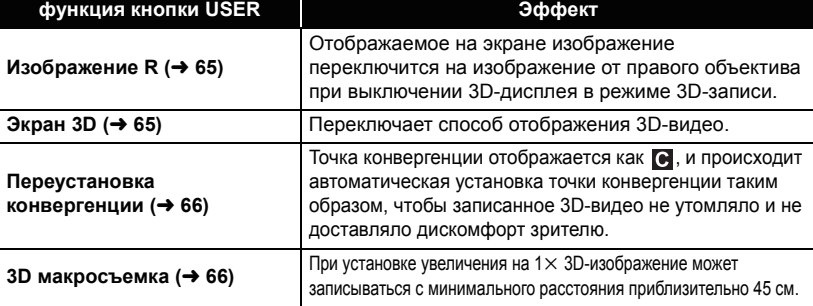

(При отображении изображения с правого объектива)

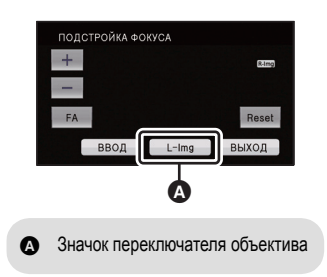

(При отображении изображения с правого объектива)

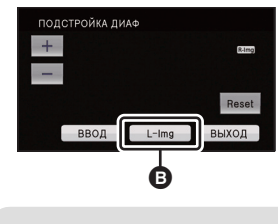

B Значок переключателя объектива

## **Фотосъемка**

Фотоснимки 3D и 2D в [ $\overline{\text{2.1m}}$  (1920 $\times$ 1080)] (16:9) записываются в режиме съемки в 3D, а фотоснимки 2D в [ $\overline{3M}$  (2304×1296)] (16:9) записываются в режиме съемки 2D.

## *1* **Измените режим на .**

● Вытяните ЖКД-монитор.

## *2* **Нажмите кнопку .**

≥ При распечатке очередного кадра выводится число кадров, ожидающих печати.

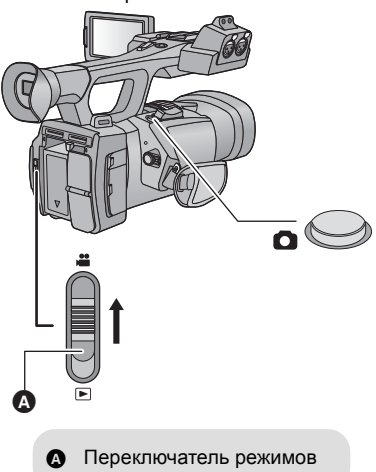

#### ∫ **Об индикации на экране во время записи фотоснимков**

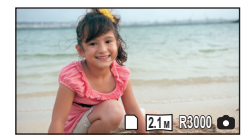

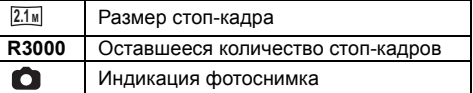

- ≥ Фотоснимки 3D записываются в формате MPO, а фотоснимки 2D в формате JPEG.
- ≥ **Возможна запись стоп-кадров во время съемки видеокадров (одновременная запись)**
- ≥ Рекомендуется использовать штатив при записи фотоснимков в темных местах, поскольку скорость затвора становится медленной.
- ≥ В случае записи одновременно с видео, оставшееся время записи сокращается. При выключении или переключении режимов в процессе записи время может быть больше.
- ≥ Края фотоснимков, снятых данной камерой в формате 16:9, могут быть обрезаны при печати. Поэтому заранее проверяйте подобную возможность при печати снимков в фотомагазине или на своем принтере.
- Смотрите страницу [143](#page-142-0) с информацией о количестве записываемых снимков.

#### [Запись](#page-25-0)

## <span id="page-38-0"></span>**Интеллектуальный автоматический режим/Ручной режим**

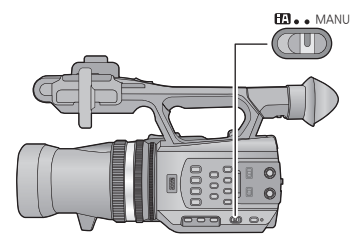

**переключатель iA/MANU Переместите переключатель для смены интеллектуального автоматического режима/ручного режима**

- **MNL** отображается в ручном режиме.
- Следующие режимы, соответствующие условию, устанавливаются простым наведением устройства на требуемый объект съемки в интеллектуальном автоматическом режиме.

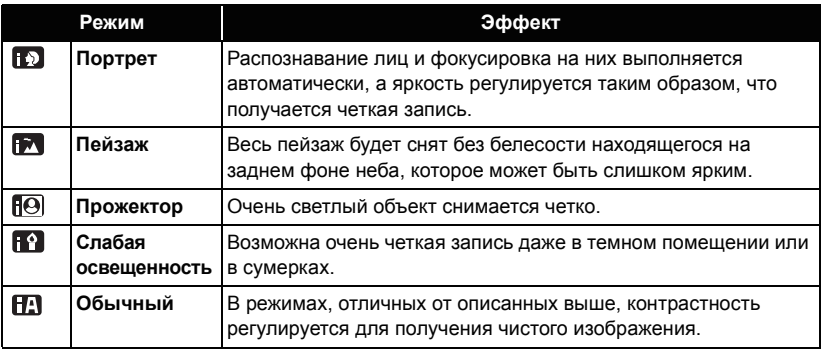

- ≥ При определенных условиях камера может не переключиться на требуемый режим.
- ≥ В режиме портретной съемки, проектора или слабого освещения при распознавании, лицо будет окружено белой рамкой. В режиме портретной съемки объект, который больше или ближе к центру экрана, будет окружен оранжевой рамкой. (+ [119\)](#page-118-0)
- ≥ При определенных условиях съемки лица невозможно определить, например, когда снимаются лица определенного размера, лица находятся под определенным углом или когда используется цифровое увеличение.

### ∫ **Интеллектуальный автоматический режим**

При включенном интеллектуальном автоматическом режиме задействованные функции автоматической регулировки баланса белого и автофокусировки автоматически регулируют баланс цвета и фокусировку.

В зависимости от яркости объекта и т. д. скорость диафрагмы и затвора автоматически настраиваются на оптимальную яркость.

≥ Баланс цвета и фокус могут не настраиваться автоматически: это зависит от источников света или сцен. В таком случае настройте эти параметры вручную. ( $\rightarrow$  [44](#page-43-0), [45](#page-44-0))

#### **Автоматический баланс белого**

На иллюстрации показан диапазон, в котором функционирует автоматический баланс белого.

- 1) Эффективный диапазон автоматической настройки баланса белого на данном устройстве
- 2) Ясное небо
- 3) Облачное небо (дождь)
- 4) Солнечный свет
- 5) Белая флуоресцентная лампа
- 6) Галогеновая лампа
- 7) Лампа накаливания
- 8) Восход и закат солнца
- 9) Свет горящей свечи

Если автоматический баланс белого не функционирует надлежащим образом, отрегулируйте баланс белого вручную.  $(45)$  $(45)$  $(45)$ 

### **Автофокусировка**

Камера выполняет фокусировку автоматически.

- ≥ Надлежащее функционирование автофокусировки не обеспечивается в перечисленных ниже ситуациях. В таких случаях снимайте изображения в режиме ручной фокусировки. (+[44](#page-43-0))
	- Одновременная съемка удаленных и близких объектов
	- Съемка объекта за грязным или пыльным окном
	- Съемка объекта, окруженного предметами с блестящими поверхностями или предметами с высокой отражающей способностью

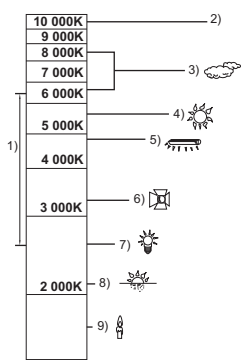

## **Функция приближения/удаления**

В режиме записи 3D можно приблизить объект до  $10\times$ , а в режиме записи 2D — до  $12x$ .

- Можно приблизить до 23×, когда [i.Zoom] установлен на [ВКЛ] в момент использования режима записи 2D.  $\rightarrow$  [112](#page-111-0))
- ≥ Увеличение можно проверить по отображению на экране от Z00 до Z99. Значение возрастает при увеличении изображения и уменьшается при уменьшении изображения. При i.Zoom отображается 799.

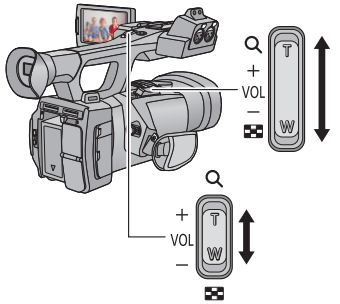

**Рычажок трансфокатора/ вспомогательный рычажок трансфокатора Сторона T:** Крупный план (приближение) **Сторона W:** Широкоугольная съемка (удаление) <sup>T</sup>

## **Кольцо трансфокатора**

Операции масштабирования можно осуществлять с помощью кольца оптического увеличения.

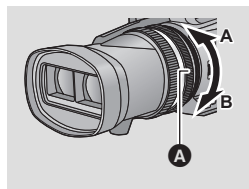

#### **Кольцо оптического увеличения** A

Выполните масштабирование, поворачивая кольцо.

**Сторона A :**

Широкоугольная съемка (удаление)

**Сторона B:**

Крупный план (приближение)

#### ∫ **О скорости изменения масштаба**

- ≥ Скорость изменения масштаба варьируется в зависимости от того, насколько сильно нажат рычажок трансфокатора и насколько быстро вращается кольцо оптического увеличения.
- ≥ Скорость изменения масштаба вспомогательного рычажка трансфокатора варьируется в зависимости от настройки [SUB ZOOM].  $(\rightarrow 120)$  $(\rightarrow 120)$  $(\rightarrow 120)$
- ≥ Скорость масштабирования не изменяется при использовании пульта дистанционного управления.
- Если вы уберете палец с рычага изменения фокусного расстояния во время работы трансфокатора, может записаться звук его работы. Переместите бесшумно рычаг изменения фокусного расстояния в исходное положение.
- Если установлено максимальное увеличение, фокусировка может выполняться с расстояния 1,2 м или далее.
- $\bullet$  При установке увеличения на 1 $\times$  фокусировку можно выполнять с расстояния приблизительно 30 см или больше в режиме записи 3D и приблизительно 3,5 см или больше в режиме записи 2D.
- ≥ При увеличении в режиме 3D-записи изображение может покачиваться в горизонтальном направлении. Это происходит потому, что точка конвергенции регулируется при изменении увеличения, и это не является неисправностью.
- ≥ При переключении к настройке [3D/2D РЕЖИМ ЗАП.] увеличение будет установлено приблизительно на 1×.

#### *Использование кнопки USER*

Цифровое увеличение можно использовать путем настройки кнопки USER. (+[64](#page-63-0))

• Сведения о настройке кнопки USER приведены на стр. [60.](#page-59-0)

## **Функция стабилизатора изображения**

Использование стабилизатора изображения позволяет снизить влияние колебаний камеры при съемке.

Камера оборудована оптическим стабилизатором изображения в режиме записи 3D. Камера оборудована гибридным оптическим стабилизатором изображения в режиме записи 2D.

Гибридный оптический стабилизатор изображения – это гибрид оптического и электрического стабилизаторов.

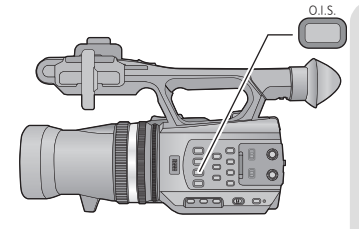

**Кнопка оптического стабилизатора изображения Нажмите эту кнопку, чтобы включить или выключить оптический стабилизатор изображения.**  (Режим записи в 3D) ((رالله)  $\rightarrow$  (الله) (настройка отменена) (Режим записи в 2D)  $\langle \langle \psi \rangle \rangle$   $\langle \langle \psi \rangle \rangle$   $\rightarrow$   $\langle \langle \psi \rangle$  (настройка отменена)

- ≥ При [ГИБРИДНЫЙ O.I.S.] в состоянии [ВКЛ] на экран выводится  $\overline{\langle\langle \mathbf{u} \rangle \rangle}$ , при [ВЫКЛ] –  $\left|\left\langle \left\langle \mathbf{u}^{\mathrm{H}}\right\rangle \right\rangle \right|$ .
- ∫ **Изменение режима стабилизатора изображения**
- ≥ **Установите [3D/2D РЕЖИМ ЗАП.] на [2D]. (**l **[29](#page-28-0))**

 $\overline{\bullet}$  : [<code>HACTP.3AП.] → [ГИБРИДНЫЙ O.I.S.] → [ВКЛ] или [ВЫКЛ]</code>

Установка режима [ВКЛ] стабилизатора еще больше улучшает стабилизацию изображения при съемке на ходу или когда снимается удаленный объект при большом увеличении.

- Установка по умолчанию [ВКЛ].
- Это невозможно установить, если оптический стабилизатор изображения установлен на (установка отменяется).
- ≥ При сильном сотрясении стабилизация может оказаться невозможной.
- При съемке со штатива рекомендуется установить стабилизатор изображения ( (настройка отменена).

#### [Запись](#page-25-0)

## <span id="page-43-0"></span>**Фокус**

Регулируйте фокусировку с помощью фокусирующего кольца. Если автофокусировка представляет сложности из-за условий съемки, используйте ручную фокусировку.  $\bullet$  Переключение в ручной режим. (→ [39\)](#page-38-0)

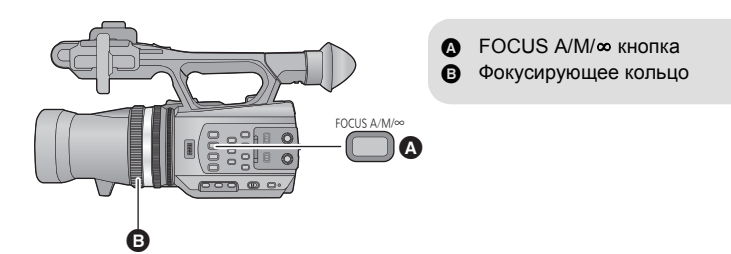

- *1* **Нажмите кнопку FOCUS A/M/**¶ **для переключения на ручную фокусировку.**
- Произойдет переключение на MF с AF.

#### *2* **Настройте фокусировку, поворачивая фокусирующее кольцо.**

- ≥ Значение фокусировки может быть установлено от MF00 (фокусное расстояние: приблизительно 30 см (в режиме записи 3D) и приблизительно 3,5 см (в режиме записи 2D)) до MF99 (фокусное расстояние: бесконечность). Чем больше фокусное расстояние, тем дальше положение, где достигается фокусировка.
- ≥ Будет установлено значение MF95, и фокусировка переместится на бесконечность при нажатии и удерживании кнопки FOCUS A/M/ $\infty$ .
- Для возврата к автоматической фокусировке нажмите кнопку FOCUS A/M/∞ или установите интеллектуальный автоматический режим, передвинув переключатель iA/MANU.
- ≥ Если расстояние до объекта составляет приблизительно 1 м, камера переключается в макрорежим и  $AF$  или  $MF$ . (Камера может переключиться в макрорежим, даже если расстояние до объекта составляет 1 м или более, в зависимости от объекта.)
- ≥ В зависимости от увеличения переход в макрорежим может не выполниться или может быть выполнен переход к не отображаемому фокусному значению.
- ≥ При изменении увеличения в макрорежиме может нарушиться фокусировка.
- ≥ При изменении настройки [3D/2D РЕЖИМ ЗАП.] камера перейдет в режима автоматической фокусировки.

#### *Использование кнопки USER*

Удобно использовать следующие функции кнопки USER при использовании ручной фокусировки.

● Сведения о настройке кнопки USER приведены на стр. [60.](#page-59-0)

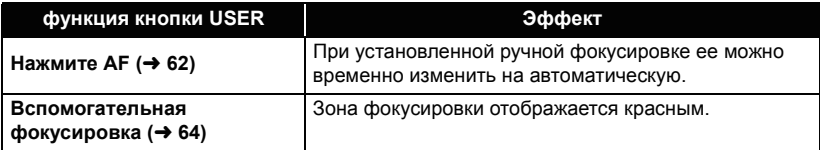

## <span id="page-44-0"></span>**Баланс белого**

Функция автоматического баланса белого может не воспроизводить естественные цвета в зависимости от сцен или условий освещенности. В таком случае вы можете настроить баланс белого вручную.

#### **Переключайте режимы баланса белого нажатием кнопки W.B.**

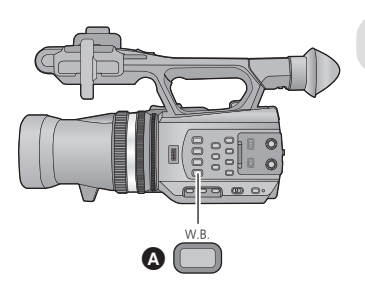

 $\bullet$  W.B. кнопка

≥ Выберите оптимальный режим, подтвердив цвет, отображаемый на экране.

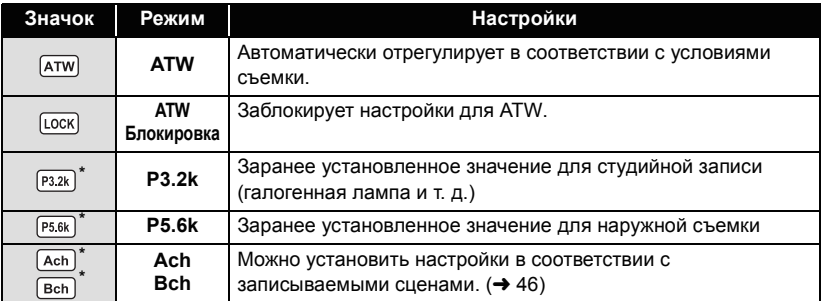

\* Отображается только при использовании ручного режима.

≥ Для возврата к автоматической настройке установите ATW или установите интеллектуальный автоматический режим, передвинув переключатель iA/MANU.

• ATW и блокировку ATW также можно настроить на кнопку USER. ( $\rightarrow$  [60](#page-59-0))

≥ Установлено на ATW при установке [3D/2D РЕЖИМ ЗАП.] на [3D].

#### <span id="page-45-0"></span>∫ **Для установки баланса белого в соответствии с записываемой сценой**

- **1 Заполните экран белым объектом.**
- **2 Нажмите кнопку W.B. для отображения Ach.**
- При отображении значка и функции и прикосновении к [Ach], произойдет переключение на [всh]. (**→** [71](#page-70-0))
- **3 Продолжайте нажимать на кнопку W.B., чтобы начать регулировку баланса белого.**
- ≥ Экран на мгновение потемнеет, отобразится "УСТАНОВКА БАЛ. БЕЛ. ЗАВЕРШЕНА", и регулировка завершится.
- ≥ Когда настройка режима баланса белого отличается от Ach/Bch, регулировка баланса черного выполняется путем удержания и нажатия кнопки W.B. Настройка завершена после того, как экран моментально станет черным и появится "УСТАНОВКА БАЛ. ЧЕРН. ЗАВЕРШЕНА".
- Когда невозможно выставить баланс белого/черного, на экране появляется сообщение об ошибке "ОШИБКА УСТАНОВКИ БАЛ. БЕЛ." или "ОШИБКА УСТАНОВКИ БАЛ. ЧЕРН.". В таком случае используйте другой режим.
- ≥ Ранее установленное содержимое сохраняется в Ach/Bch. При изменении условий съемки снова установите настройки.

#### ∫ **Для точной настройки баланса белого**

Баланс белого для Ach/Bch можно точно настроить. Выполняйте это после регулировки баланса белого.

- ≥ **Переключение в ручной режим. (**l **[39\)](#page-38-0)**
- **1 Выберите меню.**

### **: [НАСТР. КАМЕРЫ]** # **[ЦВ. ТЕМП КАНАЛ A] или [ЦВ. ТЕМП КАНАЛ B]** MENU

- **2 Выберите / для регулировки цвета.**
- **3 Прикоснитесь к [ВЫХОД], чтобы завершить настройку.**

#### [Запись](#page-25-0)

## <span id="page-46-0"></span>**Настройка ирисовой диафрагмы**

Выполните регулировку ирисовой диафрагмы/усиления с помощью кольца ирисовой диафрагмы.

Выполняйте ее регулировку при очень ярком или очень темном экране.

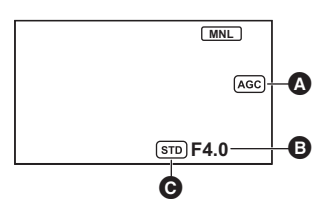

- A Значение усиления
- B Значение диафрагмы
- C Значок автоматической ирисовой диафрагмы
- \* Он отображается в режиме автоматической ирисовой диафрагмы.

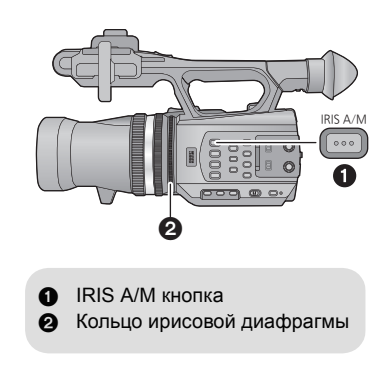

- ≥ **Переключение в ручной режим. (**l **[39\)](#page-38-0)**
- *1* **Нажмите кнопку IRIS A/M для переключения <sup>в</sup> режим ручной ирисовой диафрагмы.**
- STD исчезнет.
- Усиление отображается в dB.
- *2* **Настройте ирисовую диафрагму, поворачивая кольцо ирисовой диафрагмы.**

#### **Значение ирисовой диафрагмы/усиления:**

#### $CLOSE$   $\leftrightarrow$  (F11 **на** F1.6)  $\leftrightarrow$  OPEN  $\leftrightarrow$  (0dB **на** 30dB)

- Чем ближе значение к CLOSE, тем темнее изображение.
- Значение, близкое к 30dB, осветляет изображение.
- ≥ Когда значение ирисовой диафрагмы настраивается на величину, ярче чем OPEN, оно меняется на значение усиления.
- ≥ Чтобы вернуться к автоматическому режиму ирисовой диафрагмы, нажмите кнопку IRIS A/M.
- ≥ Если коэффициент усиления увеличивается, то и шум на экране увеличивается.
- ≥ В зависимости от кратковременного увеличения некоторые значения ирисовой диафрагмы не отображаются.
- ≥ При изменении настройки [3D/2D РЕЖИМ ЗАП.] камера переходит в стандартный режим автоматической ирисовой диафрагмы ( [STD]).

#### ∫ **Устанавливает яркость в автоматическом режиме ирисовой диафрагмы**

- ≥ **Переключение в ручной режим. (**l **[39\)](#page-38-0)**
- **1 Выберите меню.**

 $\overline{\mathbf{f}}_{\mathsf{new}}^{\mathsf{MENU}}$ : [НАСТР. КАМЕРЫ] → [ЗНАЧ. АВТО ДИАФРАГМЫ]

- **2 Для** регулировки настроек прикоснитесь к  $\boxed{4}/\boxed{P}$ .
- **3 Прикоснитесь к [ВЫХОД], чтобы завершить настройку.**

#### *Использование кнопки USER*

Удобно использовать следующие функции кнопки USER при установленной ручной ирисовой диафрагме.

● Сведения о настройке кнопки USER приведены на стр. [60.](#page-59-0)

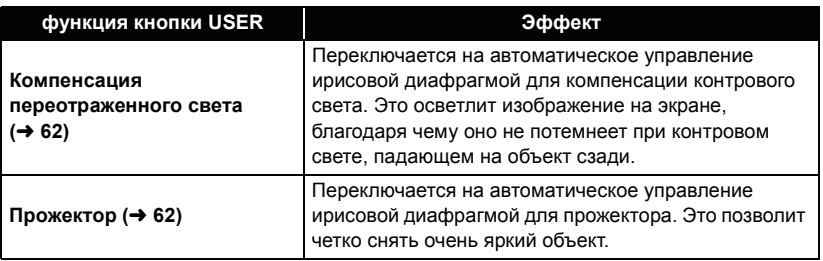

## <span id="page-48-0"></span>**Ручная установка скорости затвора**

Выполняйте ее регулировку при съемке быстро движущихся объектов.

- ≥ **Переключение в ручной режим. (**l **[39\)](#page-38-0)**
- *1* **Прикоснитесь <sup>к</sup> монитору ЖКД для отображения значков управления и прикоснитесь к . (→ [71](#page-70-0))**

## $2$  Для регулировки настроек прикоснитесь к  $\boxed{\triangle}$ / $\boxed{\triangledown}$ .

- Если нажать [АВТО], то скорость затвора устанавливается автоматически.
- Прикоснитесь к <u>Внтк</u>], чтобы завершить настройки.

#### **Скорость затвора:**

#### **1/50 до 1/2000**

- 1/25 установится в 1/2000, когда [АВТ.ЗАМЕД.СЪЕМКА] установлено в [ВКЛ]. (→ [113](#page-112-0)) (1/24 установится в 1/2000, когда [РЕЖИМ 24p] установлено в [ВКЛ]. ( $\rightarrow$  [110\)](#page-109-0))
- Скорость затвора близкая к 1/2000 является более быстрой.
- ≥ Можно увидеть световое кольцо вокруг объектов, которые слишком ярко светятся или имеют высокую отражательную способность.
- ≥ Во время обычного воспроизведения движение изображения может выглядеть недостаточно плавным.
- ≥ При съемке объекта с повышенной яркостью либо съемке при внутреннем освещении в помещении возможно изменение цвета и яркости экрана либо возникновение на экране горизонтальной линии. В таком случае выполните следующую операцию.
	- $-$  Записывайте в интеллектуальном автоматическом режиме.
	- j(Когда [РЕЖИМ 24p] установлен на [ВЫКЛ])

Установите скорость затвора на 1/100 в регионах с частотой в сети 50 Гц или на 1/125 в регионах с частотой 60 Гц.

(Когда [РЕЖИМ 24p] установлен на [ВКЛ])

Установите скорость затвора на 1/60 в регионах с частотой в сети 60 Гц или на 1/100 в регионах с частотой 50 Гц.

≥ При изменении настройки [3D/2D РЕЖИМ ЗАП.] устанавливается автоматически.

## **Аудиовход**

Эта камера может записывать аудио в 5.1 каналов или в 2 канала.

При записи в 2 канала возможно переключение между встроенным микрофоном,

внешним микрофоном или подсоединенным аудиооборудованием для каждого канала.

## **Настройка микрофона**

Можно выполнить настройки записи для встроенного микрофона. **Выберите меню.**

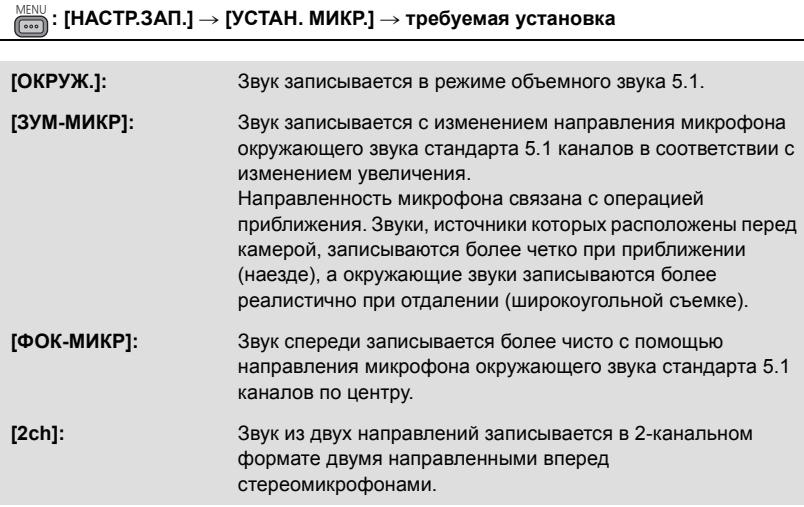

- <span id="page-49-0"></span>≥ Если необходимо записать более качественный звук и сохранить реалистичность звучания даже при приближении, например, при записи музыкального концерта, рекомендуется переключить функцию [УСТАН. МИКР.] в значение [ОКРУЖ.].
- ≥ Когда [АУДИО ЗАП.] установлен на [LPCM], [УСТАН. МИКР.] установлен на [2ch], и настройки нельзя изменить. (+ [51](#page-50-0))
- ≥ Когда настройка [НАСТР. БАСОВ] отличается от [0dB], выбор [ФОК-МИКР] становится невозможным.  $\leftrightarrow$  [115](#page-114-0))
- ≥ Отображение счетчика уровня аудио будет изменяться в зависимости от настроек.  $\leftrightarrow$  [127](#page-126-0))

## <span id="page-50-0"></span>**Запись звука**

Переключает качество звука для записи аудио.

#### **Выберите меню.**

#### **: [НАСТР.ЗАП.]** # **[АУДИО ЗАП.]** # **требуемая установка** MENU

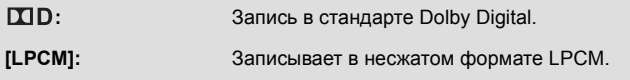

- ≥ При настройке на [LPCM] воспроизведение на других устройствах может оказаться невозможным.
- [АУДИО ЗАП.] будет установлен на ГТП , когда [ФОРМАТ ЗАПИСИ] установлен на [HA] или [HE], и настройки нельзя изменить.

## **Переключение ввода аудио**

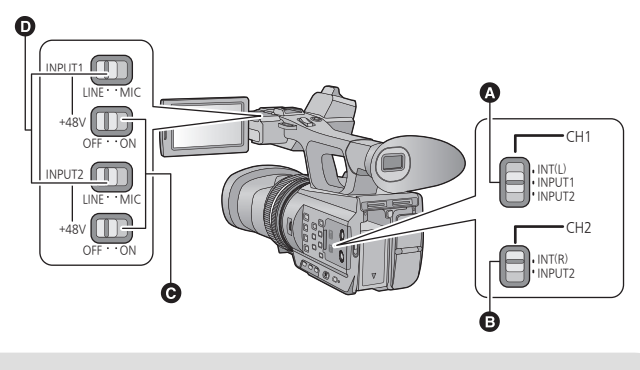

- A переключатель CH1
- **В** переключатель CH2
- $\Theta$  Переключатели INPUT1,2 (+48V)
- **O** Переключатели INPUT1,2 (LINE/MIC)

#### ∫ **Использование встроенного микрофона**

Аудио записывается со встроенным микрофоном (5.1 канал), когда настройка [УСТАН. МИКР.] отличается от [2ch].

При установке [УСТАН. МИКР.] на [2ch] аудио записывается с помощью встроенного микрофона (2 канала) при установке переключателя CH1 на INT(L), а переключателя CH2 — на INT(R).

### **- 52 -**

- ∫ **Использование внешнего микрофона или аудиооборудования**
- $\bullet$  Установите [УСТАН. МИКР.] на [2ch]. (→ [50](#page-49-0))
- *1* **Подсоедините внешний микрофон или аудиооборудование к разъемам AUDIO INPUT1,2 (XLR 3 контактный). (→ 8)**
- *2* **Используйте переключатели INPUT1,2 (LINE/MIC) для переключения ввода аудио.**

**LINE**: аудиооборудование подсоединено Входной уровень составляет 0 dBu. **MIC**: подсоединен внешний микрофон Входной уровень составляет -50 dBu.

● Когда [УРОВЕНЬ ВНЕШ. МИКР1] или [УРОВЕНЬ ВНЕШ. МИКР2] установлен на [-60dB], входной уровень установлен на -60 dBu.  $\leftrightarrow$  [115](#page-114-1))

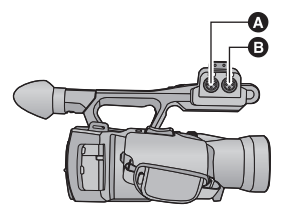

- **A** Разъем AUDIO INPUT2 (XLR 3 контакта)
- **B** Разъем AUDIO INPUT1 (XLR 3 контакта)

*3* (При использовании фантомного микрофона (требующего дополнительных +48 В питания))

## **Установите переключатели INPUT1,2 (+48V) на ON.**

**ON**: питание +48 В на разъемы аудиовхода 1, 2 (XLR 3-выв.). **OFF**: нет питания на разъемы аудиовхода 1, 2 (XLR 3-выв.).

### *4* **Используйте переключатель CH1 для выбора входного сигнала, записываемого в 1 аудиоканал.**

**INT(L)**: В 1 аудиоканал записывается аудио со встроенного микрофона L (левый). **INPUT1**: аудио, поступающее на разъем аудиовхода 1 (XLR 3-выв.) записывается в канал 1.

**INPUT2**: аудио, поступающее на разъем аудиовхода 2 (XLR 3-выв.) записывается в канал 1.

### *5* **Используйте переключатель CH2 для выбора входного сигнала, записываемого в 2 аудиоканал.**

**INT(R)**: Во 2 аудиоканал записывается аудио со встроенного микрофона R (правый). **INPUT2**: аудио, поступающее на разъем аудиовхода 2 (XLR 3-выв.) записывается в канал 2.

#### *Для снятия внешнего микрофона и т. д. с разъемов аудиовхода 1, 2 (XLR 3 выв.)*

Снимите, нажимая на часть PUSH разъемов аудиовхода 1, 2 (XLR 3-выв.).

● После снятия внешнего микрофона установите входной сигнал встроенного микрофона с помощью переключателя CH1, CH2 в INT (L) или в INT (R). Без переключения аудио при записи видео не будет записываться.

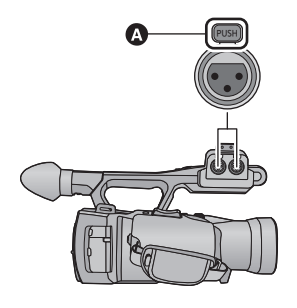

**•** Часть PUSH

- ≥ **Установите переключатели INPUT1,2 (+48V) на OFF, если подсоединяемое оборудование не совместимо с +48 В. Оставив настройку на ON, вы можете повредить камеру или такое оборудование.**
- ≥ При возникновении проблемы с подачей дополнительных +48 В питание отключается.
- При использовании фантомного микрофона аккумулятор будет разряжаться быстрее.
- ≥ При вводе сигнала от внешнего микрофона в аудиоканалы 1 и 2 подсоедините внешний микрофон к разъему аудиовхода 2 (XLR 3-выв.) и переключите CH1 и CH2 на INPUT2.

## <span id="page-53-0"></span>**Регулировка входного уровня аудио**

#### ∫ **Регулировка входного уровня встроенного микрофона (5.1 канал)**

- ≥ **Установите для [УСТАН. МИКР.] значение, отличающееся от [2ch]. (**l **[50](#page-49-0))**
- *1* **Выберите меню.**

**: [НАСТР.ЗАП.]** # **[УРОВ. МИКР. 5.1ch]** # **требуемая установка** MENU

**[АВТО]:** ALC включена, и уровень съемки настраивается автоматически.

## **[УСТАН]/**

**[УСТАН**r **]:** Можно установить желаемый уровень записи.

- $2$  (При выборе [УСТАН]/[УСТАН $+$   $\blacksquare$ ]) **Прикоснитесь** к **4**/ **►**, чтобы **отрегулировать входной уровень сигнала микрофона.**
- Коснитесь **ДПА** для включения/отключения ALC. Когда ALC включено, значок обрамляется желтым и степень искажения звука может быть снижена. Когда ALC отключено, можно выполнить запись с естественной передачей.
- Настройте уровень входного сигнала микрофона таким образом, чтобы последние 2 полоски коэффициента усиления не были красными. (В противном случае звук будет искажен.) Выберите меньший параметр для уровня входного сигнала микрофона.

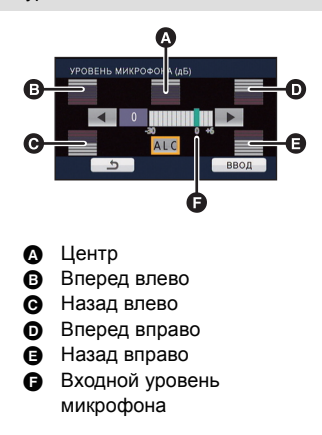

- *3* **Коснитесь [ВВОД], чтобы задать уровень входного сигнала микрофона, а затем нажмите [ВЫХОД].**
- Мо отображается на экране записи, когда ALC включено.
- ≥ При установке для [УСТАН. МИКР.] значения [ЗУМ-МИКР] громкость будет изменяться в зависимости от степени приближения.
- ≥ Выполнение записи при полностью приглушенном звуке невозможно.

<span id="page-54-0"></span>*Регулировка входного уровня встроенного микрофона (5.1 канал) с помощью значков управления*

- ≥ **Установите для [УСТАН. МИКР.] значение, отличающееся от [2ch]. (**l **[50](#page-49-0))**
- ≥ **Установите [УРОВ. МИКР. 5.1ch] на [УСТАН]/[УСТАН**r **]. (**l **[54\)](#page-53-0)**
- **1 Отобразить значки управления и прикоснуться к значку . (**l **[71\)](#page-70-0)**
- **2 Для регулировки настроек прикоснитесь к** $\boxed{4}/\boxed{P}$ .
- **3 Прикоснитесь к , чтобы завершить настройку.**
- ∫ **Регулировка входного уровня встроенного микрофона (2 канала), внешнего микрофона или аудиоустройства**
- $\bullet$  Установите [УСТАН. МИКР.] на [2ch]. (→ [50](#page-49-0))

**Отрегулируйте входной уровень с помощью ручки управления аудио (CH1, CH2)**

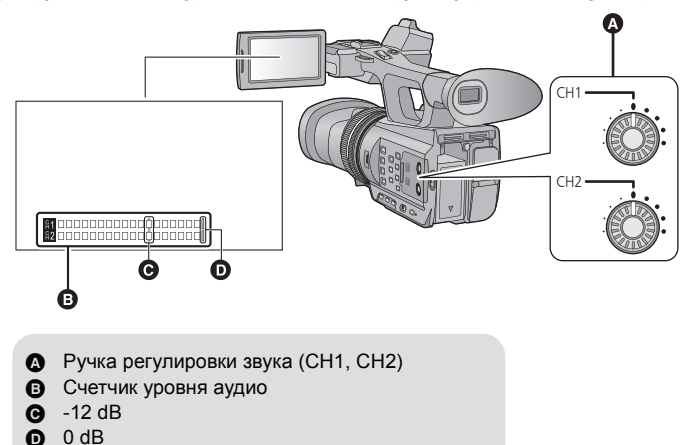

≥ Отрегулируйте счетчик уровня аудио с подтверждением.

#### [Запись](#page-25-0)

# **Дисплей счетчика**

Вы можете изменять дисплей счетчика, указывающий, сколько времени записи или воспроизведения прошло.

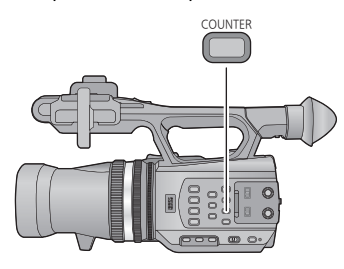

#### **COUNTER кнопка**

**Каждый раз при нажатии кнопки дисплей счетчика изменяется.**

**Временной код** # **Пользовательская информация**  $\rightarrow$  Счетчик записи  $\rightarrow$ **Настройка отменена**

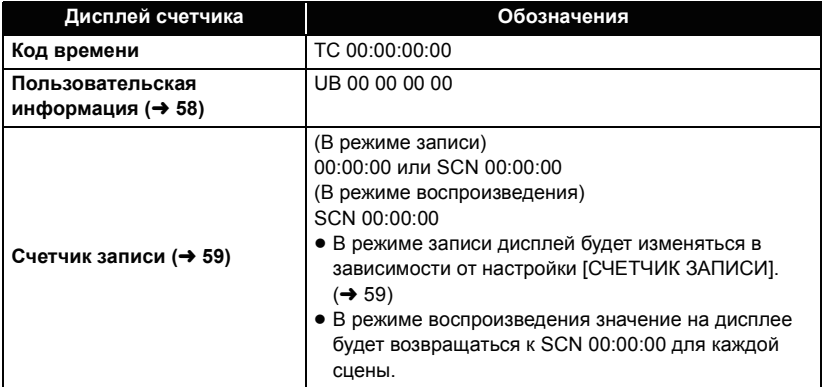

## **Установка временного кода**

Временной код будет отображать время записи в часах, минутах, секундах и кадрах. **TC 00:00:00:00 (часы : минуты : секунды : кадр)**

≥ Частота кадров (количество кадров за секунду) будет различной в зависимости от настройки формата записи.  $\rightarrow$  [109\)](#page-108-0)

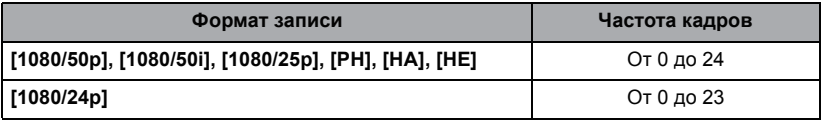

## **[TCG]**

 $\cdot$ 

Устанавливает способ перемещения временного кода.

**: [НАСТР.ЗАП.]** # **[TCG]** # **требуемая установка** MENU

**[FREE RUN]\* :** он будет перемещаться постоянно.

**[REC RUN]:** он будет перемещаться только при записи.

- \* При переключении режима воспроизведения и установке [РЕЖИМ 24p] на [ВКЛ] может произойти ошибка.
- ≥ Автоматически устанавливается на [FREE RUN] при установке на PRE-REC.
- ≥ Временной код обнулится при полной разрядке встроенного аккумулятора при настройке на [FREE RUN].

### **[УСТАНОВКА ТАЙМ-КОДА]**

Вы можете установить исходный временной код.

### *1* **Выберите меню.**

### $\frac{\mathsf{MENU}}{\mathsf{RMSH}}$ : [<code>HACTP.3AΠ.] → [УСТАНОВКА ТАЙМ-КОДА] → [ДА]</code>

#### *2* **Прикоснитесь <sup>к</sup> этому пункту для настройки <sup>и</sup> измените его <sup>с</sup> помощью** <u>[▲</u>]/ ▼.

- ≥ При нажатии кнопки RESET код установится на 00h00m00s00f.
- "h" обозначает часы, "m" минуты, "s" секунды, а "f" кадры.

### *3* **Прикоснитесь <sup>к</sup> [ВВОД].**

- Прикоснитесь к [ВЫХОД], чтобы завершить настройку.
- Устройство отрегулирует временной код в соответствии с частотой смены кадров для формата записи. (+ [109](#page-108-0)) Поэтому при изменении формата записи время может оказаться не непрерывным в отношении предыдущего конечного временного кода. (только когда [РЕЖИМ 24p] установлен на [ВКЛ])
- ≥ Установите частоту смены кадров на [00] или на значение, кратное 4, когда [РЕЖИМ 24p] установлен на [ВКЛ]. Записываемый временной код изменится при установке других значений.

## <span id="page-57-0"></span>**Настройка пользовательской информации**

В мемо-поле пользовательской информации можно ввести восемь буквенно-цифровых символов в шестнадцатеричном формате, например, дату, контрольные числа и т. д. **UB 00 00 00 00**

## **[УСТАНОВКА UB]**

≝

 $\bullet$ 

Вы можете установить пользовательскую информацию.

## *1* **Выберите меню.**

 $\frac{\mathsf{MENU}}{\mathsf{RMSR}}$ : [<code>HACTP</code>.3АП.] → [УСТАНОВКА UB] → [ДА]

#### *2* **Прикоснитесь <sup>к</sup> этому пункту для настройки <sup>и</sup> измените его <sup>с</sup>** помощью **△/▼**.

- ≥ Вы можете использовать цифры от 0 до 9 и буквы от A до F.
- При нажатии кнопки RESET код установится на 00 00 00 00.

### *3* **Прикоснитесь <sup>к</sup> [ВВОД].**

≥ Прикоснитесь к [ВЫХОД], чтобы завершить настройку.

## <span id="page-58-0"></span>**Настройка счетчика записи**

Счетчик записи будет отображать время записи в секундах. **00:00:00 (часы : минуты : секунды (когда [СЧЕТЧИК ЗАПИСИ] установлен на [ВСЕГО])) SCN 00:00:00 (часы : минуты : секунды (когда [СЧЕТЧИК ЗАПИСИ] установлен на [СЦЕНА]))**

### **[СЧЕТЧИК ЗАПИСИ]**

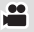

Выберите способ отсчета во время записи.

## $\stackrel{\text{\tiny{MENU}}}{\bullet}$ : [Настр кноп/диспл] → [СЧЕТЧИК ЗАПИСИ] → требуемая установка

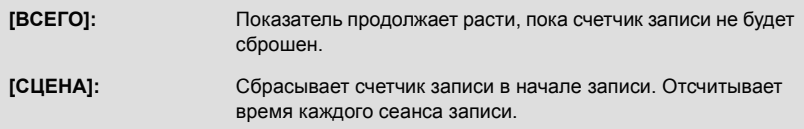

#### *Для сброса счетчика записи для режима записи*

Счетчик записи будет установлен на 00:00:00 при нажатии кнопки RESET в момент отображения счетчика.

#### [Запись](#page-25-0)

## <span id="page-59-0"></span>**USER кнопка**

Каждая из кнопок USER может регистрировать одну функцию из 18 доступных.

<span id="page-59-3"></span>≥ Существуют три кнопки USER (от USER1 до USER3) на основном корпусе и четыре значка кнопки USER (от USER4 до USER7), отображаемые на ЖКД мониторе.

## **Настройка кнопки USER**

## *1* **Выберите меню.**

 $\ket{1}$ : [Настр кноп/диспл] → [НАСТР. ПОЛЬЗОВ. КЛАВИШ]

#### <span id="page-59-1"></span>*2* **Прикоснитесь <sup>к</sup> кнопке USER, которую нужно настроить.**

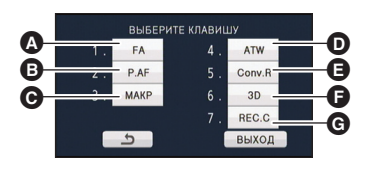

USER1 кнопка USER<sub>2</sub> кнопка

**O** USER3 кнопка

**D** USER4 кнопка

- 
- **B** USER5 кнопка
	- USER6 кнопка
	- USER7 кнопка
- Отображается цифровая кнопка USER и название текущей установленной функции. (Например, отображение 1. [FA] означает, что кнопке USER1 была присвоена функция вспомогательной фокусировки)

### <span id="page-59-2"></span>*3* **Прикоснитесь <sup>к</sup> этому пункту для регистрации.**

- ≥ Информация о функциях кнопки USER, которые можно зарегистрировать, приведена на странице [62.](#page-61-3)
- ≥ Прикоснитесь к [INH] (Inhibit), если регистрация не производится.
- ≥ Переход к следующей (или предыдущей) странице может быть осуществлен путем прикосновения к пиктограмме  $\boxed{\blacktriangle}/\boxed{\blacktriangledown}$ .
- Для непрерывной установки других кнопок USER повторите шаги [2](#page-59-1) до [3.](#page-59-2)

## *4* **Прикоснитесь <sup>к</sup> [ВЫХОД], чтобы завершить настройку.**

- В зависимости от положения переключателя режима некоторые функции могут не использоваться.  $(\rightarrow 62)$  $(\rightarrow 62)$
- ≥ Установка будет общей для режимов записи и воспроизведения.

## **Использование кнопки USER**

Для использования настроенной кнопки USER нажмите кнопку с USER1 по USER3 или прикоснитесь к значку кнопки с USER4 по USER7 после прикосновения к монитору ЖКД.

#### **(При использовании кнопок от USER1 до USER3)**

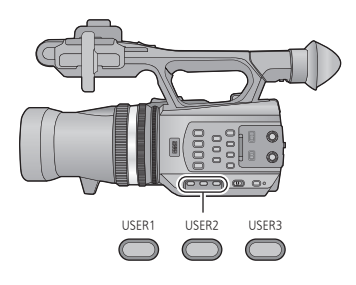

#### **(При использовании значков от USER4 до USER7)**

(В режиме записи)

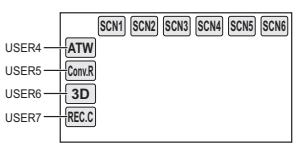

(В режиме воспроизведения)

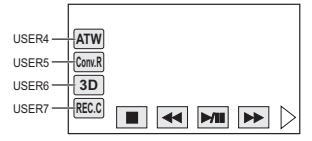

- Для отмены снова нажмите кнопку USER или прикоснитесь к значку кнопки USER. Для отмены или использования следующих функций кнопок USER обратитесь к соответствующей странице.
	- $-$  Нажмите AF ( $\rightarrow$  [62](#page-61-0))
	- $-$ Черный фейдер ( $\rightarrow$  [63](#page-62-0))
	- $-$  Белый фейдер ( $\rightarrow$  [63](#page-62-1))
	- $-$ Цифровое увеличение ( $\rightarrow$  [64](#page-63-0))
	- jРегулировка параллакса воспроизведения (+[64\)](#page-63-2)
- $-$  Экран 3D ( $\rightarrow$  [65\)](#page-64-1)
- $-$ Проверка записи ( $\rightarrow$  [66](#page-65-2))
- $-$  Удаление последней сцены ( $\rightarrow$  [67\)](#page-66-1)
- $-B$ ыбор вывода 3D-видео ( $\rightarrow$  [67\)](#page-66-0)

#### ∫ **Переключение отображения/не отображения кнопок USER**

Отображение/не отображение значков кнопок USER на ЖКД мониторе можно переключать.

 $\overline{\mathbb{R}}$ : [Настр кноп/диспл] → [Отображ.Польз.Кнопок] → [ВКЛ] или [ВЫКЛ]

### ∫ **Проверьте настройку кнопок USER**

Для проверки настроек кнопок USER (от USER1 до USER3) на экране записи нажмите и удерживайте кнопку DISP/MODE CHK.

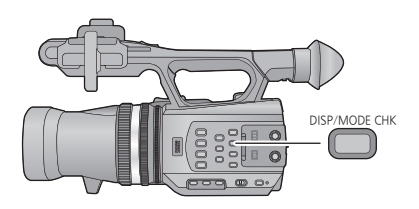

## <span id="page-61-3"></span>**Функции кнопки USER**

#### ∫ **Перечень функций кнопки USER**

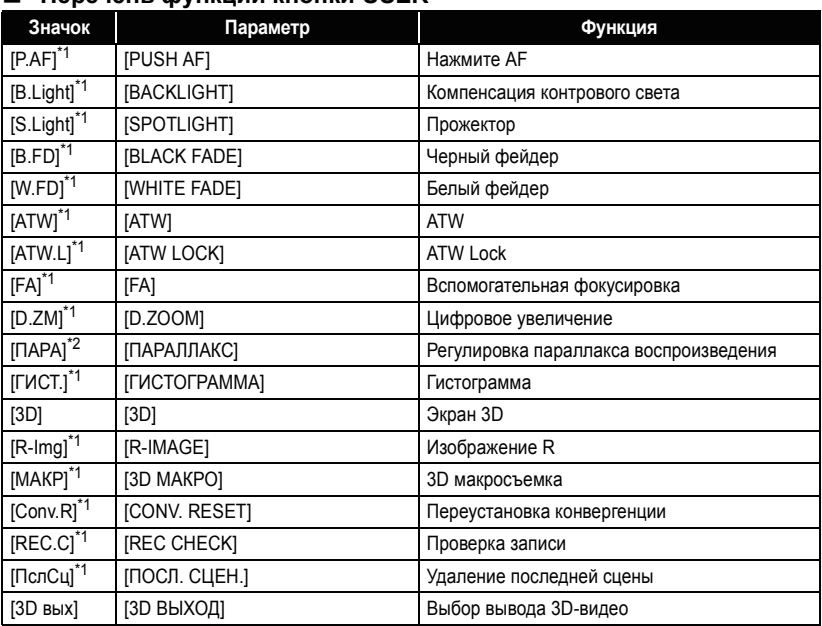

\*1 Невозможно использовать в режиме воспроизведения.

\*2 Невозможно использовать в режиме записи.

#### <span id="page-61-0"></span>**Нажмите AF**

При установленной ручной фокусировке ее можно временно изменить на автоматическую. ( $\rightarrow$  44) **Нажмите и удерживайте кнопку USER или прикоснитесь на длительное время к значку кнопки USER на экране записи.**

 $\bullet$ 

 $\bullet$ 

 $\bullet$ 

≥ Отменяется при отпускании кнопки.

≥ Положение фокуса, установленное с помощью функции Нажать AF, будет поддерживаться при отмене.

#### <span id="page-61-1"></span>**Компенсация переотраженного света**

Переключается на автоматической управление ирисовой диафрагмой для компенсации контрового света. Осветляет изображение, чтобы избежать затемнения объекта, освещенного сзади.

- Когда он установлен, появляется ....
- При отмене будет возвращен автоматический режим ирисовой диафрагмы ( $\overline{(s_{\text{TD}})}$  $\overline{(s_{\text{TD}})}$  $\overline{(s_{\text{TD}})}$ . ( $\rightarrow$  47)

#### <span id="page-61-2"></span>**Прожектор**

Переключается на автоматическое управление ирисовой диафрагмой для прожектора. Очень светлый объект снимается четко.

- Когда он установлен, появляется
- При отмене будет возвращен автоматический режим ирисовой диафрагмы ( $\overline{\text{srp}}$ ). ( $\rightarrow$  [47\)](#page-46-0)

#### <span id="page-62-0"></span>**Черный фейдер**

К записываемому видео и аудио можно добавить эффект съемки "из затемнения"/"в затемнение" (черный).

#### **Нажмите кнопку USER или прикоснитесь к значку кнопки USER на экране записи.**

- ≥ Начнется съемка "в затемнение", а после ее завершения начнется съемка "из затемнения".
- ≥ При нажатии и удержании кнопки начнется съемка "в затемнение", а когда кнопка будет отпущена — съемка "из затемнения".
- Запись не начнется, даже если запустится функция "в затемнение". Во время выполнения функций "из затемнения" или "в затемнение" можно нажать кнопку запуска/останова записи.
- ≥ Этот эффект невозможно установить для интервала записи, или когда для 3Dдисплея выбрана установка МІХ. ( $\rightarrow$  [65\)](#page-64-1)
- ≥ Пиктограммы кадров, записанных с использованием функции фейдера, становятся черными.

#### <span id="page-62-1"></span>**Белый фейдер**

К записываемому видео и аудио можно добавить эффект съемки "из затемнения"/"в затемнение" (белый).

#### **Нажмите кнопку USER или прикоснитесь к значку кнопки USER на экране записи.**

- ≥ Начнется съемка "в затемнение", а после ее завершения начнется съемка "из затемнения".
- ≥ При нажатии и удержании кнопки начнется съемка "в затемнение", а когда кнопка будет отпущена — съемка "из затемнения".
- Запись не начнется, даже если запустится функция "в затемнение". Во время выполнения функций "из затемнения" или "в затемнение" можно нажать кнопку запуска/останова записи.
- ≥ Этот эффект невозможно установить для интервала записи, или когда для 3D-дисплея выбрана установка МІХ. (+[65\)](#page-64-1)
- ≥ Пиктограммы кадров, записанных с использованием функции фейдера, становятся белыми.

#### **ATW**

Баланс белого можно изменить на ATW. ( $\rightarrow$  [45](#page-44-0))

● Это невозможно установить в интеллектуальном автоматическом режиме или когда баланс белого установлен на ATW Lock (блокировка).

#### **ATW Lock**

Баланс белого можно изменить на ATW Lock. (+ [45\)](#page-44-0)

- При отмене будет выполнен возврат на ATW.
- Невозможно установить, когда баланс белого не установлен на ATW.

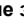

 $\bullet$ 

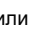

 $\bullet$ 

Ľ

#### <span id="page-63-1"></span>**Вспомогательная фокусировка**

Зона фокусировки отображается красным.

- ≥ Отображение красного цвета не появляется на фактически записанном изображении.
- Красный дисплей не отображается на телевизоре.

#### <span id="page-63-0"></span>**Цифровое увеличение**

**Нажмите кнопку USER или прикоснитесь к значку кнопки USER на экране записи.**  $\bullet$  Установите [3D/2D РЕЖИМ ЗАП.] на [2D]. (→ [29](#page-28-0))

● Увеличение будет изменяться каждый раз при нажатии на кнопку или касании значка кнопки.

 $2x \rightarrow 5x \rightarrow 10x \rightarrow$  Настройка отменена

- ≥ Чем больше кратковременное цифровое увеличение, тем хуже качество изображения.
- ≥ Цифровое увеличение невозможно, когда [РЕЖИМ 24p] имеет значение [ВКЛ].
- Цифровое увеличение отменяется в следующих случаях:
	- При выключении камеры
	- $-B$  режиме быстрого старта ( $\rightarrow$  [68\)](#page-67-0)
	- В случае изменения режима

#### <span id="page-63-2"></span>**Регулировка параллакса воспроизведения**

Возможна регулировка параллакса сцены, записанной в 3D, в режиме воспроизведения.

≥ **Измените режим на и прикоснитесь к пиктограмме выбора режима воспроизведения.** 

**После этого установите [ВИДЕО/ФОТО] на [3D]. (**l **[72\)](#page-71-0)**

- **1 Пауза во время воспроизведения сцены, записанной в 3D.**
- **2 Нажмите кнопку USER или прикоснитесь к значку кнопки USER.**
- **3** Для регулировки настроек прикоснитесь к  $| \cdot | | \cdot |$ .
- **4 Для завершения настройки повторно нажмите кнопку USER или прикоснитесь к кнопке USER.**
- ≥ Настройка отменяется в следующих случаях:
	- При остановке воспроизведения
	- $-$ При выключении камеры
	- В случае изменения режима

≥ **Остановите операцию, если при воспроизведении или регулировке почувствуете усталость, дискомфорт или другие необычные ощущения.**

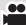

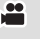

 $\blacksquare$ 

#### **Гистограмма**

График, на котором по горизонтальной оси откладывается яркость, а по вертикальной — количество отображаемых пикселей для данной яркости. Можно определить экспозицию всего изображения, посмотрев на распределение графика.

● Для изменения яркости см. стр. [47](#page-46-0).

#### <span id="page-64-1"></span>**Экран 3D**

Переключает способ отображения 3D-видео.

- ≥ Эти настройки не влияют на фактически записываемые изображения.
- ≥ **Установите [3D/2D РЕЖИМ ЗАП.] на [3D]. (**l **[29](#page-28-0))**

#### **Нажмите кнопку USER или прикоснитесь к значку кнопки USER.**

● Каждый раз при нажатии на кнопку или касании значка кнопки будет выполняться переключение.

 $9$ кран 3D  $\rightarrow$   $9$ кран MIX  $\rightarrow$   $9$ кран 3D отключен

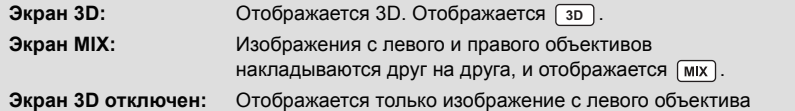

#### ∫ **Изменение 3D-дисплея в режиме воспроизведения**

≥ **Измените режим на и прикоснитесь к значку выбора режима воспроизведения.** 

**После этого установите [ВИДЕО/ФОТО] на [3D] или [СНИМОК]. (**l **[72](#page-71-0))**

- **1 Воспроизведение сцены или фотоснимка, записанных в 3D**
- ≥ Удобно использовать паузу.
- **2 Нажмите кнопку USER или прикоснитесь к значку кнопки USER.**
- ≥ Каждый раз при нажатии на кнопку или касании значка кнопки будет выполняться переключение.

Экран  $3D \rightarrow 3$ кран 3D отключен

• Функцию нельзя установить, если [3D ВЫХОД] установлен на [HDMI]. (→ [67](#page-66-0), [86](#page-85-0))

#### <span id="page-64-0"></span>**Изображение R**

Отображаемое на экране изображение переключится на изображение от правого объектива при выключении 3D-дисплея в режиме 3D-записи. При отображении видео от правого объектива отображается [Rimg].

- ≥ **Установите [3D/2D РЕЖИМ ЗАП.] на [3D]. (**l **[29](#page-28-0))**
- ≥ **Выключите 3D-дисплей.**
- Отображаемое на телевизоре изображение не переключится на изображение от правого объектива, даже если изображение R (правое) устанавливается при подсоединенном телевизоре.

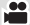

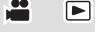

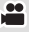

#### <span id="page-65-1"></span>**3D макросъемка**

При установке увеличения на  $1 \times 3D$ -изображение может записываться с минимального расстояния приблизительно 45 см.

≝

≝

 $\bullet$ 

- ≥ **Установите [3D/2D РЕЖИМ ЗАП.] на [3D]. (**l **[29](#page-28-0))**
- Отображается  $3D(x)$ .
- ≥ Отмена возвращает точку конвергенции в исходное положение.
- ≥ Настройка отменяется в следующих случаях:
	- $-$  При использовании диска CONV. ( $\rightarrow$  [33](#page-32-0)).
	- При установке в исходное положение точки конвергенции

≥ **Остановите запись, если почувствуете усталость, дискомфорт или другие необычные ощущения.**

#### <span id="page-65-0"></span>**Переустановка конвергенции**

Точка конвергенции отображается как  $\bigodot$ , и происходит автоматическая установка точки конвергенции таким образом, чтобы записанное 3D-видео не утомляло и не доставляло дискомфорт зрителю.

- ≥ Когда изменяется масштабирование, точка конвергенции подстраивается автоматически, поэтому смело используйте эту настройку, если хотите записать отдаленные объекты, и не беспокойтесь о конвергенции.
- ≥ Настройка отменяется в следующих случаях:  $-$  При использовании диска CONV. ( $\rightarrow$  [33](#page-32-0)).
	- $-$ При использовании 3D Макросъемки

#### <span id="page-65-2"></span>**Проверка записи**

Будет воспроизведено около 2 секунд в конце последнего записанного видео. После завершения воспроизведения устройство вернется к экрану записи.

- ≥ Операция воспроизведения невозможна во время проверки записи.
- Проверка записи невозможна в следующих случаях:
	- При включении/отключении питания
	- При использовании переключателя режима
	- $-$  При изменении настройки [3D/2D РЕЖИМ ЗАП.] или [ФОРМАТ ЗАПИСИ]
	- $-$  При вставке/извлечении карты SD
	- Во время записи с интервалом

#### <span id="page-66-1"></span>**Удаление последней сцены**

Записанное последним видео будет удалено.

**Удаленные сцены не восстанавливаются.**

**1 Нажмите кнопку USER или прикоснитесь к значку кнопки USER на экране записи.**

≝

 $\bullet$ 

[➡

- **2 Прикоснитесь к [ДА].**
- ≥ Устройство вернется к экрану записи без удаления или прикосновения к [НЕТ].
- Удаление последней сцены невозможно в следующих случаях:
	- При включении/отключении питания
	- При использовании переключателя режима
	- $-$  При изменении настройки [3D/2D РЕЖИМ ЗАП.] или [ФОРМАТ ЗАПИСИ]
	- $-$  При вставке/извлечении карты SD
	- Во время записи с интервалом

### <span id="page-66-0"></span>**Выбор вывода 3D-видео**

Возможно переключить место назначения вывода 3D-видео формата Full HD при подсоединении камеры к 3D-совместимому телевизору, поддерживающему формат чередования кадров, с использованием кабеля HDMI (поставляется отдельно).

≥ **Установите [3D/2D РЕЖИМ ЗАП.] на [3D]. (**l **[29](#page-28-0))**

#### **Нажмите кнопку USER или прикоснитесь к значку кнопки USER.**

● Каждый раз при нажатии на кнопку или касании значка кнопки будет выполняться переключение (на несколько секунд отобразится черный экран). ЖКД  $\rightarrow$  HDMI

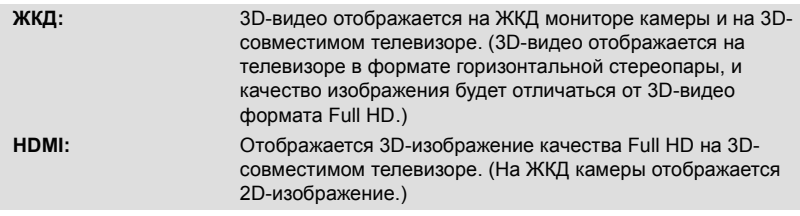

#### ∫ **Изменение вывода 3D-изображения в режиме воспроизведения**

≥ **Измените режим на и прикоснитесь к значку выбора режима воспроизведения. После этого установите [ВИДЕО/ФОТО] на [3D]. (**l **[72\)](#page-71-0)**

#### **В режиме паузы воспроизведения нажмите кнопку USER или прикоснитесь к значку USER**

- Также возможна установка с меню. ( $\rightarrow$  [86\)](#page-85-0)
- Это невозможно установить во время записи или воспроизведения.
- ≥ Если используемый телевизор не поддерживает формат чередования кадров, качество 3D-изображения не будет соответствовать формату Full HD, даже при установке в HDMI.

## **Полезные функции**

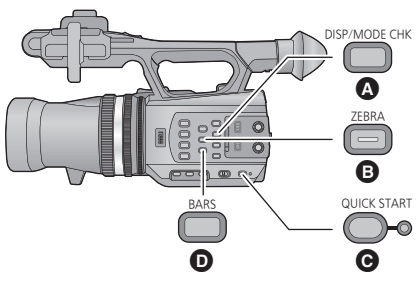

- **A** DISP/MODE CHK кнопка
- **B** ZEBRA кнопка
- **Q** QUICK START кнопка
	- **BARS кнопка**

## <span id="page-67-0"></span>**Быстрый старт**

#### **1 Нажмите и удерживайте кнопку QUICK START до исчезновения отображения на ЖКД мониторе/видоискателе.**

Лампочка быстрого запуска  $\bigoplus$  мигает зеленым, и камера переходит в режим ожидания быстрого старта.

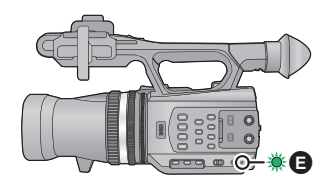

#### **2 Нажмите кнопку QUICK START.**

Лампочка быстрого запуска В выключается, а камера переходит в режим паузы записи приблизительно на 0,6 секунд.

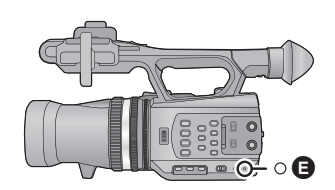

- ≥ **В режиме ожидания быстрого старта потребляется 70% питания, используемого в режиме паузы съемки, поэтому время съемки будет сокращено.**
- ≥ Питание отключится примерно через 30 минут в режиме ожидания быстрого старта.
- ≥ Режим ожидания быстрого старта отменяется при установке переключателя режима на  $\blacksquare$ .
- В зависимости от условий записи время, требуемое для быстрого старта, может превышать 0,6 секунды в режиме записи стоп-кадра.
- ≥ Для автоматической регулировки баланса белого может потребоваться определенное время.
- $\bullet$  В режиме быстрого старта коэффициент масштабирования устанавливается равным 1 $\times$ .

 $\mathbf{e}$ 

## **Зебра**

#### **ZEBRA кнопка**

Каждый раз при нажатии кнопки отображение будет переключаться между "зеброй" и меткой.

- Зебра 1  $\rightarrow$  Зебра 2<sup>\*</sup>  $\rightarrow$  Метка<sup>\*</sup>  $\rightarrow$  настройка отменена
- \* Не отображается при установке [ОПРЕД. ЗЕБРЫ 2]/[МАРКЕР] на [ВЫКЛ]. (+ [117](#page-116-0))

#### **Функция экрана "зебра":**

Участки, на которых может происходить насыщение белым (насыщенность цвета) (слишком ярко освещены или светятся), отображаются в виде диагональных линий (узор "зебра").

#### **Отображение метки:**

Отображение уровня освещенности в центре экрана (рамка отображения освещенности) в %.

При записи одного и того же объекта в различной обстановке упрощается регулировка яркости объекта за счет проверки уровня его освещенности.

- ≥ Метка отображается в диапазоне от 0% до 99%. При превышении значения 99% она будет отображаться как 99%↑.
- ≥ Вы можете снимать изображение с небольшим насыщением белым, если вы вручную отрегулируете скорость затвора или яркость ( $\rightarrow$  [47,](#page-46-0) [49](#page-48-0)).
- ≥ Узор "зебра" не появляется на фактически записанном изображении.
- Также возможно отрегулировать уровень отображаемого узора "зебра". (+ [116\)](#page-115-0)

## **Экран с цветной полосой**

#### **BARS кнопка**

Нажмите кнопку BARS для вывода экрана с цветной полосой на монитор для регулировки.

- Для отмены снова нажмите кнопку BARS.
- Он будет отменен при выключенном питании.
- При отображении цветной полосы из разъема наушников, разъема HDMI и мультиразъема AV будет выводиться тестовый звук. (Выводимый тестовый звук будет иметь частоту 997 Гц при установке [РЕЖИМ 24p] на [ВЫКЛ] и 1 кГц при установке [РЕЖИМ 24p] на [ВКЛ].) Он не будет выводиться из динамика камеры.
- Возможна запись экрана с цветной полосой.

## **Переключение отображения индикации на экране/ информации о режиме**

#### **DISP/MODE CHK кнопка**

Все экраны, кроме экрана счетчика, начала/остановки записи, функции "зебра", метки, и зоны безопасности, исчезнут при нажатии этой кнопки. (+ [126](#page-125-0))

• Для отмены снова нажмите кнопку DISP/MODE CHK.

#### ∫ **Для отображения информации о режиме**

Перечень функций, присвоенных кнопкам USER (от USER1 до USER3), и настройки [КНОПКА SUB REC] и [SUB ZOOM] отображаются при нажатии и удержании кнопки DISP/MODE CHK.

● Они отображаются только при удержании кнопки DISP/MODE CHK. Если кнопку отпустить, информация исчезнет.

## <span id="page-70-0"></span>**Использование значков управления**

Вы можете использовать удобные функции, с легкостью выбирая их на сенсорном экране.

### *1* **Прикоснитесь <sup>к</sup> ЖКД монитору на экране записи или воспроизведения.**

≥ Появятся значки управления.

### *2* **Прикоснитесь <sup>к</sup> значку операции.**

• Доступна следующая функция. Обратитесь к соответствующим страницам за информацией об этой операции.

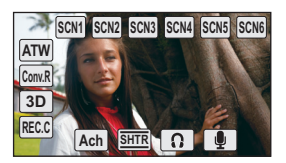

 $\blacksquare$ 

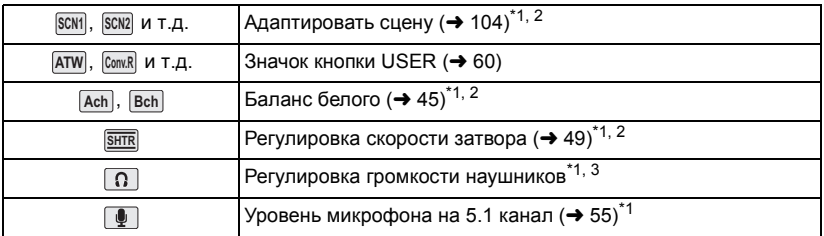

- \*1 Не отображается в режиме воспроизведения.
- \*2 Не отображается в интеллектуальном автоматическом режиме.
- \*3 Отображается только при подключении к разъему наушников.
- ≥ Если прикоснуться к экрану во время отображения значка функции или не прикасаться к значку определенное время, он исчезнет. Для его отображения снова прикоснитесь к экрану.

#### ∫ **Регулировка громкости наушников**

Отрегулируйте громкость наушников во время записи.

- **1 Отобразить значки управления и прикоснуться к значку .**
- **2 Коснитесь / для регулировки громкости.**
- ≥ Фактическая записываемая громкость не изменяется.
- **3 Коснитесь , чтобы выйти из настройки.**

#### <span id="page-71-0"></span>Воспроизведение

## **Воспроизведение видео/стопкадров**

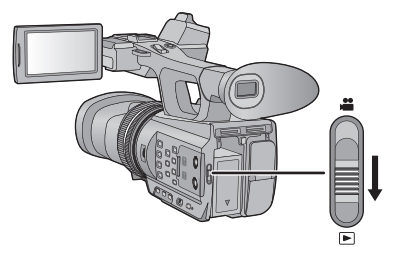

- *1* **Измените режим на .**
- *2* **Коснитесь значка выбора режима воспроизведения** A**.**
- *3* **Выберите [ИСТОЧНИК] и [ВИДЕО/ ФОТО] для воспроизведения.**
- ≥ Прикоснитесь к [ВВОД].
- Значок отображается на дисплее пиктограмм при выборе пункта видео. ( , ) **2D**

## *4* **Коснитесь сцены или стоп-кадра для воспроизведения.**

- ≥ Формат записи выбранной сцены отображается на экране пиктограмм видео. ( 1080/501), HAT920, и т. п.)
- 3D отображается на фотоснимке 3D на экране пиктограмм фотоснимков.
- ≥ Переход к следующей (или предыдущей) странице может быть осуществлен путем прикосновения к пиктограмме  $\boxed{\blacktriangle}/\boxed{\blacktriangledown}$ .
- *5* **Выберите операцию gвоспроизведения, прикоснувшись <sup>к</sup> пиктограмме функции.**

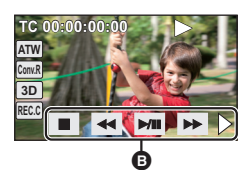

- B Значок функции
- Если прикоснуться к экрану во время отображения значка функции или не прикасаться к значку определенное время, он исчезнет. Для его отображения снова прикоснитесь к экрану.

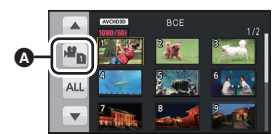

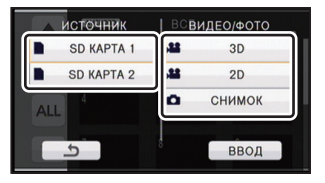

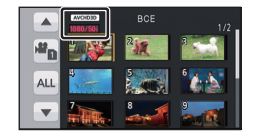
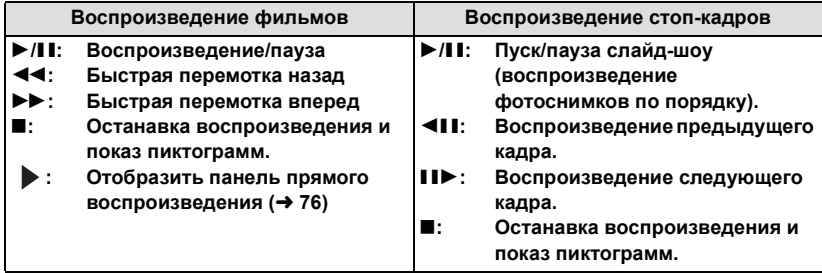

#### ∫ **Изменение дисплея пиктограмм**

При отображении пиктограммы, отображение пиктограмм изменяется в следующем порядке при перемещении рычажка трансфокатора или кнопок регулировки масштабирования в сторону  $Q$  или

(Сторона  $\blacksquare$ ) (Сторона  $\blacksquare$ )

20 сцен  $\longleftrightarrow$  9 сцен  $\longleftrightarrow$  1 сцена  $\longleftrightarrow$  Экран информации о сценах

- \* При воспроизведении видео отображается подробная информация о сцене. Отображается следующая информация.
	- $-$  Запуск ТС
	- $-$ Запуск UB – Дата

- Временная зона

<span id="page-72-0"></span>TW .<br>Tr

W

- Время записи
- Формат
- ≥ При отключении питания или изменении режима возобновляется отображение 9 сцен.
- ≥ Путем отображения в 1 сцене дата и время записи будут отображаться при воспроизведении видео, а дата записи и номер файла — при воспроизведении фотоснимков.

## ∫ **Регулировка громкости динамика/наушников**

С помощью рычажка громкости или кнопок масштабирования отрегулируйте громкость динамика/наушников во время воспроизведения видео.

**В направлении "**r**":** Громкость звука увеличивается **В** направлении "-": Громкость звука уменьшается

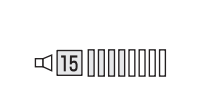

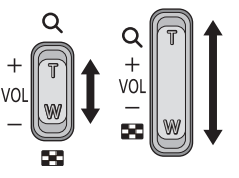

- ≥ Для воспроизведения сцен или фотоснимков, записанных в 3D, в 2D отключите отображение  $3D.$  ( $\rightarrow$  [65\)](#page-64-0)
- Звук будет слышен только во время обычного воспроизведения.
- ≥ Если пауза воспроизведения длится 5 минут, экран возвращается в режим пиктограмм.
- ≥ При воспроизведении сцен, записанных в 2D, экран на мгновение темнеет при переключении между сценами, записанными в [1080/50p] и другими роликами.
- ≥ При переключении между фотоснимками в 3D и фотоснимками в 2D экран на мгновение темнеет.

#### **Совместимость фильмов**

● Данное устройство основано на формате AVCHD 3D/формате AVCHD Progressive/формате AVCHD.

#### **Видео формата AVCHD 3D**

- На данном устройстве для AVCHD 3D воспроизводятся видеосигналы 1920×1080/50i и 1920×1080/24р.
- ≥ **Не редактируйте и не удаляйте 3D-видео, записанное на эту камеру, с помощью продуктов, не совместимых с AVCHD 3D (например обычное AVCHD-совместимое оборудование). 3D-видео на карте памяти SD будет конвертировано в 2D-видео. После конвертации его в 2D-видео обратная конвертация в 3D-видео невозможна.**
- ≥ Данная камера может ухудшить качество или не воспроизводить видео, записанное или созданное на других устройствах, и другие устройства могут ухудшить качество или не воспроизводить видео, записанное на данной камере, даже если эти устройства поддерживают AVCHD 3D.

#### **Видео формата AVCHD Progressive**

- ≥ На данном устройстве для AVCHD Progressive воспроизводятся видеосигналы 1920k1080/50p.
- ≥ Данная камера может ухудшить качество или не воспроизводить видео, записанное или созданное на других устройствах, и другие устройства могут ухудшить качество или не воспроизводить видео, записанное на данной камере, даже если эти устройства поддерживают AVCHD Progressive.

#### **Видео формата AVCHD**

- На данном устройстве для AVCHD воспроизводятся видеосигналы 1920×1080/ 50i и 1920×1080/24p.
- Данная камера может ухудшить качество или не воспроизводить видео, записанное или созданное на других устройствах, и другие устройства могут ухудшить качество или не воспроизводить видео, записанное на данной камере, даже если эти устройства поддерживают AVCHD.

#### **Совместимость стоп-кадров**

- Данное устройство является совместимым с унифицированным стандартом DCF (Design rule for Camera File system), установленным JEITA (Japan Electronics and Information Technology Industries Association).
- ≥ Формат файлов фотоснимков, поддерживаемый данным устройством, MPO и JPEG. (Не все файлы в форматах MPO и JPEG будут воспроизводиться.)
- ≥ Данное устройство может ухудшить или не отображать стоп-кадры, записанные или созданные на других устройствах, а другие устройства могут ухудшить или не отображать стоп-кадры, записанные на данном устройстве.

# **Воспроизведение видео с использованием значка управления**

Подробные сведения об основных операциях воспроизведения приведены на странице [72](#page-71-0).

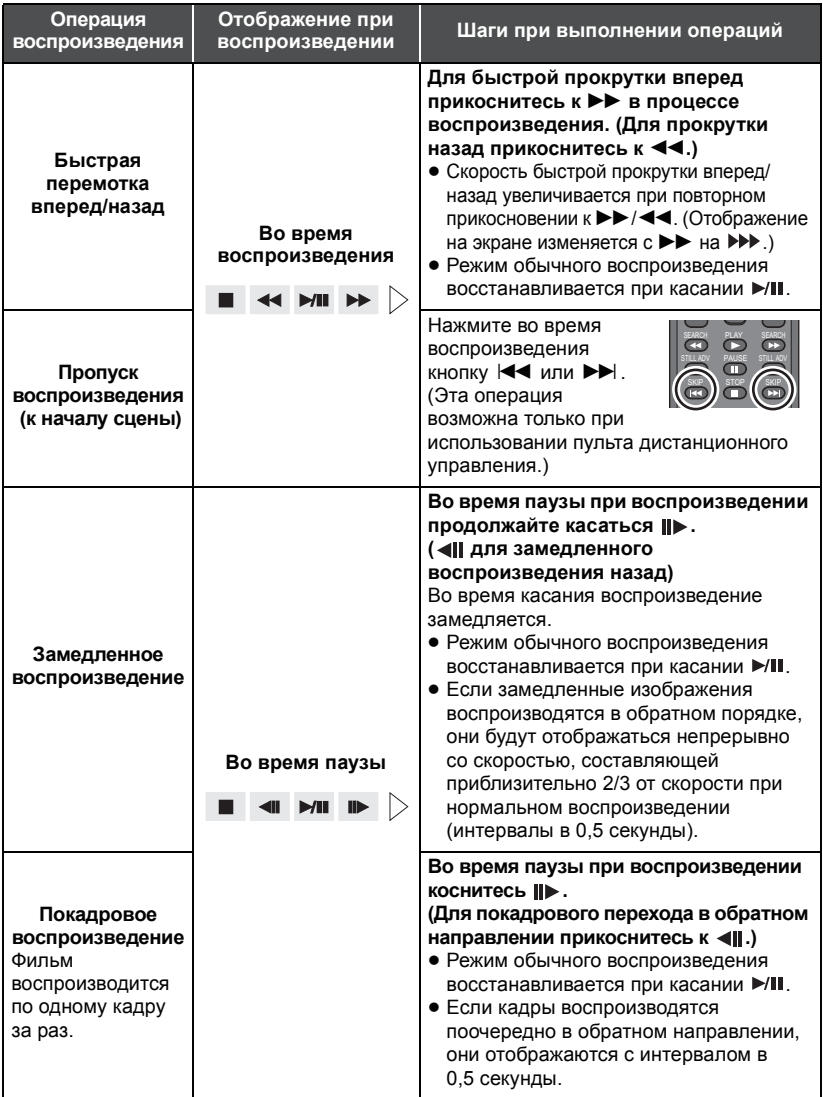

<span id="page-75-0"></span>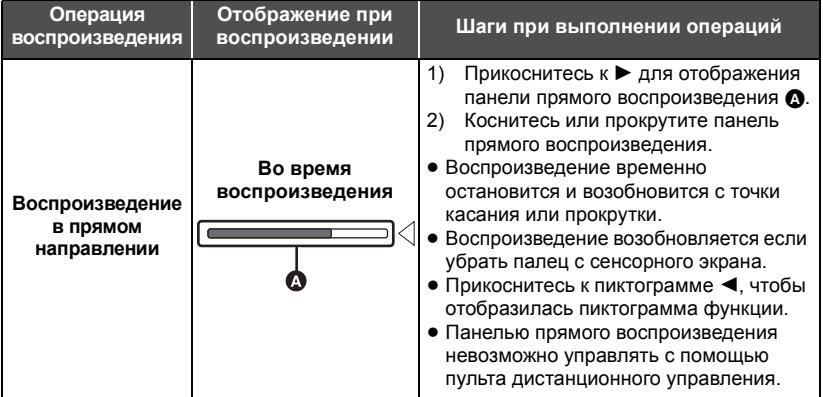

# **Полезные функции**

## <span id="page-76-0"></span>**Создание стоп-кадра из видеоизображения**

Отдельный кадр записанного видеоизображения можно сохранить как стоп-кадр. Фотоснимок в 3D и фотоснимок в 2D будут сохранены для сцен, записанных в 3D, а для сцен, записанных в 2D, будет записан фотоснимок в 2D. (Он будет сохранен в **2.1 M**  $(1920 \times 1080)$ .)

#### **Нажмите кнопку в месте сохранения в качестве фотоснимка во время воспроизведения.**

- ≥ Удобно использовать паузу, замедленное воспроизведение и покадровое воспроизведение.
- ≥ Дата видеозаписи будет зарегистрирована как дата стоп-кадра.
- Качество будет не таким, как у обычного стоп-кадра.

## **Повтор воспроизведения**

Воспроизведение первой сцены начинается по окончании воспроизведения последней сцены.

## $\overline{\bullet}$   $\overline{\bullet}$   $\overline$

Индикация  $\bigcirc$  появляется при полноэкранном просмотре.

- ≥ Все сцены, отображенные в пиктограмме, будут воспроизводиться повторно.
- Повторное воспроизведение нельзя использовать для воспроизведения фотоснимков в виде слайд-шоу. (+ [73\)](#page-72-0)

## **Возобновление предыдущего воспроизведения**

Если воспроизведение сцены было приостановлено, воспроизведение может быть возобновлено с того места, где оно было остановлено.

## $\overline{\bullet}$  [[<code>HACTP BИДЕО</code>] → [BОЗОБН.ВОСПР.] → [ВКЛ]

Если воспроизведение фильма остановлено, появляется значок » на изображении пиктограммы остановленной сцены.

● Занесенное в память положение возобновления стирается при выключении питания или изменении режима. (Настройка [ВОЗОБН.ВОСПР.] не изменяется.)

 $\blacksquare$ 

# **Воспроизведение сцен в выбранном формате**

Непрерывно воспроизводятся сцены, записанные в одном и том же формате.

≥ **Измените режим на и прикоснитесь к пиктограмме выбора режима воспроизведения.** 

**После этого установите [ВИДЕО/ФОТО] на [3D] или [2D]. (**l **[72\)](#page-71-0)**

## *1* **Коснитесь значка выбора формата.**

● Значок выбора формата не отображается при установке [РЕЖИМ 24p] на [ВКЛ].

## *2* **Прикоснитесь <sup>к</sup> [ТОТ ЖЕ ФОРМАТ].**

Все сцены отображаются при касании [ВСЕ].

*3* **Прикоснитесь <sup>к</sup> формату воспроизведения записи.**

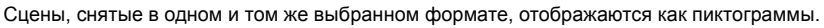

#### *4* **Прикоснитесь <sup>к</sup> сцене для воспроизведения.**

● Когда начнется запись после переключения в одноименный режим, отображение изменится на ВСЕ.

# **Воспроизведение фотоснимков по дате**

Фотоснимки, записанные в один и тот же день, могут быть воспроизведены последовательно.

≥ **Измените режим на и прикоснитесь к пиктограмме выбора режима воспроизведения.** 

**После этого установите [ВИДЕО/ФОТО] на [СНИМОК]. (**l **[72](#page-71-0))**

## *1* **Коснитесь значка выбора даты.**

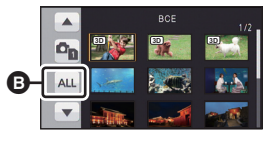

B Значок выбора даты

## *2* **Прикоснитесь <sup>к</sup> дате воспроизведения.**

Стоп-кадры, записанные в выбранный день, отображаются как пиктограммы.

## *3* **Прикоснитесь <sup>к</sup> стоп-кадру для его воспроизведения.**

- ≥ Устройство вернется к отображению всей информации при отключении питания или использовании переключателя режимов.
- ≥ Даже снятые в один и тот же день фотоснимки будут сгруппированы отдельно, если их число превышает 999.
- ≥ отображается после даты в списке по дате для стоп-кадров, созданных из видеоизображения. (+ [77\)](#page-76-0)

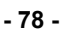

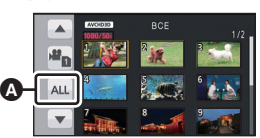

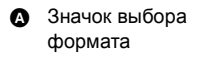

# **Удаление сцен/стоп-кадров**

**Удаленные сцены/стоп-кадры восстановить нельзя, поэтому перед началом удаления выполните соответствующее подтверждение.**

≥ **Измените режим на и прикоснитесь к значку выбора режима воспроизведения.** 

**После этого переключитесь на отображение пиктограмм сцен или фотоснимков для удаления. (**l **[72](#page-71-0))**

## <span id="page-78-0"></span>*1* **Выберите меню.**

 $\frac{\mathsf{MENU}}{\mathsf{MINU}}$ : [НАСТР ВИДЕО] или [НАСТР ИЗОБР] → [УДАЛИТЬ] → требуемая **установка**

#### **[ВСЕ СЦЕНЫ]:**

Все сцены или фотоснимки, отображаемые как пиктограммы, могут быть удалены. (При воспроизведении сцен по формату записи или фотоснимков по дате все сцены в выбранном формате записи или фотоснимки с выбранной датой будут удалены.)

#### **[Несколько]:**

Можно выбрать и удалить несколько сцен или фотоснимков.

#### **[Один снимок]:**

Можно выбрать и удалить одну сцену или фотоснимок.

≥ Защищенные сцены/стоп-кадры удалить невозможно.

<span id="page-78-1"></span>**2** (Если выбрать [Несколько] на шаге [1](#page-78-0))

#### **Прикоснитесь к сцене/фотоснимку, подлежащим удалению.**

- ≥ При касании выбирается сцена/стоп-кадр, и на пиктограммах появляется индикация . Для отмены операции коснитесь сцены/стоп-кадра повторно.
- Можно выбрать до 99 сцен, подлежащих удалению.

(Если выбрать [Один снимок] на шаге [1](#page-78-0))

#### **Прикоснитесь к сцене/фотоснимку, подлежащим удалению.**

- ≥ Сцена или фотоснимок, которого коснулись, удален.
- <span id="page-78-2"></span>*3* (Когда [Несколько] выбран на шаге [1](#page-78-0))

#### **Прикоснитесь к [Удал.].**

≥ Для непрерывного удаления других сцен или фотоснимков повторите шаги [2](#page-78-1) до [3](#page-78-2).

#### *При прерывании процесса удаления:*

Коснитесь [ОТМЕНА] или нажмите кнопку MENU во время удаления.

≥ Сцены или стоп-кадры, которые уже были удалены на момент отмены удаления, восстановить невозможно.

#### *Для завершения редактирования:*

Коснитесь [Назад] или нажмите кнопку MENU.

- Сцены/фотоснимки, которые не могут быть воспроизведены (пиктограммы отображаются как  $\boxed{\color{blue}\bullet}$ ), невозможно удалить.
- ≥ При выборе [ВСЕ СЦЕНЫ] и наличии большого количества сцен или стоп-кадров их удаление может занять некоторое время.
- ≥ При удалении сцен, записанных на другой аппаратуре или фотоснимков, соответствующих стандарту DCF и записанных на данной камере, могут быть удалены все данные, относящиеся к сценам/фотоснимкам.
- ≥ При удалении фотоснимков, записанных на карте SD на другой аппаратуре, могут быть удалены фотоснимки (не в формате JPEG), которые невозможно воспроизвести на данной камере.
- Отображаемая на данный момент сцена или фотоснимок могут быть удалены с помощью кнопки  $\overline{\text{m}}$  на пульте беспроводного ДУ во время воспроизведения или отображения пиктограммы (одна сцена). Экран для выбора [ВСЕ СЦЕНЫ], [Несколько], или [Один снимок] отображается, если на пульте беспроводного ДУ нажата кнопка т во время отображения пиктограмм (20 или 9 сцен). Сцену или фотоснимок можно удалить, выбрав пункт и выполнив действия с [2](#page-78-1) по [3](#page-78-2).

# **Защита сцен/стоп-кадров**

Сцены/стоп-кадры могут быть защищены, чтобы избежать их ошибочного удаления. **(Несмотря на защиту некоторых сцен/стоп-кадров на диске, при форматировании носителя они удаляются.)**

 $\blacksquare$ 

≥ **Измените режим на .**

## *1* **Выберите меню.**

 $\mathbf{H}$  [**НАСТР** ВИДЕО] или [НАСТР ИЗОБР] → [ЗАЩИТА СЦЕН] → [ДА]

## *2* **Прикоснитесь <sup>к</sup> сцене/стоп-кадру, которые требуется защитить.**

- ≥ При касании выбирается сцена/стоп-кадр, и на пиктограммах появляется индикация . Для отмены операции коснитесь сцены/стоп-кадра повторно.
- ≥ Прикоснитесь к [Назад], чтобы завершить настройки.

# <span id="page-80-0"></span>**Просмотр видео/снимков на ТВ**

**Проверьте тип гнезд телевизора и используйте кабель, совместимый с данным типом гнезд. Качество изображения может изменяться в зависимости от типа гнезд, используемых для подключения.**

- A Изображения с высокой разрешающей способностью
- $\bigcirc$  HDMI терминал Терминал для компонентов **6** Видеотерминал
- ◎ ◎ ◎
- ≥ **Используйте многофункциональный кабель AV (входит в комплект поставки) или кабель мини-HDMI (поставляется отдельно), проверьте настройки вывода (**l **[83](#page-82-0), [84](#page-83-0))**
- ≥ HDMI представляет собой интерфейс для цифровых устройств. При подключении данной камеры к телевизору высокой четкости, совместимому с HDMI, и воспроизведении записанных изображений высокой четкости возможен их просмотр с высоким разрешением в сопровождении высококачественного звука.

## *1* **Подключите камеру <sup>к</sup> ТВ.**

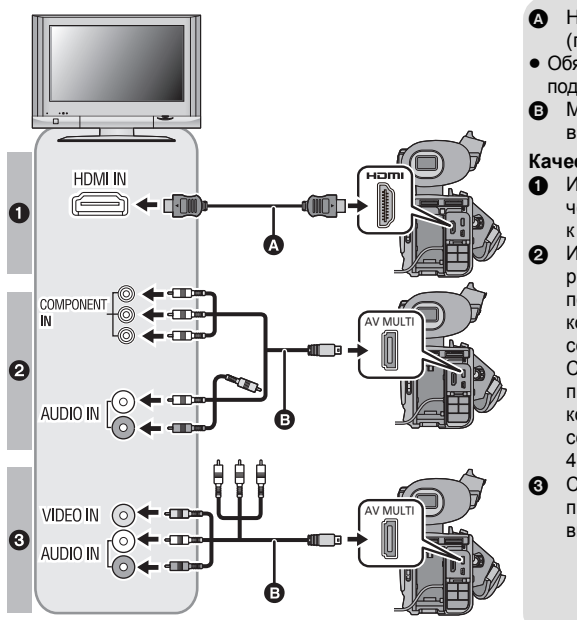

 $\bigcirc$  HDMI кабель (поставляется отдельно)

- ≥ Обязательно выполните подключение к разъему HDMI
- **B** Мультикабель AV (входит в комплект поставки)

#### **Качество изображения**

- Изображения высокой четкости при подключении к гнезду HDMI
- 2 Изображения в высоком разрешении при подсоединении к компонентному разъему, совместимому с 1080i Стандартные изображения при подсоединении к компонентному разъему, совместимому с 576i или 480i
- **3** Стандартные изображения при подключении к видеогнезду

[■

- Проверьте, чтобы штекеры были вставлены максимально до упора.
- ≥ Используйте "кабели High Speed HDMI" с логотипом HDMI (как показано на крышке). Кабели, не соответствующие стандарту HDMI, работать не будут. Кабель Panasonic HDMI использовать рекомендуется. Деталь № RP-CHES15 (1,5 м)
- Не используйте любые другие мультикабели AV, за исключением поставляемого.
- ≥ При подключении к компонентному разъему телевизора желтый штекер мультикабеля AV не требуется.
- ≥ При подключении к разъему AV телевизора не подключайте штекер компонентного разъема мультикабеля AV. Изображение может не отображаться, если одновременно будет подключен штекер компонентного разъема.

## *2* **Выберите на телевизоре режим отображения сигнала <sup>с</sup> видеовхода.**

● Пример.

Выберите канал [HDMI] с помощью кабеля HDMI.

Выберите канал [Component] или [Video 2] с помощью мультикабеля AV.

(Название канала может отличаться в зависимости от подключенного телевизора.)

≥ Проверьте установки входа (переключатель входа) и установку аудиовхода на телевизоре. (Для более подробной информации, пожалуйста, прочитайте инструкцию по эксплуатации для телевизора.)

## *3* **Измените режим на режим воспроизведения .**

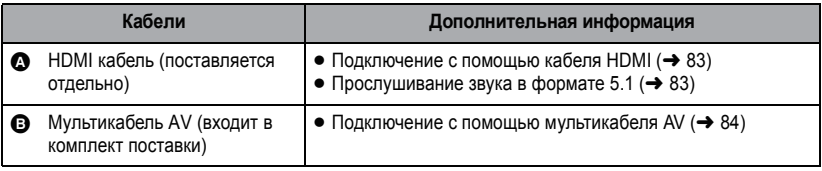

≥ При одновременном подключении кабеля HDMI и мультикабеля AV приоритет выходов будет следующим: кабель HDMI, мультикабель AV.

• Это устройство не совместимо с VIERA Link.

#### <span id="page-81-0"></span>∫ **Отображение экранной информации на телевизоре**

При изменении установки меню информация, которая отображается на экране (значок управления, дисплей счетчика и т. д.), может отображаться/не отображаться на экране телевизора.

 $\overline{\bullet}$  [ $\overline{\bullet}$ ] : [Настр кноп/диспл] → [МЕНЮ НА ВИДЕОВЫХ.] → [ВКЛ] или [ВЫКЛ]

≥ Его также можно переключить с помощью кнопки отображения информации на экране на пульте дистанционного управления.

#### **Информацию о телевизоре Panasonic, в котором карту SD можно вставлять непосредственно в гнездо для карт SD и затем воспроизводить на телевизоре, смотрите на следующем веб-сайте поддержки.**

#### **http://panasonic.net/**

- Сцены, записанные в режиме 3D, воспроизводиться не могут.
- ≥ Даже если сцена записана в 2D, возможно, она не будет воспроизводиться, в зависимости от формата записи.
- ≥ Подробная информация о воспроизведении приведена в руководстве по эксплуатации телевизора.

# <span id="page-82-0"></span>**Подключение с помощью кабеля HDMI**

Выберите желаемый способ вывода сигнала HDMI.

**: [ПРОЧ. ФУНКЦ.]** # **[РАЗРЕШ HDMI]** # **[АВТО]/[1080p]/[1080i]/[576p (480p)]\*** MENU[576p] отображается, когда [РЕЖИМ 24p] - [ВЫКЛ], и [480p], когда он [ВКЛ].

≥ [АВТО] определяет разрешение выхода автоматически на основе информации от подключенного телевизора.

Если изображения не выводятся на телевизор, когда установка задана как [АВТО], переключитесь на метод [1080p], [1080i] или [576p (480p)], с помощью которого изображения будут выведены на ваш телевизор. (Пожалуйста, прочитайте инструкцию по эксплуатации для телевизора.)

- ≥ Качество изображения [АВТО] зависит от выбранного варианта [1080p], [1080i] и [576p (480p)].
- ≥ Изображение не воспроизводится на экране телевизора в течение нескольких секунд в следующих случаях.
	- $-$  При переключении [3D ВЫХОД] ( $\rightarrow$  [67](#page-66-0), [86\)](#page-85-0)
	- $-$  При переключении на [3D/2D РЕЖИМ ЗАП.] в режиме записи
	- $-$  При переключении [ФОРМАТ ЗАПИСИ] на [1080/50p] в режиме записи
	- $-$  Когда выбор режима воспроизведения установлен на [3D] в режиме воспроизведения
	- $-$  Когда выбор режима воспроизведения установлен на [2D], а сцена в 1080/50p переключается на сцену, отличающуюся от 1080/50p, или наоборот, в режиме воспроизведения
	- Когда режим воспроизведения установлен на [СНИМОК], а 3D-фотоснимок переключается на 2D-фотоснимок, или наоборот, в режиме воспроизведения.

# <span id="page-82-1"></span>**Прослушивание аудио в формате 5.1**

Аудио, записанное с помощью встроенного микрофона, можно воспроизводить в качестве аудио на 5.1 канал, подсоединив камеру к усилителю или телевизору, совместимому с форматом 5.1, используя кабель HDMI.

Чтобы подсоединить камеру к усилителю AV или телевизору, обратитесь к инструкции по эксплуатации усилителя AV или телевизора.

≥ При выборе для [УСТАН. МИКР.] значения [2ch] будет записываться стереофоническое аудио (2 канала).

# <span id="page-83-0"></span>**Подключение с помощью мультикабеля AV**

Настройку выхода мультиразъема AV можно изменить.

## **: [ПРОЧ. ФУНКЦ.]** # **[AV МУЛЬТИ]** # **требуемая установка** MENU

**[КОМПОН.]:** При подключении к компонентному разъему

**[ВЫХОД AV]:** При подключении к видеоразъему

*Изменение настройки компонентного выхода*

<span id="page-83-1"></span>**: [ПРОЧ. ФУНКЦ.]** # **[КОМПОН. ВЫХ.]** # **требуемая установка** MENU

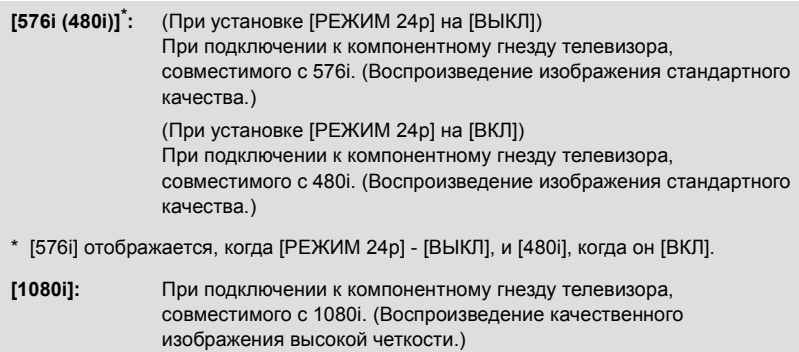

# **Просмотр на 3D-совместимом телевизоре**

 $\blacksquare$ 

Подсоедините камеру к 3D-совместимому телевизору, поддерживающему формат чередования кадров, с помощью кабеля HDMI (приобретается отдельно) для просмотра 3D-изображений в формате Full HD.

- ≥ 3D-видео можно просматривать на 3D-совместимом телевизоре в формате горизонтальной стереопары, однако качество 3D-видео формата горизонтальной стереопары отличается от качества 3D-видео в формате Full HD.
- ¬ **Измените режим на и прикоснитесь к пиктограмме выбора режима воспроизведения.**

**После этого установите [ВИДЕО/ФОТО] на [3D] или [СНИМОК]. (**l **[72\)](#page-71-0)**

## *1* **Выберите меню.**

 $\overline{\bullet}$   $\overline{\bullet}$   $\overline$ 

**[АВТО]:** Записанная в 3D сцена отображается в соответствии с настройками телевизора.

**[3D]:** Записанная в 3D сцена отображается в 3D-режиме независимо от настроек телевизора.

**[2D]:** Записанная в 3D сцена отображается в 2D-режиме независимо от настроек телевизора.

*2* (При воспроизведении сцен на 3D-совместимом телевизоре, поддерживающем формат чередования кадров)

**Подсоедините камеру к 3D-совместимому телевизору с помощью кабеля HDMI (приобретается отдельно). (**l **[81\)](#page-80-0)**

≥ Подсоедините камеру к 3D-совместимому телевизору, поддерживающему формат чередования кадров.

(При воспроизведении сцен на 3D-совместимом телевизоре, поддерживающем формат горизонтальной стереопары)

#### **Подсоедините камеру к 3D-совместимому телевизору с помощью кабеля HDMI (приобретается отдельно) или мультикабеля AV (прилагается).**

- ≥ При подключении с помощью мультикабеля AV установите [КОМПОН. ВЫХ.] на [1080i] и подсоедините штекер компонентного разъема к компонентному разъему на телевизоре. ( $\rightarrow$  84)
- *3* **Воспроизведение видео или изображений, записанных <sup>в</sup> формате 3D.** (→ [81](#page-80-0))
- ≥ Для фотоснимков, записанных в 3D, появится в области отображения пиктограмм **3D**при воспроизведении.
- ≥ Если телевизор не переключается на вывод 3D-изображения, выполните необходимую настройку. (Подробнее см. в руководстве по эксплуатации телевизора.)
- ≥ **Экран записи для режима записи 3D может отображаться в 3D-режиме на 3Dсовместимом телевизоре.**
- ≥ 3D-видео в формате горизонтальной стереопары воспроизводится, когда штекер компонентного разъема мультикабеля AV подсоединен к компонентному разъему 3Dсовместимого телевизора, при установке [КОМПОН. ВЫХ.] на [1080i].
- ≥ Если опция [ВОСПРОИЗВ. 3D] установлена на [АВТО] или [3D], но подключенный телевизор не поддерживает 3D, воспроизводятся два экрана. (Если выбрано [АВТО], то воспроизводятся только сцены, записанные в 3D.)
- ≥ Они будут воспроизводиться на экране 2D в следующих случаях:
	- $-$  Подсоединение мультикабеля AV к видеоразъему телевизора
	- $-$  Когда [КОМПОН, ВЫХ.] установлен на [576] (480i)], а мультикабель AV подсоединен к компонентному разъему телевизора
- ≥ При просмотре видео в 3D глаза могут уставать, если вы находитесь слишком близко к телеэкрану. Используйте поставляемый в комплекте пульт ДУ для управления на расстоянии.
- ≥ Если 3D-изображение не воспроизводится при установке [ВОСПРОИЗВ. 3D] на [АВТО], установите на [3D].

#### ≥ **Почувствовав при просмотре сцен в 3D-видео с отображением времени, даты и т. д. усталость, неудобство или иные странности, установите**  $[BOCHPOU3B. 3D]$  **на**  $[2D]$ . (→ [123](#page-122-0))

#### *Включение вывода 3D-видео в формате Full HD*

Возможно переключить место назначения вывода 3D-видео формата Full HD при подсоединении камеры к 3D-совместимому телевизору, поддерживающему формат чередования кадров, с использованием кабеля HDMI (поставляется отдельно).

≥ **Измените режим на и прикоснитесь к значку выбора режима воспроизведения.** 

**После этого установите [ВИДЕО/ФОТО] на [3D]. (**l **[72\)](#page-71-0)**

## <span id="page-85-0"></span> $\overline{\bullet}$   $\overline{\bullet}$   $\over$

- **[LCD]:** 3D-видео отображается на ЖКД мониторе камеры и на 3D-совместимом телевизоре. (3D-видео отображается на телевизоре в формате горизонтальной стереопары, и качество изображения будет отличаться от 3D-видео формата Full HD.)
- **[HDMI]:** Отображается 3D-изображение качества Full HD на 3D-совместимом телевизоре. (На ЖКД камеры отображается 2D-изображение.)
- Это также можно установить в режиме записи 3D.
- ≥ Если используемый телевизор не поддерживает формат чередования кадров, качество не будет соответствовать формату Full HD, даже при установке в [HDMI].
- ∫ **Воспроизведение видео, записанного в формате 3D, как 2Dвидео (обычного)**

 $\frac{\mathsf{MENU}}{\mathsf{RMSH}}$ : [ПРОЧ. ФУНКЦ.] → [ВОСПРОИЗВ. 3D] → [2D]

≥ **Устанавливайте на [2D] при использовании телевизора, не совместимого с 3D.**

# <span id="page-86-0"></span>**С ПК**

## **Как можно использовать ПК**

## **HD Writer XE 1.0**

Обеспечивается возможность копирования видеозаписей/стоп-кадров на жесткий диск ПК либо записи на такие носители, как диски Blu-ray, DVD-диски или карты SD с помощью HD Writer XE 1.0, программного обеспечения, установленного на входящий в комплект поставки диск CD-ROM.

В руководстве пользователя HD Writer XE 1.0 (файл формата PDF) приведена подробная информация по использованию данного продукта.

## ∫ **Smart Wizard**

Экран Smart Wizard отображается автоматически при подключении данного устройства к ПК с установленным HD Writer XE 1.0. ( $\rightarrow$  [96\)](#page-95-0)

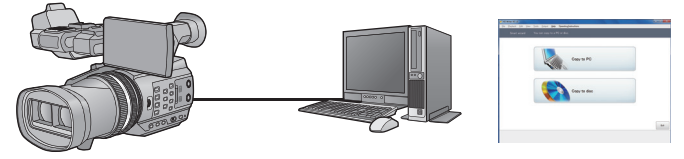

#### **Копирование на ПК:**

Можно копировать данные видео/стоп-кадров на жесткий диск персональных компьютеров.

#### **Копирование на диск:**

Можно копировать на диск с качеством изображения высокой четкости или обычным стандартным качеством изображения (формат MPEG2).

≥ Выберите функцию, которую требуется использовать, и выполните отображаемые на экране инструкции для удобного копирования.

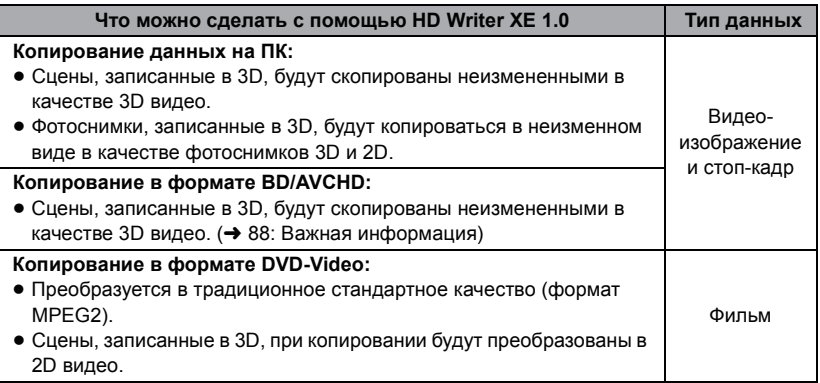

 $\blacksquare$ 

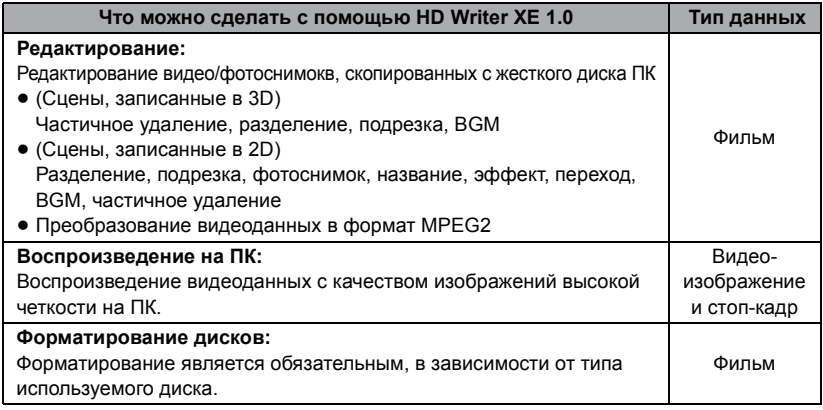

≥ 3D-видео или 3D-фотоснимок отображаются в режиме 2D.

● Возможно воспроизведение на ПК при помощи стандартной программы просмотра Windows или имеющихся в продаже специальных программ, копирование изображений на ПК при помощи Windows Explorer.

≥ Подробную информацию об использовании Mac смотрите на стр.[99](#page-98-0)

#### <span id="page-87-0"></span>**Важная информация**

≥ **При использовании карты памяти SDXC, посетите следующий сайт поддержки. http://panasonic.net/avc/sdcard/information/SDXC.html**

- ≥ **Не вставляйте диск, записанный в формате AVCHD при помощи HD Writer XE 1.0, в устройство, не поддерживающее формат AVCHD. В некоторых случаях диск может застрять в устройстве. Диск не будет воспроизводиться на устройствах, не поддерживающих формат AVCHD.**
- ≥ **Для воспроизведения диска Blu-ray, на который скопированы записанные в 3D или 1080/50p сцены, требуется оборудование, поддерживающее AVCHD 3D и AVCHD Progressive.**
- ≥ **При вставке диска, содержащего записанные видеофайлы, в другие устройства, может появиться сообщение с предложением отформатировать диск. Не форматируйте диск, поскольку восстановить удаленные данные будет невозможно.**
- ≥ **Через камеру невозможно записать данные с ПК на карту памяти SD.**
- ≥ **Видеозаписи, уже выполненные на другом устройстве, не могут быть записаны в программное обеспечение, поставляемое с данной камерой. Для записи данных видео, выполненного с помощью продававшейся ранее видеокамерой высокой четкости Panasonic, используйте HD Writer (поставляется с камерой).**
- ≥ Мы не можем гарантировать надлежащее функционирование устройства, если для чтения видеозаписей будет использоваться программное обеспечение, отличное от входящего в комплект поставки.
- ≥ Не запускайте одновременно программное обеспечение, поставляемое с данной камерой, и другое программное обеспечение. При запуске программного обеспечения, поставляемого с данной камерой, закрывайте любое другое программное обеспечение; также при запуске любого другого программного обеспечения закрывайте программное обеспечение, поставляемое с данной камерой.

## **Лицензионное соглашение с конечным пользователем**

Перед открытием пакета CD-ROM прочитайте следующую информацию.

Вам ("Лицензиат") предоставляется лицензия на Программное обеспечение, определенное в настоящем Лицензионном соглашении для конечного пользователя ("Соглашение") при условии Вашего согласия с условиями и положениями этого Соглашения.

#### Статья 1 Лицензия

Лицензиат получает право на использование программного обеспечения, в том числе информации, записанной или описанной на CD-ROM, руководств по эксплуатации и любых других носителей информации, предоставленных Лицензиату (здесь и далее совместно именуемых "Программным обеспечением"), но никакие действующие права на патенты, авторские права, торговые марки и коммерческие тайны относительно Программного обеспечения не подлежат передаче Лицензиату.

Статья 2 Использование третьей стороной Лицензиат не может использовать, копировать, модифицировать, передавать, давать напрокат, сдавать в аренду, одалживать или позволять третьей стороне, вне зависимости бесплатно или нет, использовать, копировать или модифицировать Программное обеспечение, за исключением случаев, особо оговоренных в настоящем Соглашении.

Статья 3 Ограничения по копированию данного Программного обеспечения Лицензиат может сделать одну копию данного Программного обеспечения полностью или частично для резервных целей.

Статья 4 Компьютер Лицензиат может использовать Программное обеспечение только на одном компьютере, и не может использовать его более чем на одном компьютере. Кроме того, Лицензиат не может использовать Программное обеспечение для коммерческих услуг по размещению информации о Программном обеспечении.

Статья 5 Воспроизведение, декомпиляция или дезассемблирование

Лицензиат имеет право выполнять обратное декодирование, декомпилировать или дезассемблировать данное Программное обеспечение только в том объеме, в каком любое из этих действий разрешено законодательством или нормативами, принятыми в стране проживания Лицензиата. Компания Panasonic или ее дистрибьюторы не несут никакой ответственности за любые дефекты Программного обеспечения или ущерб, полученный Лицензиатом в результате осуществленного им обратного декодирования, декомпиляции или дезассемблирования данного Программного обеспечения.

Статья 6 Освобождение от ответственности Данное Программное обеспечение предоставляется в исходном виде, без какой-либо гарантии, явной или предполагаемой, включая, среди прочего, гарантии ненарушения, товарного состояния и/или соответствия определенной цели. Кроме того, компания Panasonic не гарантирует, что работа Программного обеспечения будет непрерываемой или свободной от ошибwок. Компания Panasonic или ее дистрибьюторы не несут никакой ответственности за любые убытки, понесенные Лицензиатом в связи с использованием Лицензиатом данного Программного обеспечения.

Статья 7 Контроль за экспортом Лицензиат обязуется не экспортировать или повторно экспортировать данное Программное обеспечение в любую страну в любой форме, без соответствующих экспортных лицензий в соответствии с нормативным законодательством, принятым в стране проживания Лицензиата, если это необходимо.

Статья 8 Прекращение действия лицензии Право, предоставляемое Лицензиатом настоящим Соглашением, автоматически прекратит действовать в случае нарушения Лицензиатом любого условия и положения настоящего Соглашения. В таком случае Лицензиат обязуется за свой счет уничтожить данное Программное обеспечение и всю сопутствующую документацию вместе со всеми ее копиями.

Статья 9 Относительно программы MICROSOFT SQL SERVER COMPACT 3.5, производства корпорации Microsoft (1) Лицензиат должен использовать программу MICROSOFT SQL SERVER COMPACT 3.5 только, когда она входит в комплект Программного обеспечения, и не должен использовать программу MICROSOFT SQL SERVER COMPACT 3.5 в любых других конфигурациях или вариантах. Лицензиат не должен опубликовывать программу MICROSOFT SQL SERVER COMPACT 3.5 или работать вблизи технических ограничений в программе MICROSOFT SQL SERVER COMPACT 3.5.

(2) Лицензиат не должен использовать, копировать, распространять, передавать для использования или обращаться с Программным обеспечением любым другим способом, выходящим за пределы использования, предоставляемого согласно Разделу 9 (1), и не должен выполнять такие операции с программой MICROSOFT SQL SERVER COMPACT 3.5, как инженерный анализ, декомпиляция, разборка и др.

(3) Все права, включая авторские права, патентные права и пр., относящиеся к программе MICROSOFT SQL SERVER COMPACT 3.5, принадлежат корпорации Microsoft. Лицензиат не должен предъявлять никаких претензий на какие бы то ни было права на программу MICROSOFT SQL SERVER COMPACT 3.5.

# **Операционная среда**

- ≥ Даже если соблюдены системные требования, указанные в настоящей инструкции по эксплуатации, некоторые ПК не могут использоваться.
- ≥ Для установки поставляемых программных приложений необходим привод CD-ROM. (Для записи диска Blu-ray/DVD требуется совместимый записывающий Blu-ray/DVD привод и соответствующий носитель.)
- Надлежащее функционирование не гарантируется в следующих случаях.
	- j При подключении к компьютеру 2 или более устройств USB или при подключении устройства через концентраторы USB или удлинители.
	- Эксплуатация в обновленной ОС.
	- Эксплуатация в ОС, отличных от предварительно установленных.
- ≥ Данное программное обеспечение не является совместимым с Microsoft Windows 3.1, Windows 95, Windows 98, Windows 98SE, Windows Me, Windows NT и Windows 2000.

#### ∫ **Операционная среда для HD Writer XE 1.0**

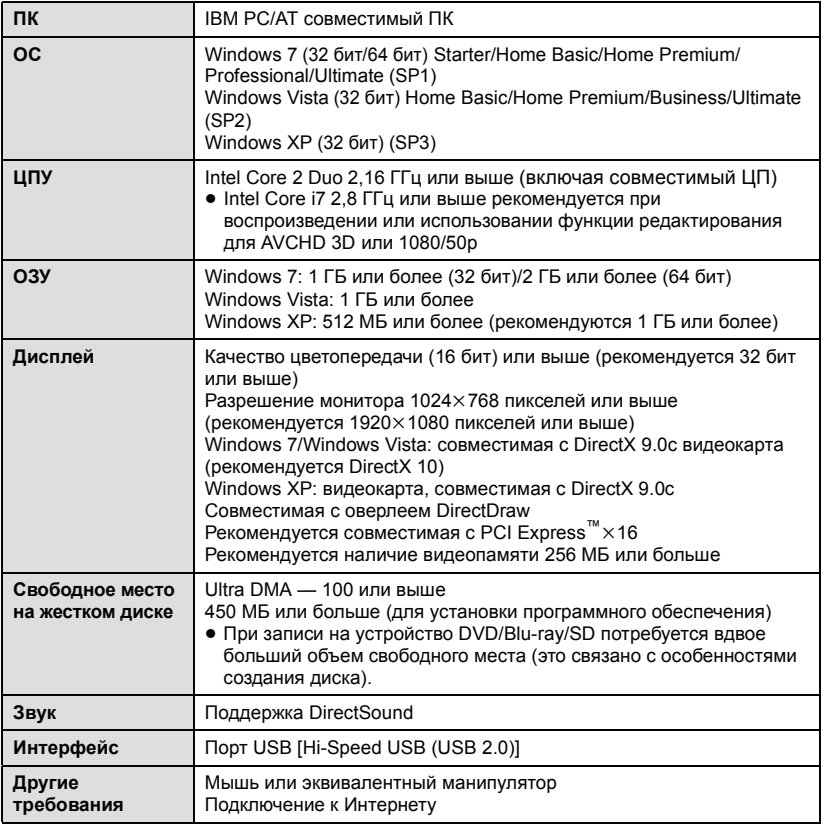

- ≥ Поставляемый CD-ROM подходит только для Windows.
- Ввод поддерживается только на следующих языках: английский, немецкий, французский, китайский (упрощенное письмо) и русский.
- ≥ Отсутствие сбоев гарантируется не для всех приводов Blu-ray/DVD.
- Работа не гарантируется на Microsoft Windows Vista Enterprise, Windows XP Media Center Edition, Tablet PC Edition и Windows 7 Enterprise.
- ≥ Это программное обеспечение не совместимо со средой с альтернативной загрузкой ОС.
- Данное программное обеспечение несовместимо с системой с несколькими мониторами.
- ≥ В Windows XP данное программное обеспечение может использовать только пользователь, имеющий учетную запись с правами администратора. В Windows Vista/ Windows 7 данное программное обеспечение могут использовать только пользователи, имеющие учетные записи с правами администратора и стандартными правами. (Устанавливать и удалять данное программное обеспечение должен пользователь, имеющий учетную запись с правами администратора.)

#### ∫ **Для использования HD Writer XE 1.0**

Потребуется ПК высокой производительности, в зависимости от используемых функций. Он может некорректно осуществлять воспроизведение или работать, в зависимости от используемой на ПК операционной среды. Смотрите информацию об операционной среде и примечания.

- ≥ Воспроизведение может стать замедленным, если процессор или память не соответствуют требованиям операционной среды.
- ≥ Следует обязательно использовать новейшую версию драйвера для видеокарты.
- Всегда убеждайтесь в достаточной емкости жесткого диска на ПК. Он может перестать работать или внезапно отключиться, если емкость станет недостаточной.

#### ∫ **Операционная среда для функции устройства считывания/ записи на карты (память большой емкости)**

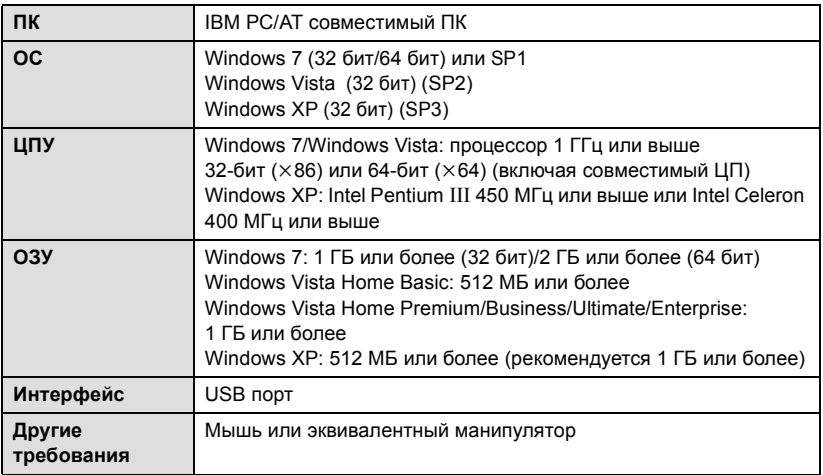

• USB оборудование работает с драйвером, инсталлированным в качестве стандартного в ОС.

# **Инсталляция**

Для установки программного обеспечения зайдите в систему компьютера как администратор или под именем пользователя с такими же полномочиями. (Если у вас нет необходимых полномочий, обратитесь к своему руководителю.)

- ≥ Перед началом инсталляции закройте все другие работающие программные приложения.
- ≥ Не выполняйте какие-либо другие операции на вашем ПК во время инсталляции программного обеспечения.
- ≥ Описание работы и экраны основываются на Windows 7.

## *1* **Вставьте CD-ROM <sup>в</sup> ПК.**

- Следующий экран отображается автоматически. Щелкните [Run setup.exe]  $\rightarrow$  [Yes].
- Если используется ОС Windows 7 или следующий экран не отображается автоматически, выберите [Start]  $\rightarrow$  [Computer] (или дважды щелкните по [Computer] на рабочем столе), а затем дважды щелкните по [Panasonic].

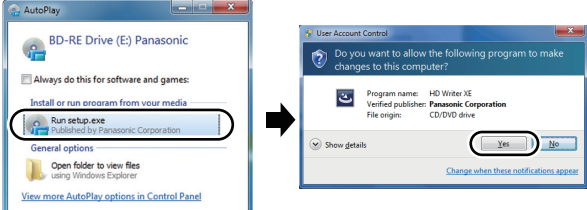

- *2* **Щелкните мышью по [Yes].**
- *3* **Щелкните мышью по [Next].**
- *4* **Прочитайте [End User License Agreement], <sup>а</sup> затем установите флажок [I accept the terms of the license agreement], если вы согласны с условиями, и щелкните [Next].**

## *5* **Выберите страну или регион своего проживания, затем нажмите [Next].**

- В случае невозможности выбора страны или области выберите [PAL Area].
- При отображении сообщения с запросом подтверждения нажмите [Yes].

## *6* **Выберите место для установки приложения, затем нажмите [Next].**

## *7* **Выберите [Yes] или [No] для создания ярлыка.**

≥ Сообщение о воспроизведении в используемой среде может появляться в зависимости от производительности используемого ПК. Нажмите [OK] после подтверждения.

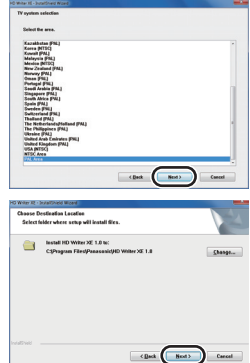

*8* После окончания установки могут появиться некоторые сообщения. **Проверьте их содержание и потом закройте окно.**

## *9* **Выберите [Yes, I want to restart my computer now.], затем нажмите [Finish].**

Чтобы программа заработала, ПК необходимо перезагрузить.

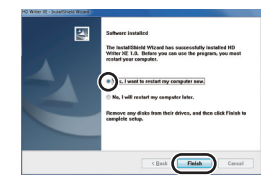

### ∫ **Удаление HD Writer XE 1.0**

Выполните нижеприведенные шаги для деинсталляции любых программных приложений, которые вам больше не нужны.

## $1$  **Выберите** [Start] → [Control Panel] → **[Uninstall a program].**

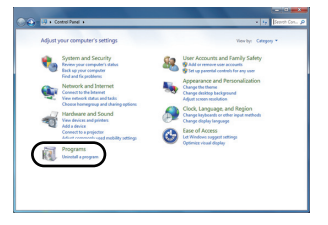

## *2* **Выберите [HD Writer XE 1.0], затем нажмите [Uninstall].**

- Выполняйте деинсталляцию по следующим инструкциям на экране.
- После деинсталляции программного обеспечения необходимо перезапустить ПК.

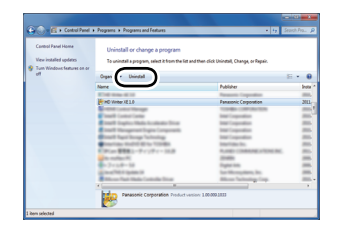

# **Подсоединение к персональному компьютеру**

- После установки программных приложений подключите камеру к ПК.
- Извлеките поставляемый в комплекте компакт-диск из ПК.

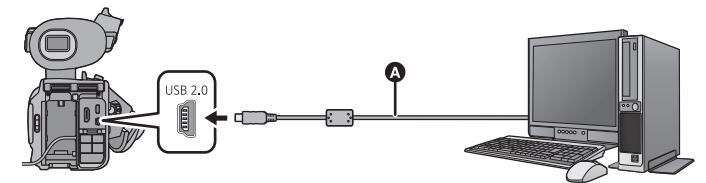

- **A** Кабель USB (входит в комплект поставки)
- Вставьте штекеры максимально до упора.
- Вставьте карту памяти SD.

## *1* **Подключите данную камеру <sup>к</sup> адаптеру переменного тока.**

≥ Используйте адаптер переменного тока, чтобы не иметь проблем со сроком службы аккумулятора.

## *2* **Включите камеру.**

● Данная функция доступна во всех режимах.

## <span id="page-95-0"></span>*3* **Подключите данное устройство <sup>к</sup> ПК.**

● Экран выбора функций USB отобразится на экране камеры.

## *4* **На экране этой камеры коснитесь [ПК].**

- ≥ Экран Smart Wizard отображается автоматически, если установлено HD Writer XE 1.0.
- ≥ Камера автоматически распознается в качестве внешнего запоминающего  $v$ стройства ПК. ( $\rightarrow$  [97](#page-96-0))
- ≥ При выборе других операций, кроме [ПК], повторно подключите кабель USB.
- ≥ При использовании аккумулятора монитор ЖКД выключается примерно через 5 секунд. Для включения монитора ЖКД коснитесь экрана.
- Не используйте никакие другие кабели USB кроме того, который входит в комплект. (С другими USB кабелями работа не гарантируется.)
- ≥ При выполнении операций чтения/записи между ПК и картой SD не забывайте, что некоторые слоты для карт SD, встроенные в ПК, и некоторые устройства чтения карт SD не совместимы с картами памяти SDHC и SDXC.
- ≥ При использовании карты памяти SDXC, посетите следующий сайт поддержки. **http://panasonic.net/avc/sdcard/information/SDXC.html**

#### ∫ **Для безопасного отключения USB кабеля**

#### **В области уведомлений вашего ПК выберите и нажмите [Eject Panasonic Camcorder].**

● В зависимости от установок на вашем компьютере, пиктограмма может не отображаться.

#### **Об индикации на экране камеры**

- Не отсоединяйте USB кабель, аккумулятор или адаптер переменного тока, пока светится индикатор доступа или на экране камеры отображается значок доступа к карте ( $\leftarrow$ ).
- ≥ Если экран не меняется при работе с устройством, подключенным к компьютеру, извлеките аккумулятор и/или отключите адаптер переменного тока, подождите приблизительно 1 минуту, вставьте аккумулятор и/или адаптер переменного тока, подождите еще приблизительно 1 минуту, а затем снова включите устройство (возможно повреждение данных, если описанная выше операция выполняется во время обращения к карте SD).

# <span id="page-96-0"></span>**О дисплее ПК**

При подключении данной камеры к ПК она распознается как внешний привод. • Съемный диск (пример: \_ САМ SD (F;) ) отображается в [Computer].

Для копирования данных видео рекомендуется использование HD Writer XE 1.0. Использование Windows Explorer или других программ на ПК для копирования, перемещения или переименования файлов и папок, записанных на данном устройстве, приведет к невозможности их использования с HD Writer XE 1.0.

#### **Пример структуры папок на SD карте:**

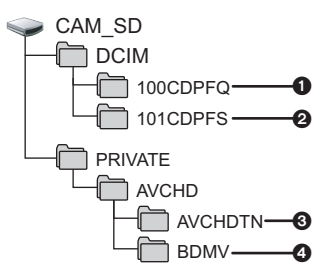

Возможна запись следующих данных.

- 1 **Фотоснимки в формате MPO/JPEG (возможна запись до 999 фотоснимков. ([11000001.MPO], [11000001.JPG], и т. п.))**
- 2 **Фотоснимки в формате JPEG, MPO, созданные из видеозаписи**
- 3 **Пиктограммы видеозаписей**
- 4 **Файлы видеозаписей в формате AVCHD ([00000.MTS] и т. д.)**

#### ∫ **Копирование на компьютер ваших фотоснимков Функция устройства считывания карты (массовой памяти)** Фотоснимки, записанные данной камерой,

можно скопировать на ПК при помощи проводника или других программ.

- **1 Дважды нажмите на папку, содержащую стоп-кадры. ([DCIM]** # **[100CDPFQ] и т. д.)**
- **2 Перетяните фотоснимки в папку назначения (на жестком диске ПК).**
- Не удаляйте папки SD карты. Такие действия могут привести к невозможности использования SD карты на этом устройстве.
- Если на ПК записаны данные, не поддерживаемые камерой, камера их не распознает.
- Для форматирования карт SD всегда используйте данную камеру.

# **Включение HD Writer XE 1.0**

≥ Для использования программного обеспечения зарегистрируйтесь с правами администратора или пользователя для стандартной пользовательской учетной записи (только для Windows 7/Windows Vista). Данное программное обеспечение нельзя использовать с гостевой учетной записью.

#### (На ПК)

**Выберите** [Start] → [All Programs] → [Panasonic] → **[HD Writer XE 1.0]**  $\rightarrow$  **[HD Writer XE].** 

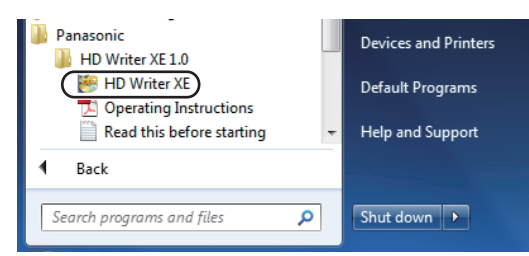

● Дополнительные сведения по использованию программных приложений см. в инструкциях в файле PDF.

## **Чтение инструкции по эксплуатации программных приложений**

≥ Вам потребуется Adobe Acrobat Reader 5.0 или более поздней версии или Adobe Reader 7.0 или более поздней версии для чтения инструкции по эксплуатации в формате PDF.

**Выберите** [Start] → [All Programs] → [Panasonic] → **[HD Writer XE 1.0]**  $\rightarrow$  **[Operating Instructions].** 

<span id="page-98-0"></span>● HD Writer XE 1.0 не выпускается для Mac.

### ∫ **Операционная среда для функции устройства считывания/ записи на карты (память большой емкости)**

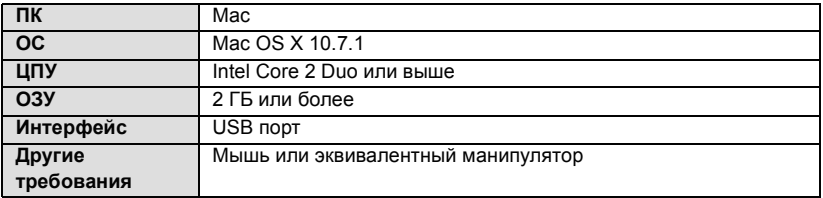

- ≥ Даже если соблюдены системные требования, указанные в настоящей инструкции по эксплуатации, некоторые ПК не могут использоваться.
- USB оборудование работает с драйвером, инсталлированным в качестве стандартного в ОС.
- ≥ Поставляемый CD-ROM подходит только для Windows.

#### ∫ **Копирование стоп-кадров на ПК**

- *1* **Подключите данное устройство <sup>к</sup> ПК через входящий <sup>в</sup> комплект поставки кабель USB.**
- Экран выбора функций USB отобразится на экране камеры.

## *2* **На экране этой камеры коснитесь [ПК].**

- Эта камера автоматически распознается как внешний диск Мас.
- ≥ При выборе других операций, кроме [ПК], повторно подключите кабель USB.
- ≥ При использовании аккумулятора монитор ЖКД выключается примерно через 5 секунд. Для включения монитора ЖКД коснитесь экрана.

## *3* **Дважды щелкните мышью по [CAM\_SD], отображаемым на рабочем столе.**

≥ Файлы хранятся в папке [100CDPFQ] и т. д. в папке [DCIM].

## *4* **При помощи операции перетаскивания переместите требуемые фотоснимки или папку с фотоснимками в любую другую папку на ПК.**

### ∫ **Для безопасного отключения USB кабеля**

Перетащите пиктограмму диска [CAM\_SD] в [Trash] и затем отсоедините USB кабель.

• Фотоснимок в формате MPO не совместим с Mac.

# **Дублирование**

## **Дублирование с помощью рекордера дисков Blu-ray, видео устройства и т. п.**

#### ∫ **Проверка перед дублированием**

Проверьте оборудование, используемое для дублирования.

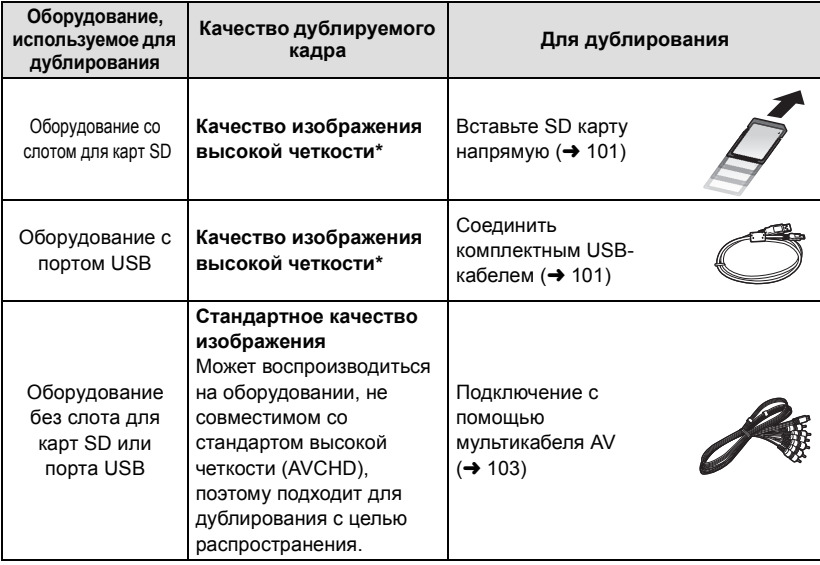

\* Некоторое оборудование не совместимо со стандартом высокой четкости (AVCHD). В этом случае, подсоедините мультикабель AV и выполните дублирование со стандартным качеством изображения.  $\leftrightarrow$  [103](#page-102-0))

● Расположение слота для карт SD, порта USB или гнезд для подсоединения мультикабеля AV можно узнать из инструкции по эксплуатации для используемого оборудования.

#### **Дублирование с качеством изображения высокой четкости**

[∍

3D-видео полного высокого разрешения можно сохранить путем дублирования сцен, записанных в 3D, в продукты, совместимые с AVCHD 3D с качеством изображений высокой четкости (AVCHD).

**Дублирование можно выполнять с помощью рекордера дисков Blu-ray Panasonic или DVD рекордера, совместимого с высоким разрешением (AVCHD).**

- ≥ **В зависимости от типа рекордера или носителя информации, на который производится запись, вы не сможете скопировать данные с высокой четкостью изображения (AVCHD). Подробнее см. в руководстве по эксплуатации рекордера.**
- ≥ **Примите во внимание, что описанного оборудования может не быть в продаже в некоторых странах и регионах.**

**О дублировании сцен, записанных в 3D или в формате записи [PH], [1080/50p], [1080/25p] или [1080/24p]**

- ≥ Сцены, записанные в 3D, можно дублировать на диски Blu-ray в качестве 3Dвидео только с помощью AVCHD 3D-совместимых устройств. Сцены, записанные в 3D, также можно дублировать на продукты, совместимые с AVCHD, но они будут сохранены в качестве 2D-видео высокого разрешения.
- ≥ Сцены, записанные в формате [1080/50p], можно дублировать на диски Blu-ray только на продукты, совместимые с AVCHD Progressive. Сцены, записанные в формате [1080/50p], не отображаются при подключении к продукту, не совместимому с AVCHD Progressive.
- ≥ Сцены, записанные в форматах [PH], [1080/25p] или [1080/24p] могут дублироваться на диск Blu-ray с помощью AVCHD-совместимых устройств. При дублировании на диск DVD качество изображения будет конвертировано.

#### <span id="page-100-0"></span>∫ **Дублирование с использованием оборудования со слотом SD**

Дублирование можно выполнить, непосредственно вставив карту SD.

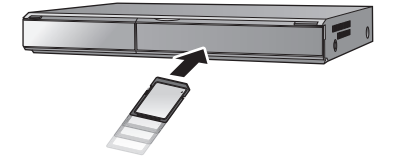

#### <span id="page-100-1"></span>∫ **Дублирование с использованием оборудования с портом USB**

Дублирование можно выполнить при подсоединении USB-кабеля.

- ≥ Используйте адаптер переменного тока, чтобы не иметь проблем со сроком службы аккумулятора.
- ≥ **Включите камеру. (Данная функция доступна во всех режимах.)**

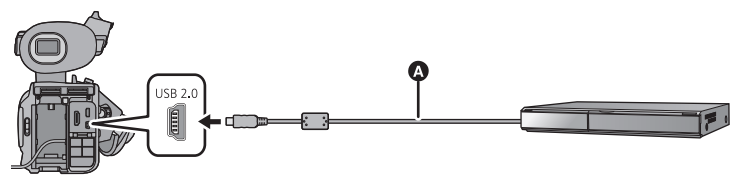

**A** Кабель USB (входит в комплект поставки)

● Вставьте штекеры максимально до упора.

## <span id="page-101-0"></span>*1* **Подключите камеру <sup>к</sup> рекордеру Blu-ray или совместимому DVD рекордеру высокого разрешения (AVCHD).**

● Экран выбора функций USB отобразится на экране камеры.

## *2* **На экране этой камеры коснитесь [РЕКОРДЕР]**

≥ При выборе других операций, кроме [РЕКОРДЕР], повторно подключите кабель USB.

## *3* **Прикоснитесь <sup>к</sup> значку носителя, который нужно дублировать.**

≥ При использовании аккумулятора монитор ЖКД выключается примерно через 5 секунд. Для включения монитора ЖКД коснитесь экрана.

#### **Об индикации на экране камеры**

- Когда камера осуществляет доступ к SD карте, пиктограмма доступа к карте ( $\leftrightarrow$ ) появляется на экране камеры, и загорается лампа доступа.
- Старайтесь не отсоединить кабель USB, адаптер переменного тока или аккумулятор, когда камера осуществляет доступ к носителю, т.к. это может привести к потере записанного содержимого.

## <span id="page-101-1"></span>*4* **Дублирование можно выполнять <sup>с</sup> помощью рекордера дисков Blu-ray или совместимого DVD рекордера высокого разрешения (AVCHD).**

- ≥ Не прикасайтесь к [СМЕНИТЬ ПАМЯТЬ] на экране камеры во время дублирования.
- Не используйте никакие другие кабели USB кроме того, который входит в комплект. (С другими USB кабелями работа не гарантируется.)
- ≥ Дополнительная информация о дублировании и методах воспроизведения находится в руководствах по эксплуатации рекордера дисков Blu-ray или DVD рекордера.
- ≥ Если дублированное 3D-видео не отображается в 3D, выполните необходимые настройки на ТВ (подробнее см. в руководстве по эксплуатации телевизора).
- ≥ При подключении камеры к рекордеру дисков Blu-ray экран операций по дублированию может появиться на телевизоре, подключенном к рекордеру дисков Blu-ray. В этом случае также выполните действия шагов [1](#page-101-0) до [4.](#page-101-1)
- ≥ При разрядке аккумулятора во время дублирования появится сообщение. С помощью рекордера дисков Blu-ray или DVD отмените дублирование.

#### <span id="page-102-0"></span>**Дублирование в стандартном качестве изображения**

∫ **Дублирование с использованием оборудования без слота SD или порта USB, или с использованием видеоустройства**

Дублирование можно выполнить при подсоединении мультикабеля AV.

- ≥ Сцены, записанные в 3D, будут дублированы в качестве 2D-видео.
- ≥ **Качество дублируемых изображений будет стандартным.**
- ≥ Используйте адаптер переменного тока, чтобы не иметь проблем со сроком службы аккумулятора.

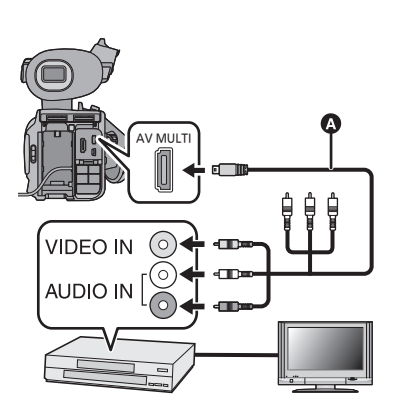

**Измените видеовход на видеоустройстве и телевизоре, к которым подключена данная камера.**

- ≥ Установки канала зависят от гнезда, к которому подключено устройство.
- ≥ См. инструкцию по эксплуатации видео устройства для более подробной информации.
- ≥ Вставьте контактные штекеры до упора.
- Не используйте любые другие мультикабели AV, за исключением поставляемого.
- **•** Мультикабель AV (входит в комплект поставки)

- ≥ **Измените режим на .**
- $\bullet$  Установите [AV МУЛЬТИ] на [BЫХОД AV]. ( $\rightarrow$  [84](#page-83-0))
- *1* **Подключите камеру <sup>к</sup> видеоустройству <sup>и</sup> начните воспроизведение на этом устройстве.**

## *2* **Затем начните запись на подключенном устройстве.**

- ≥ Для остановки записи (дублирования) остановите воспроизведение на данной камере после остановки записи на рекордере.
- ≥ Если отображение даты, времени и индикации функции не требуется, отключите его перед дублированием.  $\leftrightarrow$  [82,](#page-81-0) [118\)](#page-117-0)

Если дублированные изображения воспроизводятся на широкоэкранном телевизоре, изображения могут быть растянуты по вертикали.

В этом случае обратитесь к инструкции по эксплуатации подключаемого устройства или инструкции по эксплуатации широкоэкранного телевизора и установите формат на 16:9.

 $\blacksquare$ 

Меню

# **Использование меню**

Информация о порядке настройки меню приведена на странице [23.](#page-22-0)

## **Настройка камеры**

≥ **Переключение в ручной режим. (**[l](#page-38-0) **39)**

**: [НАСТР. КАМЕРЫ]** # **требуемая установка** MENU

## **[ПОЛЬЗОВАТ. СЦЕНА]**

#### **[СЦЕНА 1]/[СЦЕНА 2]/[СЦЕНА 3]/[СЦЕНА 4]/[СЦЕНА 5]/[СЦЕНА 6]**

Информацию о предпочтительных настройках камеры можно сохранить для каждого файла сцены. Переключайте файл сцены в соответствии с условиями съемки.

**1 Прикоснитесь к [ПОЛЬЗОВАТ. СЦЕНА].**

#### **2 Прикоснитесь к файлу сцены.**

- Файл сцены будет изменяться при касании с [СЦЕНА 1] по [СЦЕНА 6].
- ≥ Чтобы выйти из меню экрана, прикоснитесь к [ВЫХОД].
- **3** (Для смены настроек файла сцены) **Измените настройки меню настроек камеры.**

• Возможно сохранение следующих настроек меню настройки камеры. (→ [105](#page-104-0) до [108\)](#page-107-0) – ІНАСТР. ЧЕРНОГОІ

- $-$  [УРОВ. ДЕТАЛИЗ.]
- ГУРОВ. ВЕРТ. ДЕТАЛИЗ.]
- ГУДАЛ. ШУМ. ДЕТАЛИЗ.]
- $-$  [УРОВЕНЬ ЦВЕТН.]
- $-$  [ФАЗЫ ЦВЕТН.]
- $-$  [ЦВ. ТЕМП КАНАЛ A]
- $-$  [ $\sqcup$ B. TEMN KAHAJI B]

 $-IDRS1$ 

– [ЗНАЧ. АВТО ДИАФРАГМЫ]

- $-$  [ $TAMMA$ ]
- $-$  ГКОМПРЕСС. СВЕТЛ. $1$
- $-$  [MATP $M$ LJA]
- $-$  [ТЕЛЕСН. ЦВЕТ]

≥ Измененные настройки меню настройки камеры сохраняются в файле сцены.

#### *Настройки файла сцены по умолчанию*

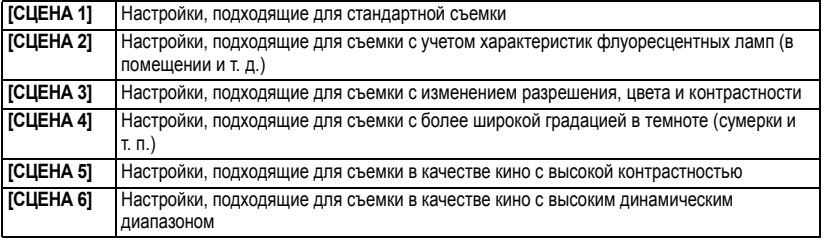

● Установка по умолчанию для этой функции - ГСЦЕНА 11.

- Переключение файла сцены возможно путем прикосновения SCN1 к SCN6 в момент отображения значков управления.  $\leftrightarrow$  $\leftrightarrow$  $\leftrightarrow$  71)
- При выборе [СЦЕНА] в [НАЧ. НАСТР] произойдет возвращение к настройкам по умолчанию. (→ [124\)](#page-123-0)

 $\bullet$ 

## <span id="page-104-0"></span>**[УРОВ. ДЕТАЛИЗ.]**

Регулировка уровня коррекции контура изображения.

- **1 Прикоснитесь к [УРОВ. ДЕТАЛИЗ.].**
- **2 Для** регулировки настроек прикоснитесь к  $\left| \cdot \right|$ .
- **3 Чтобы выйти из меню экрана, прикоснитесь к [ВЫХОД].**

## **[УРОВ. ВЕРТ. ДЕТАЛИЗ.]**

Регулировка степени вертикальной коррекции контура изображения.

- **1 Прикоснитесь к [УРОВ. ВЕРТ. ДЕТАЛИЗ.].**
- **2 Для** регулировки настроек прикоснитесь к  $| \cdot | | \cdot |$ .
- **3 Чтобы выйти из меню экрана, прикоснитесь к [ВЫХОД].**

### **[УДАЛ. ШУМ. ДЕТАЛИЗ.]**

Регулировка уровня для ограничения шума на мелких элементах.

- **1 Прикоснитесь к [УДАЛ. ШУМ. ДЕТАЛИЗ.].**
- **2** Для регулировки настроек прикоснитесь к  $| \cdot | / | \cdot |$ .
- При установке в направлении получается живое изображение, но немного увеличивается шум. При установке в направлении  $+$  уменьшается шум.
- **3 Чтобы выйти из меню экрана, прикоснитесь к [ВЫХОД].**

### **[УРОВЕНЬ ЦВЕТН.]**

Регулировка насыщенностицвета.

- **1 Прикоснитесь к [УРОВЕНЬ ЦВЕТН.].**
- **2** Для регулировки настроек прикоснитесь к  $| \cdot | / | \cdot |$ .
- **3 Чтобы выйти из меню экрана, прикоснитесь к [ВЫХОД].**

#### **[ФАЗЫ ЦВЕТН.]**

Регулировка балансацвета.

- **1 Прикоснитесь к [ФАЗЫ ЦВЕТН.].**
- **2 Для регулировки настроек прикоснитесь к**  $\boxed{4}/\boxed{6}$ .
- **3 Чтобы выйти из меню экрана, прикоснитесь к [ВЫХОД].**

#### **[ЦВ. ТЕМП КАНАЛ A]**

Окончательная регулировка цветовой температуры после регулировки баланса белого Ach.  $($  [46\)](#page-45-0)

#### **[ЦВ. ТЕМП КАНАЛ B]**

Окончательная регулировка цветовой температуры после регулировки баланса белого Bch.  $(\rightarrow 46)$  $(\rightarrow 46)$ 

## **[НАСТР. ЧЕРНОГО]**

Регулировка уровня черного, основываясь на изображении, выполнена.

- **1 Прикоснитесь к [НАСТР. ЧЕРНОГО].**
- **2 Прикоснитесь к**  $\left| \cdot \right|$  **| > • 1** *v* **o** *o* **<b>r p** *o r p n <b><i>p n n n n n n n n n n n n n n n n n n n*
- **3 Чтобы выйти из меню экрана, прикоснитесь к [ВЫХОД].**

## **[ЗНАЧ. АВТО ДИАФРАГМЫ]**

Устанавливает яркость в автоматическом режиме ирисовой диафрагмы ( $\rightarrow$  [47\)](#page-46-0)

### **[DRS]**

Выбирает функцию DRS (вытягивание динамического диапазона).

Возможно расширение динамического диапазона путем сжатия уровня видеосигнала от зоны с высокой освещенностью, которая оказывается блеклой при стандартной съемке.

- **1 Прикоснитесь к [DRS].**
- **2 Прикоснитесь к требуемому элементу настроек.**

#### **[ВЫКЛ]/[1]/[2]/[3]**

- ≥ Чем выше значение, тем выше уровень сжатия зоны с высокой освещенностью.
- ≥ Чем выше значение, тем выше уровень шума в темной зоне.
- **3 Чтобы выйти из меню экрана, прикоснитесь к [ВЫХОД].**
- ≥ При наличии чрезвычайно темных или ярких участков или недостаточной яркости эффект может быть не очевиден.

## **[ГАММА]**

Оттенок или контрастность изображения устанавливаются в соответствии с записанными сценами.

**1 Прикоснитесь к [ГАММА].**

**2 Прикоснитесь к требуемому элементу настроек.**

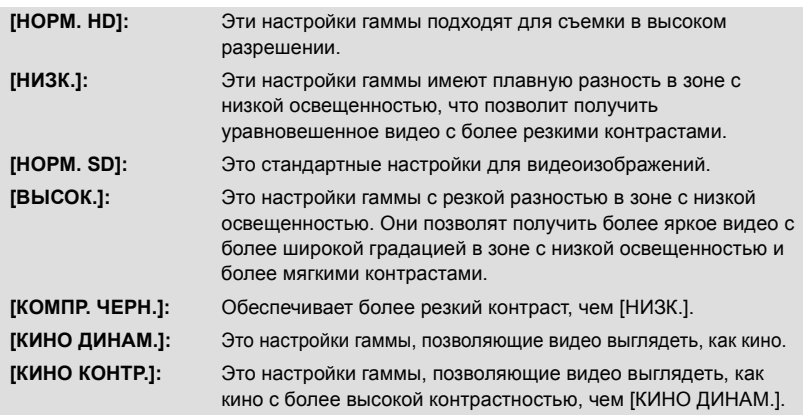

- ≥ Переход к следующей (или предыдущей) странице может быть осуществлен путем прикосновения к пиктограмме  $\boxed{\blacktriangle}/\boxed{\blacktriangledown}$ .
- При выборе [КИНО ДИНАМ.] или [КИНО КОНТР.] для получения оптимальных результатов рекомендуется установить ирисовую диафрагму на более темное значение, чем для обычного изображения.  $(\rightarrow 47)$  $(\rightarrow 47)$  $(\rightarrow 47)$
- **3 Чтобы выйти из меню экрана, прикоснитесь к [ВЫХОД].**

## **[КОМПРЕСС. СВЕТЛ.]**

Во избежание передержки выберите уровень сжатия видеосигналов высокой интенсивности, полученных посредством датчика изображения.

#### **1 Прикоснитесь к [КОМПРЕСС. СВЕТЛ.].**

#### **2 Прикоснитесь к требуемому элементу настроек.**

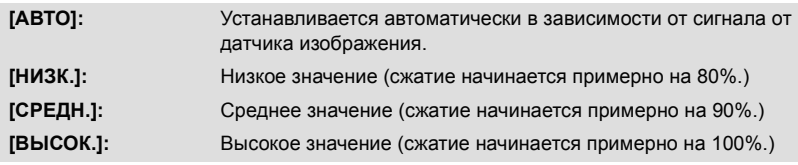

**3 Чтобы выйти из меню экрана, прикоснитесь к [ВЫХОД].**

≥ Устройство переходит в режим [АВТО], и настройки изменить невозможно в следующих случаях:

– Если для [DRS] выбрана какая-то другая настройка, кроме [ВЫКЛ]

– Если для [ГАММА] установлено [КИНО ДИНАМ.] или [КИНО КОНТР.]

#### Представляет цвет во время съемки.

**1 Прикоснитесь к [МАТРИЦА].**

**2 Прикоснитесь к требуемому элементу настроек.**

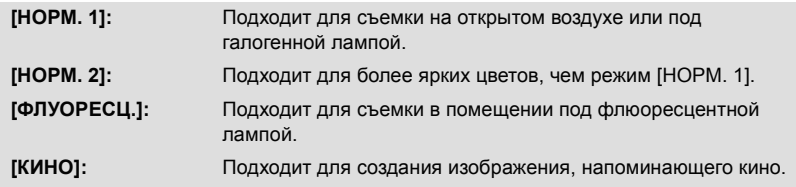

**3 Чтобы выйти из меню экрана, прикоснитесь к [ВЫХОД].**

## <span id="page-107-0"></span>**[ТЕЛЕСН. ЦВЕТ]**

#### **[ВКЛ]/[ВЫКЛ]**

В этом режиме телесные цвета становятся мягче для более привлекательного вида. Данный режим более эффективен при съемке человека выше пояса крупным планом.

- **1 Прикоснитесь к [ТЕЛЕСН. ЦВЕТ].**
- **2 Прикоснитесь к [ВКЛ].**
- **3 Чтобы выйти из меню экрана, прикоснитесь к [ВЫХОД].**
- ≥ Если фон или другие предметы в кадре имеют цвет, близкий к телесному цвету, они также будут сглажены.
- ≥ Если яркость недостаточна, эффект будет не таким очевидным.
- ≥ При съемке человека на расстоянии возможна нечеткая запись лица. В этом случае установите [ТЕЛЕСН. ЦВЕТ] на [ВЫКЛ] или увеличьте масштаб изображения лица (близкая съемка) для записи.
Ľ

# **: [НАСТР.ЗАП.]** # **требуемая установка** MENU

# <span id="page-108-0"></span>**[3D/2D РЕЖИМ ЗАП.]**

### **[3D]/[2D]**

Переключите режим записи на 3D или 2D.  $\rightarrow$  [29\)](#page-28-0)

# <span id="page-108-1"></span>**[ФОРМАТ ЗАПИСИ]**

Переключите качество изображение видео на запись. Возможный выбор формата записи различается в зависимости от настройки [3D/2D РЕЖИМ ЗАП.] и [РЕЖИМ 24p]. ( $\rightarrow$  [29,](#page-28-0) [110\)](#page-109-0) Частота кадров и метод записи могут отличаться в зависимости от формата записи.

<span id="page-108-2"></span>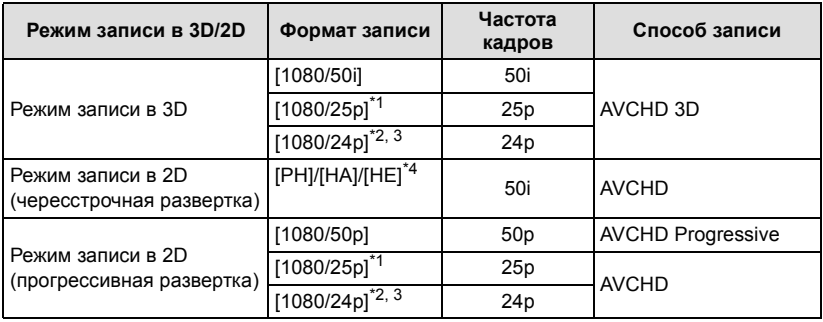

\*1 Видео, записанное в [1080/25p], преобразуется в 1080/50i.

- \*2 Невозможно выбрать формат записи 1080/24p в [ФОРМАТ ЗАПИСИ]. См. страницу [110](#page-109-0) относительно настройки формата записи 1080/24p.
- \*3 При подключении к телевизору с помощью кабеля HDMI (поставляется отдельно) сигнал будет выводиться в формате 1080/60i (видео будет записываться в формате 1080/24p).
- \*4 Качество записи выше для [PH], [HA], а потом [HE].
- [АУСНД 3D] ОТОбражается при выборе формата записи для режима 3D-записи, а [РRO] отображается при выборе формата записи для режима 2D-записи (прогрессивная развертка).
- ≥ Для дублирования сцен, записанных в 3D, или сцен, записанных в формате записи [PH], [1080/50p], [1080/25p] или [1080/24p], см. стр. [101](#page-100-0).
- ≥ Более сглаженное видео будет записываться при более высокой частоте кадров. [i] и [p] для частоты кадров означает чересстрочную или прогрессивную развертку.

**Чересстрочная развертка (чересстрочное сканирование)**

Видеосигнал, разделяющий активные строки развертки на две группы и направляющий их поочередно

### **Прогрессивная развертка (прогрессивное сканирование)**

Видеосигнал высокой плотности, одновременно передающий активные строки развертки (обладает более высоким качеством, чем чересстрочный)

≥ При выборе формата [1080/50p] будет записываться изображение высочайшего качества.

- ≥ **Время записи с использованием аккумулятора (**l **[13](#page-12-0))**
- ≥ Значение это функции по умолчанию [1080/50i] (режим записи 3D)/[HA] (режим записи 2D).
- ≥ Смотрите на странице [141](#page-140-0) информацию о максимальном времени записи.
- Когда камера много передвигается или быстро перемещается, или когда снимается быстродвижущийся объект (особенно при записи в режиме [HE]), при воспроизведении может появляться мозаичный шум.

# <span id="page-109-0"></span>**[РЕЖИМ 24p]**

# **[ВКЛ]/[ВЫКЛ]**

Можно изменить режим 1080/24p.

- ≥ При прикосновении к [ВКЛ] камера перезапустится.
- ≥ На одной карте SD невозможно одновременно использовать 1080/24p и другие форматы записи. При переключении к формату 1080/24p необходимо использовать отдельную карту SD.
- ≥ Сцены, записанные в формате 1080/24p, не могут воспроизводиться на оборудовании системы PAL

# **[НЕПРЕР./РЕЗЕРВН.]**

Вы можете установить запись с задержкой и резервное копирование.

≥ **Вставьте карты SD в гнезда для карты 1 и 2.**

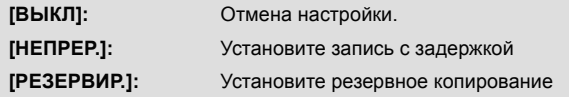

# <span id="page-109-2"></span>∫ **Запись с задержкой**

Возможно производить непрерывную запись на карту SD в другом гнезде для карты, даже если во время записи свободное место на карте SD закончилось.

- Значок → отображается на носителе для записи видео. Значок → исчезнет при переключении носителя для записи и начале записи с задержкой.
- Запись с задержкой можно выполнить только один раз.

# <span id="page-109-1"></span>∫ **Резервное копирование**

Одно и то же видео можно записать на две карты SD.

- $\bigoplus$  Э отображается на карте, на которую записывается видео.
- ≥ Когда в качестве места назначения записи выбрана [SD КАРТА 1], резервная копия будет записываться на [SD КАРТА 2].
- ≥ Рекомендуется записывать на карты SD одного класса скорости и емкости при выполнении резервного копирования.

(Запись с задержкой)

- ≥ Место назначения для записи фотоснимков будет изменено на другую карту SD после записи с задержкой.
- (Резервное копирование)
- ≥ Резервное копирование не будет выполняться для фотоснимков.

# <span id="page-110-0"></span>**[ЗАМЕДЛ. СЪЕМКА]**

Сцена с медленным перемещением в течение длительного времени записывается по кадрам с определенным интервалом как короткое видеоизображение.

Каждый интервал записи состоит из одного кадра. Сцена, длительностью одна секунда, состоит из 25 кадров.

- ≥ **Переключение в ручной режим. (**l **[39\)](#page-38-0)**
- $\bullet$  Установите [3D/2D РЕЖИМ ЗАП.] на [2D]. (→ [29](#page-28-0))
- **●** Установите [РЕЖИМ 24р] на [ВЫКЛ]. (→ [110](#page-109-0))

### **[ВЫКЛ]:**

Отмена настройки.

### **[1 СЕК]/[10 СЕК]/[30 СЕК]/[1 МИНУТA]/[2 МИНУТЫ]:**

Измените интервал записи.

- На экране отображается  $\leftarrow$ .
- После съемки установка записи с интервалом отменяется.
- Звук не может быть записан. (ППП) Не будет звучать в режиме 2 каналов)

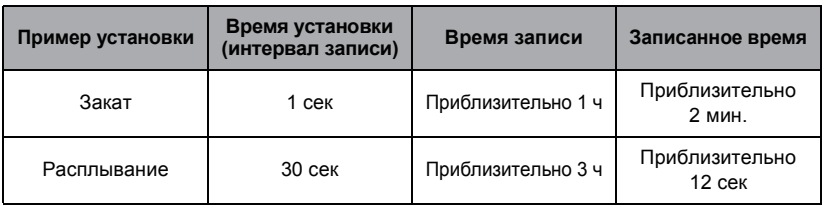

● Максимальное время записи составляет 12 часов.

- Запись стоп-кадров использовать нельзя.
- ≥ При установленной записи с интервалами формат записи установлен на [HA], и эту настройку изменить нельзя.
- [TCG] установлено на [REC RUN].  $(\rightarrow 57)$  $(\rightarrow 57)$
- ≥ [ЗАМЕДЛ. СЪЕМКА] отменяется в следующих случаях.
	- $-$ При выключении камеры
	- В случае изменения режима
- ≥ Кратчайшее время видеозаписи составляет 1 секунду.
- ≥ Баланс цвета и фокус могут не настраиваться автоматически: это зависит от источников света или сцен. В таком случае настройте эти параметры вручную. ( $\rightarrow$  [44](#page-43-0), [45](#page-44-0))

### **[FREE RUN]/[REC RUN]**

Устанавливает способ перемещения временного кода. ( $\rightarrow$  [57](#page-56-0))

# **[УСТАНОВКА ТАЙМ-КОДА]**

Исходное значение временного кода можно установить. ( $\rightarrow$  [58](#page-57-0))

# **[УСТАНОВКА UB]**

Пользовательскую информацию можно установить. (+ [58\)](#page-57-1)

# <span id="page-111-0"></span>**[PRE-REC]**

**Выполнится переключение на экран записи, запись изображения и аудио, начиная приблизительно с 3 секунд до нажатия кнопки начала/остановки записи при касании [PRE-REC].**

- $\bullet$  На экране отображается  $[PRE-REC]$ .
- ≥ **Заранее направьте камеру на объект съемки.**
- Звуковой сигнал отсутствует.
- PRE-REC отменяется в следующих случаях.
	- При выключении камеры
	- В случае изменения режима
	- По истечении 3 часов
	- $-$  Нажмите кнопку MENU
- ≥ Видео в течение 3 секунд до этого не может записываться, если запись начинается в течение 3 секунд после установки PRE-REC и переключения на экран записи.
- ≥ Изображения, отображаемые на дисплее пиктограмм в режиме воспроизведения, отличаются от видеозаписей, отображаемых в начале воспроизведения.

# **[i.Zoom]**

### **[ВКЛ]/[ВЫКЛ]**

Данная функция масштабирования позволяет сохранять качество изображения высокой четкости. (До ×23)

≥ Эту опцию можно выбрать только, когда [3D/2D РЕЖИМ ЗАП.] - [2D].

# **[ГИБРИДНЫЙ O.I.S.]**

### **[ВКЛ]/[ВЫКЛ]**

Вы можете установить гибридный оптический стабилизатор изображения. ( $\rightarrow$  [43\)](#page-42-0) ≥ Эту опцию можно выбрать только, когда [3D/2D РЕЖИМ ЗАП.] - [2D].

# **[АВТ.ЗАМЕД.СЪЕМКА]**

### **[ВКЛ]/[ВЫКЛ]**

Можно выполнять яркие снимки даже в местах с недостаточной освещенностью, уменьшая скорость затвора.

• Скорость затвора 1/25 или более, в зависимости от яркости окружающего освещения.

(Скорость затвора 1/24 или более, если [РЕЖИМ 24p] установлено в [ВКЛ].)

≥ Если скорость затвора становится 1/25, экран может выглядеть так, как будто кадры пропущены, могут также появиться остаточные изображения.

# **[Digital Cinema Colour]**

### **[ВКЛ]/[ВЫКЛ]**

Видеосъемка с более выразительными цветами с использованием технологии x.v.Colour™.

- ≥ **Переключение в ручной режим. (**l **[39\)](#page-38-0)**
- Для получения более реалистичных цветов используйте кабель HDMI (поставляется отдельно) с телевизором, поддерживающим x.v.Colour™.
- ≥ **При воспроизведении видеозаписей, записанных в режиме включенной [ВКЛ] функции, на телевизоре, не совместимом с x.v.Colour™, возможна ненадлежащая передача цветов.**
- ≥ Если эти изображения будут воспроизводиться на устройствах, не совместимых с x.v.Colour™, рекомендуется записывать их после отключения этой функции [ВЫКЛ].
- x.v.Colour™ это название устройств, совместимых с форматом xvYCC, представляющим собой международный стандарт расширенного цветового воспроизведения в фильмах, и соответствующих требованиям к передаче сигналов.

# <span id="page-113-0"></span>**[Подавление шума ветра]**

### **[ВКЛ]/[ВЫКЛ]**

При этом уменьшится шум ветра, записываемый встроенными микрофонами, и вместе с тем сохранится реалистичность.

≥ **Установите для [УСТАН. МИКР.] значение, отличающееся от [2ch]. (**l **[50](#page-49-0))**

≥ Полный эффект может быть невидим, в зависимости от условий съемки.

# **[АУДИО ЗАП.]**

### **[ ]/[LPCM]**

Переключает качество звука для записи аудио. ( $\rightarrow$  [51](#page-50-0))

## **[УСТАН. МИКР.]**

### **[ОКРУЖ.]/[ЗУМ-МИКР]/[ФОК-МИКР]/[2ch]**

Можно выполнить настройки записи для встроенного микрофона. ( $\rightarrow$  [50](#page-49-1))

# **[УРОВ. МИКР. 5.1ch]**

### $[ABTO]/[YCTAH]/[YCTAH]+$  **[40 ]**

Во время записи можно регулировать входной уровень от встроенных микрофонов.  $(454)$  $(454)$ 

# <span id="page-114-0"></span>**[НАСТР. БАСОВ]**

Измените настройку нижнего диапазона встроенного микрофона (5.1 канал) на свое усмотрение.

### ≥ **Смените [УСТАН. МИКР.] на [ОКРУЖ.] или [ЗУМ-МИКР]. (**l **[50](#page-49-0))**

### **[0dB]/[+3dB]/[+6dB]/[ВЫС.ЧАСТ.]**

- Стандартная настройка [0dB].
- ≥ Выберите [+3dB] или [+6dB] для получения мощных, ощущаемых басов.

# <span id="page-114-1"></span>**[ALC МИКР. 2ch]**

### **[ВКЛ]/[ВЫКЛ]**

### $\bullet$  Установите [УСТАН. МИКР.] на [2ch]. (→ [50](#page-49-0))

Искажение звука можно уменьшить при использовании встроенного микрофона (2 канала) или внешнего микрофона, установив [ВКЛ] (на записываемой сцене отображается ). При установке [ВЫКЛ] запись будет производиться с естественным звуком.

≥ Настройте ручки регулировки звука (CH1, CH2) для корректировки входного уровня звука.

# **[УРОВЕНЬ ВНЕШ. МИКР1]**

### **[-50dB]/[-60dB]**

Установка входного уровня внешнего микрофона, подключенного к разъему аудиовхода 1 (XLR 3-выв.).

# **[УРОВЕНЬ ВНЕШ. МИКР2]**

### **[-50dB]/[-60dB]**

Установка входного уровня внешнего микрофона, подключенного к разъему аудиовхода 2 (XLR 3-выв.).

# **Настройки переключателя и дисплея**

В зависимости от положения либо настройки переключателя режимов отображаются различные элементы.

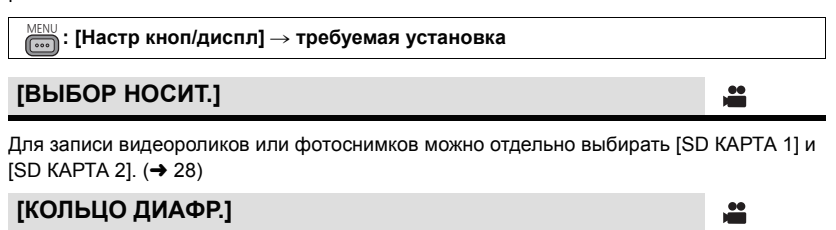

Устанавливает направление вращения и управление ирисовой диафрагмой кольцом ирисовой диафрагмы.

### ≥ **Переключение в ручной режим. (**l **[39\)](#page-38-0)**

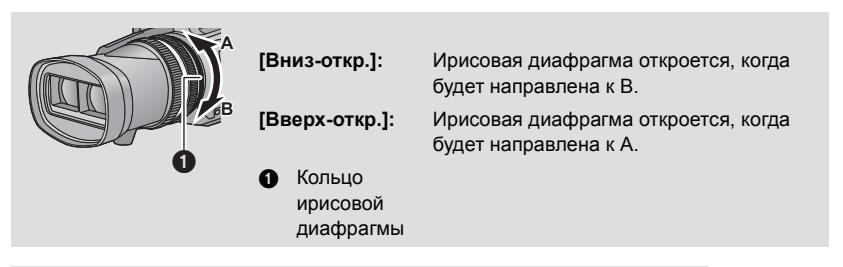

<u>se</u>

÷

 $\blacksquare$ 

 $\blacktriangleright$ 

# **[НАСТР. ПОЛЬЗОВ. КЛАВИШ]**

Устанавливает функцию, присвоенную кнопкам USER. (→ [60\)](#page-59-0)

# **[Отображ.Польз.Кнопок]**

### **[ВКЛ]/[ВЫКЛ]**

Переключает отображение установленных значков кнопок USER. ( $\rightarrow$  [61\)](#page-60-0)

# **[ОПРЕД. ЗЕБРЫ 1]**

Выбирает уровень яркости узоров "зебра" на экране, наклоненных влево.

- **1 Прикоснитесь к [ОПРЕД. ЗЕБРЫ 1].**
- Прикоснитесь к [ДА].
- **2 Для регулировки настроек прикоснитесь к**  $\boxed{4}/\boxed{6}$ .
- **3 Прикоснитесь к [ВВОД].**
- Чтобы выйти из меню экрана, прикоснитесь к [ВЫХОД].

### **[УСТАН]/[ВЫКЛ]**

Выбирает уровень яркости узоров "зебра" на экране, наклоненных вправо.

- **1 Прикоснитесь к [ОПРЕД. ЗЕБРЫ 2].**
- Прикоснитесь к [УСТАН].
- **2 Для регулировки настроек прикоснитесь к**  $\boxed{4}/\boxed{6}$ .
- **3 Прикоснитесь к [ВВОД].**
- Чтобы выйти из меню экрана, прикоснитесь к [ВЫХОД].
- $\bullet$  Функцию "зебра" 2 можно отобразить, нажав кнопку ZEBRA после настройки. (→ [69](#page-68-0))

## **[МАРКЕР]**

### **[ВКЛ]/[ВЫКЛ]**

Отображение метки отображения уровня освещенности можно переключить.

 $\bullet$  Метку можно отобразить, нажав кнопку ZEBRA при установленном [ВКЛ]. (→ [69](#page-68-0))

## **[3D GUIDE]**

### **[РЕЖИМ1]/[РЕЖИМ2]**

≥ Диапазон в подсказке по 3D переключается в соответствии с предполагаемым для воспроизведения размером экрана. ( $\rightarrow$  [34\)](#page-33-0)

# **[КОНТР.ЛИНИИ]**

# **[ВЫКЛ]/ / /**

Можно проверить, является ли ровным изображение во время записи видео и фотоснимков. Функция также может использоваться для оценки гармоничности композиции.

- ≥ Контрольные линии не появляются на изображении, снимаемом в текущий момент.
- ≥ При включенной вспомогательной фокусировке происходит следующее.
	- Контрольные линии не отображаются (они отображаются на телевизоре, если эта камера подключена к телевизору)
	- Нельзя изменять настройки

# **[БЕЗОПАСН. ЗОНА]**

### **[90%]/[ВЫКЛ]**

Отображение диапазона, который может быть отображен обычным бытовым телевизором (зона безопасности), можно переключить.

≥ Зона безопасности не будет отображаться на изображениях, которые фактически записываются.

# **[СЧЕТЧИК ЗАПИСИ]**

### **[ВСЕГО]/[СЦЕНА]**

Выбирает функционирование счетчика записи во время записи.  $\rightarrow$  [59\)](#page-58-0)

### **[МЕНЮ НА ВИДЕОВЫХ.]**

### **[ВКЛ]/[ВЫКЛ]**

Отображаемая на экране информация (значок управления, дисплей счетчика и т. д.) может отображаться или не отображаться на телевизоре. ( $\rightarrow$  [82\)](#page-81-0)

兽

<u>se</u>

<u>se</u>

ŝ

 $\bullet$ 

[➡

 $\blacktriangleright$ 

 $\blacksquare$ 

 $\blacktriangleright$ 

## **[ДАТА/ВРЕМЯ]**

### **[ВЫКЛ]/[ВРЕМЯ]/[ДАТА]/[ДАТА И ВРЕМЯ]**

Режим отображения даты и времени можно изменять.

≥ Также можно показать или изменить отображение даты и времени, несколько раз нажав на кнопку DATE/TIME пульта дистанционного управления.

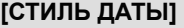

### **[Г/М/Д]/[М/Д/Г]/[Д/М/Г]**

Можно изменить формат даты.

# **[УРОВЕНЬ АУДИО]**

### **[ВКЛ]/[ВЫКЛ]**

≥ **(В режиме воспроизведения) Измените режим на и прикоснитесь к пиктограмме выбора режима воспроизведения. После этого установите [ВИДЕО/ФОТО] на [3D] или [2D]. (**l **[72\)](#page-71-0)**

Выберите отображение счетчика уровня аудио.

# **[КОНВЕРГЕНЦИЯ]**

### **[ВКЛ]/[ВЫКЛ]**

Можно отображать или не отображать точку конвергенции и подсказку по 3D.

≥ Подсказка по 3D отображается при нажатии на кнопку 3D GUIDE, даже при установке на [ВЫКЛ]  $($  [34](#page-33-0)).

# **[СОСТ. ОБЪЕКТИВА]**

### **[ВКЛ]/[ВЫКЛ]**

Параметры отображения в отношении объектива можно переключить (отображение увеличение, оптический стабилизатор изображения, отображение фокуса, баланс белого, ирисовая диафрагма, автоматическая ирисовая диафрагма, скорость затвора, 3D макро).

# **[КАРТ. ПАМ. И БАТАРЕЯ]**

### **[ВКЛ]/[ВЫКЛ]**

Режим отображения можно переключить между индикацией оставшегося времени записи на карте SD и оставшегося заряда аккумулятора.

## <span id="page-118-0"></span>**[ПРОЧЕЕ]**

### **[ВКЛ]/[ВЫКЛ]**

Отображение даже при установке [Отображ.Польз.Кнопок], [КОНТР.ЛИНИИ], [БЕЗОПАСН. ЗОНА], [ДАТА/ВРЕМЯ], [УРОВЕНЬ АУДИО], [КОНВЕРГЕНЦИЯ], [СОСТ. ОБЪЕКТИВА] и [КАРТ. ПАМ. И БАТАРЕЯ] на [ВЫКЛ] можно переключать.

# **[РАМКИ ЛИЦ]**

Распознанные лица выделяются рамками.

### **[ВЫКЛ]:** Отмена настройки. **[ОСНОВН.]:** Отображается только рамка лица, имеющая более высокий приоритет. **[ВСЕ]:** Отображаются все рамки распознанных лиц.

≥ Указывается до 15 рамок. Более крупные лица и лица, расположенные ближе к центру экрана, имеют более высокий приоритет по сравнению с остальными.

### ∫ **Рамка лица, имеющая более высокий приоритет**

Приоритетные лица отображаются в оранжевом обрамлении. Фокусировка и настройка яркости выполняются по рамке приоритетного лица.

- Распознавание лиц и выделение их рамкой осуществляется только в режиме портретной съемки, в интеллектуальном автоматическом режиме.
- ≥ Белая рамка предназначена только для распознавания лица.
- Ее невозможно установить при записи с интервалом.
- ≥ В режиме записи 3D рамка приоритетного лица не отображается в следующих случаях:  $-3D$ -дисплей установлен на 3D или MIX ( $\rightarrow$  [65](#page-64-0))
	- $-$  При установке в R-изображение ( $\rightarrow$  [65\)](#page-64-1)
	- $-$  При отображении 3D на подключенном телевизоре ( $\rightarrow$  [85\)](#page-84-0)

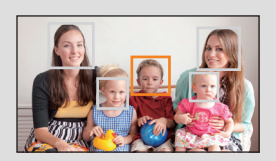

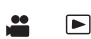

[➡

# **[ЯРКИЙ ЖКД]**

### **[ВКЛ]/[ВЫКЛ]**

Данная функция обеспечивает удобство просмотра монитора ЖКД в местах с высокой яркостью освешения, в том числе вне помешений.  $\rightarrow$  [20](#page-19-0))

# **[НАСТР. ЖКД]**

Регулировка яркости и насыщенности цвета на мониторе ЖКД. ( $\rightarrow$  [20\)](#page-19-1)

# **[НАСТР EVF]**

### **[ЯРКО]/[НОРМАЛЬН.]/[ТЕМН.]**

Яркость видоискателя можно изменить. ( $\rightarrow$  [21](#page-20-1))

# **[СЪЕМКА СЕБЯ]**

## **[ЗЕРКАЛО]/[НОРМАЛЬН.]**

Переключает функцию зеркала ЖКД монитора при съемке себя. (+ [21\)](#page-20-2) Во время съемки автопортрета изображение на ЖКД мониторе отображается зеркально в горизонтальной плоскости при установке [ЗЕРКАЛО].

# **[ЦВЕТН. ВИДОИСК.]**

# **[ВКЛ]/[ВЫКЛ]**

При записи или воспроизведении можно выбрать цветной или черно-белый режим видоискателя. ( $\rightarrow$  21)

# **[КНОПКА SUB REC]**

Можно изменить включение/отключение кнопки запуска/паузы вспомогательной записи на ручке.

**[ВКЛ]:** Кнопка запуска/паузы вспомогательной записи подключена.

**[ВЫКЛ]:** Кнопка запуска/паузы вспомогательной записи отключена.

# **[SUB ZOOM]**

Можно изменить включение/отключение рычажка трансфокатора на ручке. Скорость увеличения может различаться в зависимости от настроек.

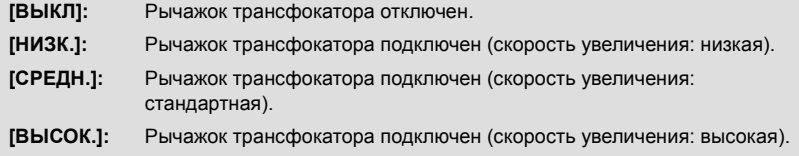

### ≝ [➡

<u>..</u>

≝

<u>se</u>

<u>se</u>

[➡

[➡

[➡

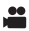

# **Другие функции**

В зависимости от положения либо настройки переключателя режимов отображаются различные элементы.

# $\overline{\mathbb{R}^{\mathbb{N} \cup \mathbb{N}}}$ : [ПРОЧ. ФУНКЦ.] → требуемая установка **[ФОРМАТИР.]** ≝ [➡ Карту SD можно отформатировать.  $(\rightarrow 27)$  $(\rightarrow 27)$  $(\rightarrow 27)$ ≥ Не забывайте, что при форматировании носителя с него стираются все записанные данные без возможности восстановления. Сделайте резервную копию важных данных на ПК, диске и т. п.  $(\rightarrow 87)$  $(\rightarrow 87)$  $(\rightarrow 87)$ **[СОСТ. КАРТЫ]** [➡ Использованное пространство и оставшееся время записи на SD карте можно проверить. ≥ При прикосновении к [СМЕНИТЬ ПАМЯТЬ] камера переключается между отображением данных на SD-карте 1 и отображением данных на SD-карте 2. • Если установлен режим (отображается оставшееся время записи для соответствующего режима. ● Коснитесь [ВЫХОД], чтобы закрыть индикацию. ● Определенное место на карте SD используется для хранения информации и управления системными файлами, поэтому фактическое используемое место несколько меньше указанного значения. Используемое место обычно рассчитывается исходя из того, что 1 ГБ = 1.000.000.000 байт. Емкость данной камеры, ПК и программного обеспечения выражается из расчета 1 ГБ=1.024 $\times$ 1.024 $\times$ 1.024=1.073.741.824 байт. Поэтому указанное значение емкости выглядит меньшим. **[ДИСТАНЦ. УПРАВЛЕНИЕ]** [➡ **[ВКЛ]/[ВЫКЛ]**

Можно использовать пульт дистанционного управления (входит в комплект поставки).  $\left(\rightarrow 24\right)$ 

<u>99</u>

**[ЛАМПА ЗАП.]**

# **[ВКЛ]/[ВЫКЛ]**

Индикатор записи загорается во время съемки и мигает, когда камера получает сигнал с пульта дистанционного управления. При установке автоспуска в режим [ВЫКЛ] индикатор не загорается во время съемки.

# **[УСТАН ЧАСЫ]** ≝ ◚ Задать дату и время.  $\leftrightarrow$  [22\)](#page-21-1) **[ЧАСОВ ПОЯС]** <u>se</u>  $\blacksquare$ Установка разницы во времени с GMT (время по Гринвичу). ( $\rightarrow$  [22\)](#page-21-0) **[ЗВУК.СИГН.]** <u>se</u> |►| **[ВЫКЛ]/ (Громкость ниже)/ (Громкость выше)** Данный звуковой сигнал может подтверждать операции с сенсорным экраном, начало и остановку записи. **2 звуковых сигнала 4 раза** При наличии ошибки проверьте сообщение, отображаемое на экране. ( $\rightarrow$  [128](#page-127-0)) **[РЕЖИМ 24p]**  $\blacktriangleright$ **[ВКЛ]/[ВЫКЛ]** Можно изменить режим 1080/24p. ● При прикосновении к [ВКЛ] камера перезапустится. **[ЭНЕРГОСБЕРЕЖ (БАТА)]** <u>se</u>  $\blacktriangleright$ **[ВКЛ]/[ВЫКЛ]** По истечении приблизительно 5 минут бездействия камера автоматически отключается в целях экономии заряда аккумулятора. ● Камера автоматически не выключается, даже если [ЭНЕРГОСБЕРЕЖ (БАТА)] установлено в [ВКЛ] в следующих случаях:  $-$  при использования кабеля USB для ПК и т. д.;

 $-$  использование PRE-REC

# **[ЭНЕРГОСБЕРЕЖ (БП)]**

# **[ВКЛ]/[ВЫКЛ]**

Если при подключении к адаптеру переменного тока в течение около 30 минут не выполняется никаких операций, камера автоматически выключается.

<u>99</u>

 $\blacktriangleright$ 

- ≥ Камера автоматически не выключается, даже если [ЭНЕРГОСБЕРЕЖ (БП)] установлено в [ВКЛ] в следующих случаях:
	- $-$  при использования кабеля USB для ПК и т. д.;
	- $-$  использование PRE-REC

### **[ВКЛ]/[ВЫКЛ]**

Устройство устанавливается на паузу записи примерно через 2 секунды при включении камеры с установленным режимом .

≝

 $\bullet$ 

 $\Box$ 

- ≥ В зависимости от условий записи, время включения может превышать 2 секунды.
- В режиме быстрого включения питания коэффициент масштабирования устанавливается равным 1k.

# **[РАЗРЕШ HDMI]**

# **[АВТО]/[1080p]/[1080i]/[576p (480p)]** Выберите желаемый способ вывода сигнала HDMI. (+ [83](#page-82-0)) **[3D ВЫХОД]** <u>se</u>  $\blacktriangleright$ **[LCD]/[HDMI]** Вывод 3D-видео качества Full HD можно отключить. (• [86](#page-85-0)) **[ВОСПРОИЗВ. 3D]** <u>se</u>  $\blacktriangleright$ **[АВТО]/[3D]/[2D]** Метод вывода 3D-видео может изменяться. (+[85\)](#page-84-1) **[AV МУЛЬТИ]** <u>..</u>  $\blacksquare$ **[КОМПОН.]/[ВЫХОД AV]** Настройку выхода мультиразъема AV можно изменить. (+ [84\)](#page-83-0) **[КОМПОН. ВЫХ.]**  $\bullet$  $\blacktriangleright$

### **[576i (480i)]/[1080i]**

Настройку вывода компонентного разъема для мультиразъема AV можно изменить.  $\leftrightarrow$  [84\)](#page-83-1)

# **[НАЧ. НАСТР]**

Возврат для установок меню или [ПОЛЬЗОВАТ. СЦЕНА] значений по умолчанию.  $\leftrightarrow$  [104\)](#page-103-0)

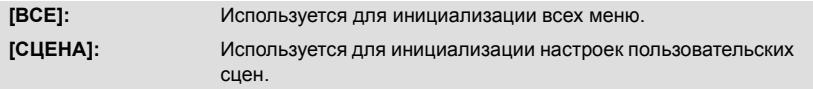

≥ Настройки для [3D/2D РЕЖИМ ЗАП.], [ФОРМАТ ЗАПИСИ], [ВЫБОР НОСИТ.], [УСТАН ЧАСЫ], [РЕЖИМ 24p] и [LANGUAGE] не изменятся.

# **[КАЛИБРОВКА ДИСПЛЕЯ]**

Выполните калибровку сенсорного экрана, если выбирается не тот объект, которого касаются.  $($  [19](#page-18-0))

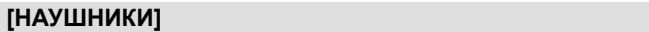

Выберите звук, выводящийся из наушников.

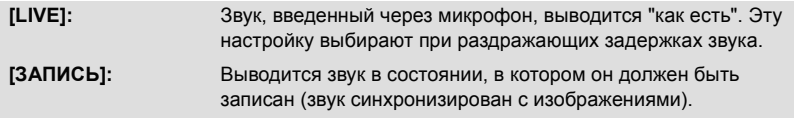

≥ При подключении камеры к телевизору с помощью кабеля HDMI (поставляется отдельно), аудио во время установки [ЗАПИСЬ] выводится, даже если для этой установки выбрано значение [LIVE].

# **[ТОНКАЯ НАСТРОЙКА 3D]**

Позволяет точно отрегулировать вертикальное положение, фокусировку и ирисовую диафрагму левого и правого объективов в режиме 3D-записи. ( $\rightarrow$  [36\)](#page-35-0)

# **[LANGUAGE]**

Можно переключить язык дисплея или экрана меню.

**- 124 -**

[➡

 $\blacktriangleright$ 

≥ **Измените режим на и прикоснитесь к пиктограмме выбора режима воспроизведения. После этого установите [ВИДЕО/ФОТО] на [3D] или [2D]. (**l **[72\)](#page-71-0)**

 $\blacksquare$ 

[■

# **: [НАСТР ВИДЕО]** # **требуемая установка** MENU

# **[ПОВТ ВОСПР]**

## **[ВКЛ]/[ВЫКЛ]**

Воспроизведение первой сцены начинается по окончании воспроизведения последней сцены при установке [ВКЛ].  $(\rightarrow$  [77](#page-76-0))

```
[ВОЗОБН.ВОСПР.]
```
### **[ВКЛ]/[ВЫКЛ]**

Если воспроизведение сцены было приостановлено, воспроизведение может быть возобновлено с того места, где оно было остановлено при установке [ВКЛ]. ( $\rightarrow$  [77\)](#page-76-1)

# **[ЗАЩИТА СЦЕН]**

Сцены могут быть защищены с тем, чтобы не удалить их по ошибке. **(Несмотря на защиту некоторых сцен на диске, при форматировании карты SD** 

# **они** удаляются.) (→ [80\)](#page-79-0)

# **[УДАЛИТЬ]**

Удаление сцены. (→ [79](#page-78-0))

# **Настройка фото**

≥ **Измените режим на и прикоснитесь к пиктограмме выбора режима воспроизведения.** 

**После этого установите [ВИДЕО/ФОТО] на [СНИМОК]. (**l **[72](#page-71-0))**

```
: [НАСТР ИЗОБР] # требуемая установка
MENU
```
# **[ЗАЩИТА СЦЕН]**

Фотоснимки можно защитить, чтобы избежать их ошибочного удаления.

**(Несмотря на защиту некоторых фотоснимков, при форматировании карты SD они** удаляются.) (→ [80\)](#page-79-0)

# **[УДАЛИТЬ]**

Удаляет фотоснимок. (→ [79\)](#page-78-0)

# <span id="page-125-0"></span>**Обозначения**

# ∫ **Обозначения записи**

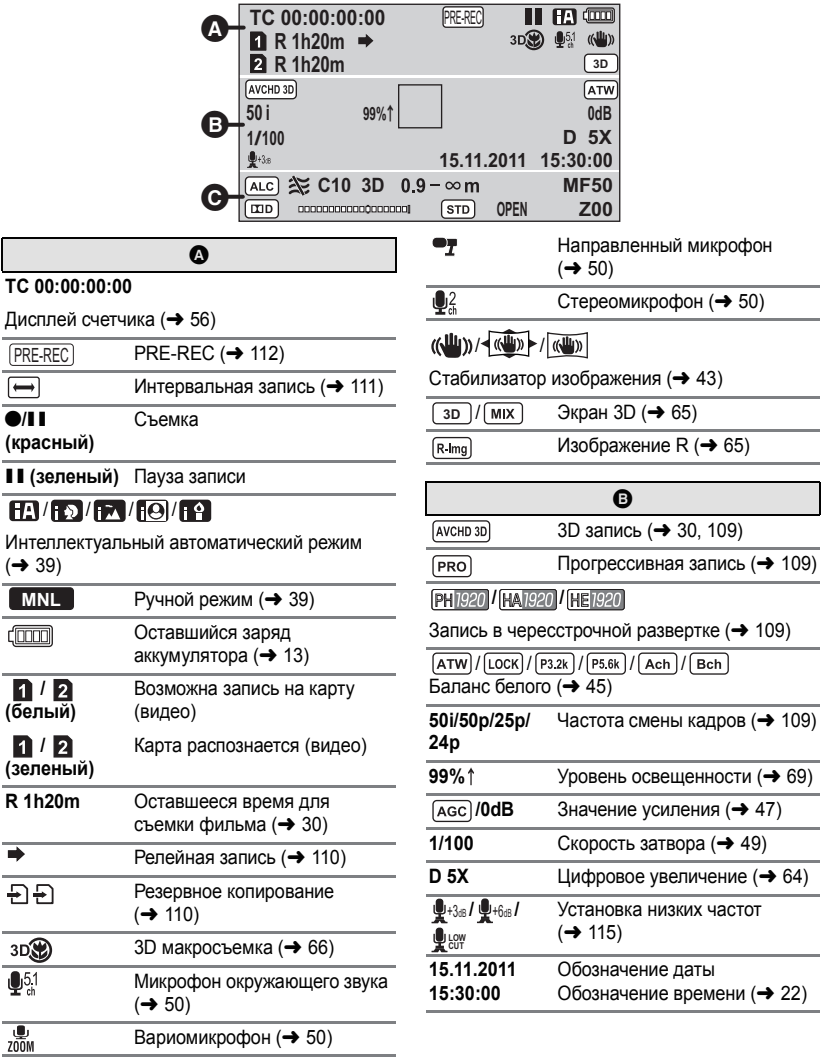

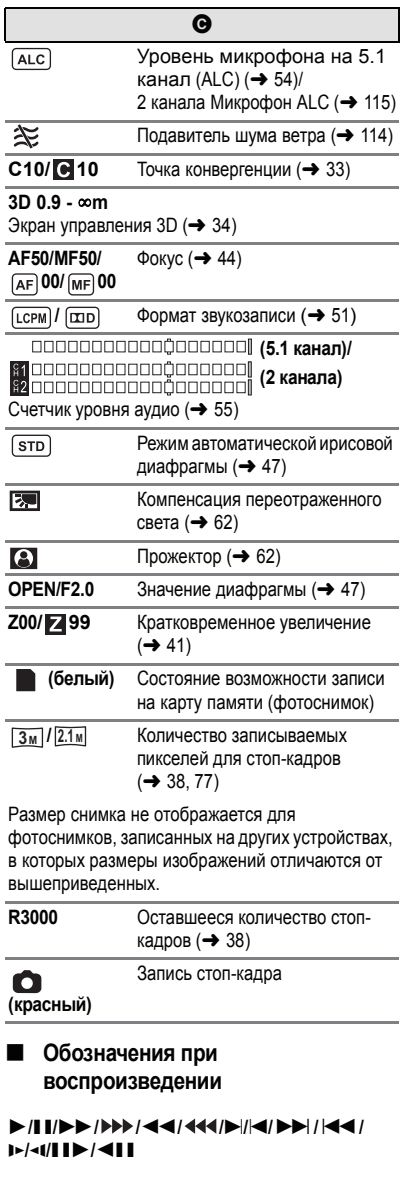

Отображение во время воспроизведения (+ 72, [75](#page-74-0))

### **TC 00:00:00:00**

Дисплей счетчика (+ 56)

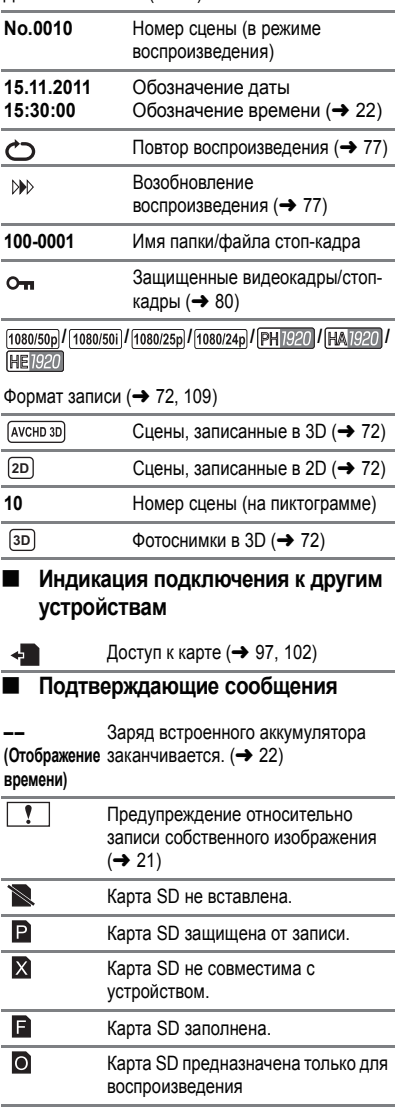

# <span id="page-127-0"></span>**Сообщения**

Основные подтверждения/сообщения об ошибках, выводимые на экран в виде текста.

### **ПРОВЕРЬТЕ КАРТУ**

Это карта не является совместимой или не может быть распознана устройством. Отображение данного сообщения даже в случае сохранения видеозаписей и стопкадров на карту SD может означать нестабильную работу карты. Выполните повторную установку карты SD, отключите и повторно включите питание.

### **НЕКОРРЕКТНО/НЕВОЗМОЖНО УСТАНОВИТЬ.**

Поскольку существует условие использования этой функции, она требует отмены/ изменения других настроек.

# <span id="page-128-0"></span>**Поиск и устранение неисправностей**

# ∫ **В следующих случаях это не нарушение функционирования.**

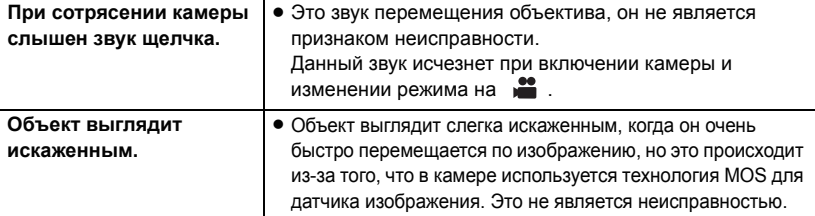

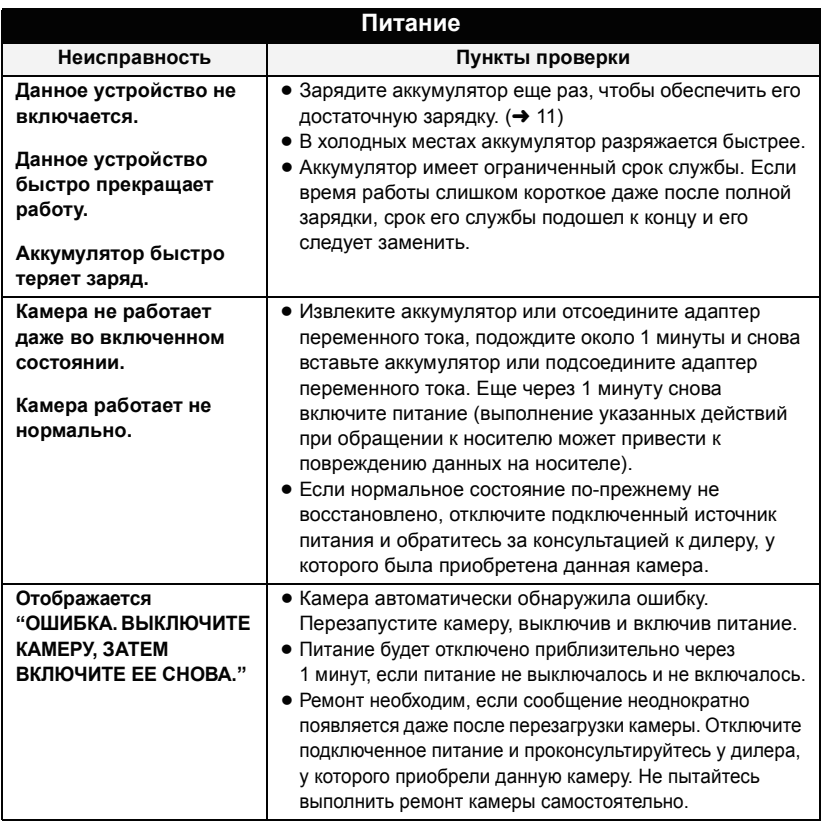

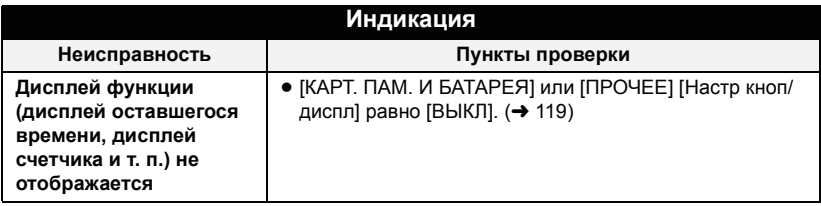

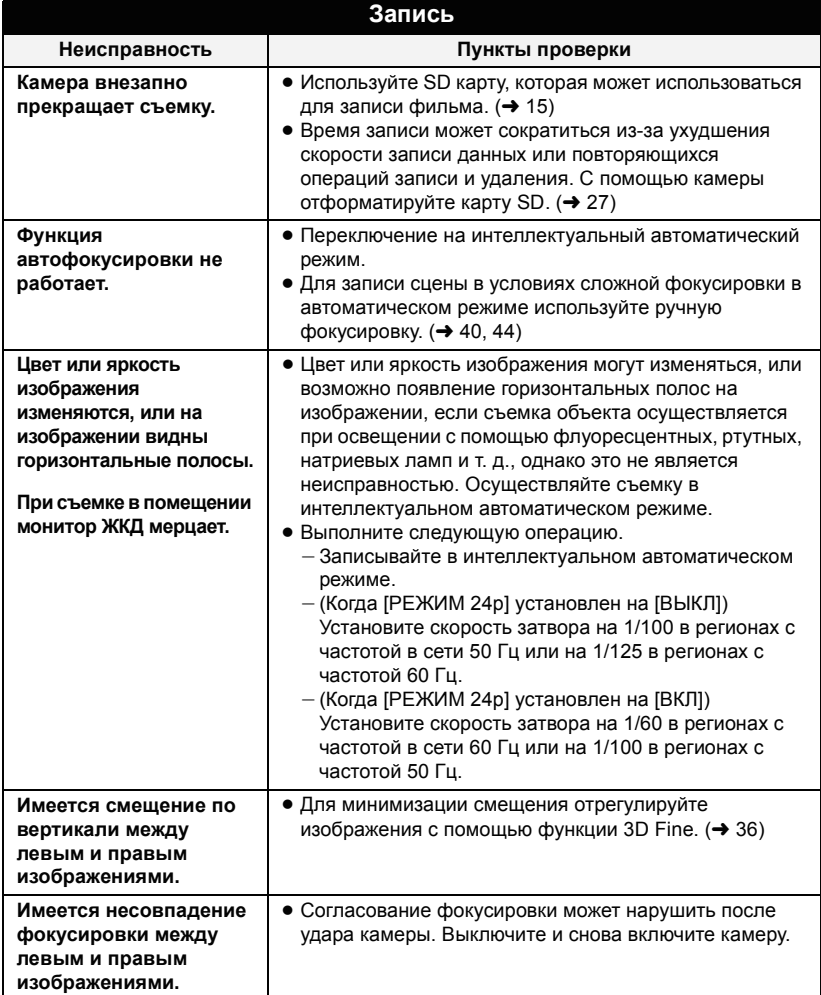

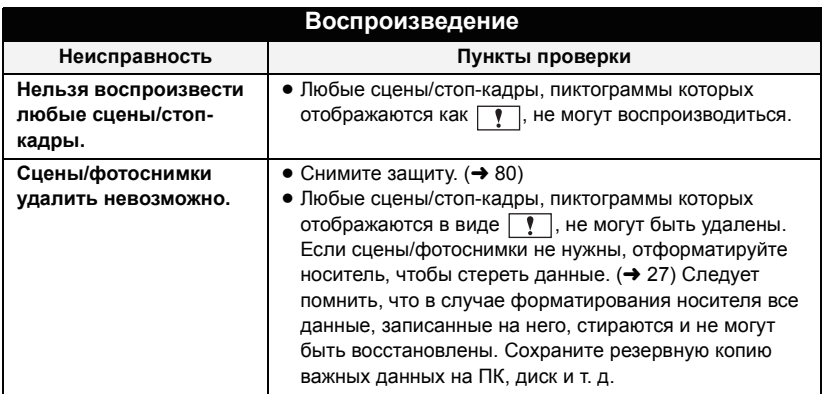

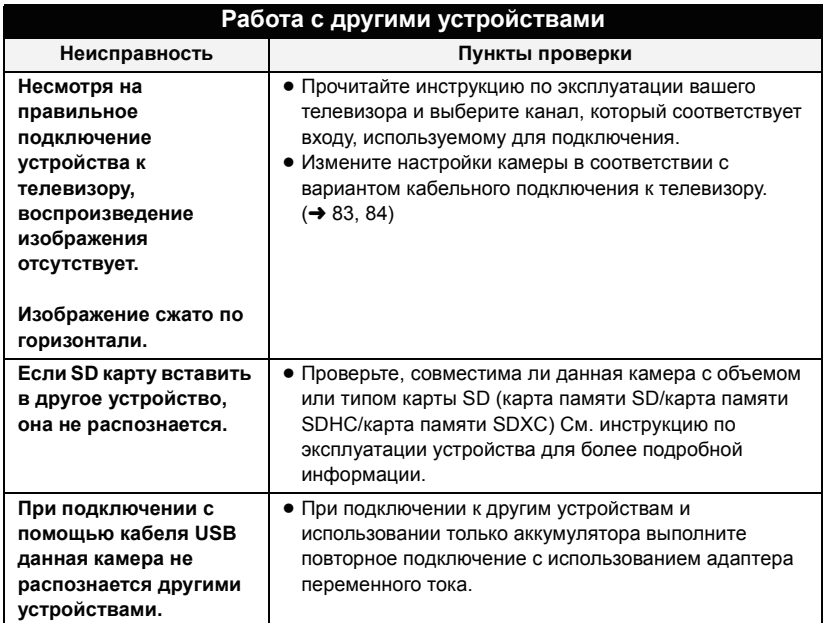

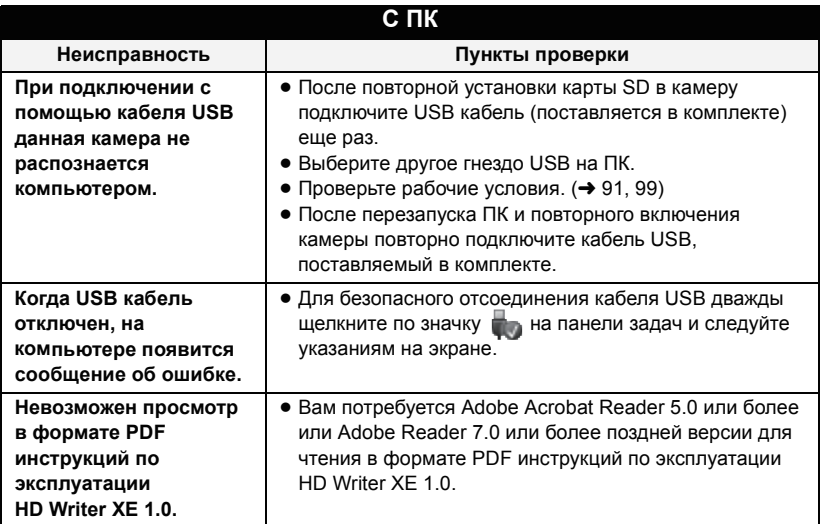

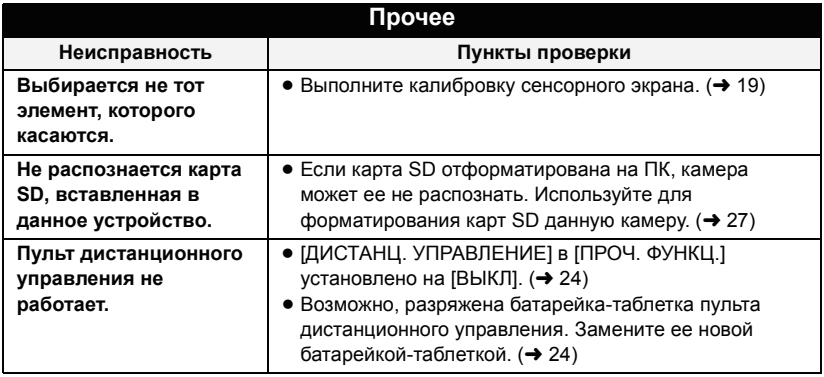

# ∫ **Если сцены не сменяются плавно при воспроизведении на другом устройстве**

Изображения могут быть неподвижны в течение нескольких секунд в точках соединения сцен, если выполняются следующие операции при непрерывном воспроизведении нескольких сцен с использованием другого устройства.

- Плавность при непрерывном воспроизведении сцен зависит от устройства. используемого для воспроизведения. В зависимости от используемого устройства, изображения могут прекратить движение и на мгновение стать неподвижными, даже если не выполняется ни одно из следующих условий.
- ≥ Непрерывная запись видеоданных, превышающая 4 ГБ, может на мгновение останавливаться через каждые 4 ГБ данных во время воспроизведения на другом устройстве.
- Воспроизведение может быть не плавным, если редактирование сцен выполнено с помощью HD Writer XE 1.0, но воспроизведение будет осуществляться плавно при установке параметров непрерывности в HD Writer XE 1.0. См. инструкцию пользователя HD Writer XE 1.0.

### **Основные причины неплавного воспроизведения**

- ≥ **Если сцены записаны в разные дни**
- ≥ **Если записаны сцены продолжительностью менее 3 секунд**
- ≥ **Если запись производилась с использованием PRE-REC**
- ≥ **При удалении сцен**
- ≥ **Если в один день записано более 99 сцен**

# **О восстановлении**

При обнаружении поврежденных данных управления могут появиться сообщения и может выполниться восстановление. (Восстановление может длиться некоторое время, в зависимости от ошибки.)

- | | отображается в случае обнаружения нарушенных данных управления при отображении сцен в виде пиктограмм.
- Подключите достаточно заряженный аккумулятор или адаптер переменного тока.
- В зависимости от состояния данных, их полное восстановление может не получиться.
- ≥ При неудачной попытке восстановления невозможно воспроизвести сцены, записанные перед выключением камеры.
- ≥ Когда данные, записанные на другом устройстве, восстанавливаются, их невозможно воспроизвести на данном устройстве или на другом устройстве.
- ≥ В случае неудачной попытки восстановления отключите питание камеры и по прошествии некоторого времени включите его. В случае повторной неудачи восстановления отформатируйте носитель данных камеры. Следует помнить, что в случае форматирования носителя все данные, записанные на носитель, стираются.
- ≥ Если восстанавливается информация о пиктограммах, отображение пиктограмм может замедлиться.

# **На что необходимо обратить внимание при использовании**

# **О данном устройстве**

**Во время использования камера и карта SD нагреваются. Это не является неисправностью.**

**Храните данное устройство как можно дальше от источников электромагнитного излучения (например, микроволновых печей, телевизоров, видеоигр и т.д.).**

- При использовании данного устройства, размещенного на телевизоре или вблизи него, снимки и/или звуки данного устройства могут искажаться под действием электромагнитных волн.
- ≥ Не пользуйтесь данным устройством вблизи сотовых телефонов, так как это может привести к помехам, отрицательно влияющим на снимки и/или звук.
- ≥ Снятые данные могут повреждаться или изображения могут искажаться сильными магнитными полями, создаваемыми динамиками или крупными двигателями.
- ≥ Электромагнитное излучение, создаваемое микропроцессорами, может отрицательно влиять на данное устройство, вызывая искажение изображений и/или звука.
- ≥ Если на данное устройство негативно влияет электромагнитное оборудование, и данное устройство прекращает нормальную работу, выключите его, извлеките аккумулятор или отключите адаптер переменного тока. Затем снова вставьте аккумулятор или подключите адаптер переменного тока и включите данное устройство.

### **Не используйте данное устройство возле радиопередатчиков или высоковольтных линий.**

● Если вы производите съемку возле радиопередатчиков или высоковольтных линий, на записанные изображения и/или звук могут накладываться помехи.

**Убедитесь в том, что используете шнуры и кабели, входящие в комплект поставки. Если вы используете дополнительные принадлежности, используйте шнуры и кабели, поставляемые с ними.**

### **Не распыляйте инсектициды или летучие вещества на устройство.**

- Если на устройство попадет такое вещество, его корпус может повредиться, а внешння отделка отслоиться.
- Не оставляйте резиновые или пластиковые изделия в контакте с устройством на длительное время.

**Когда вы используйте устройство в местах, где много песка и пыли, например на пляже, не допускайте попадания песка или мелкой пыли в корпус и на гнезда устройства.**

### **Также берегите устройство от попадания морской воды.**

- Песок или пыль могут повредить устройство. (Обращайте внимание на это, когда вставляете и извлекаете карту.)
- Если морская вода попала на устройство, удалите воду с помощью хорошо отжатой ткани. Затем снова протрите устройство сухой тканью.

### **При переноске устройства не роняйте и не ударяйте его.**

- Сильный удар может привести к повреждению корпуса устройства, что приведет к неисправности.
- Сильный удар может привести к искажению 3Dизображений.
- При переноске камеры надежно держите ее за ручку или ремень и обращайтесь с ней бережно.

### **Очистка**

- Перед очисткой камеры отсоедините аккумулятор или извлеките кабель переменного тока из розетки. Затем вытрите камеру сухой мягкой тканью.
- При сильном загрязнении камеры смочите ткань в воде и тщательно отожмите ее, после чего протрите камеру влажной тканью. После этого протрите камеру насухо сухой тканью.
- Применение бензина, растворителя для краски, спирта или жидкости для мытья посуды может повлечь за собой изменения корпуса камеры или отслоение поверхностного покрытия. Не используйте такие растворители.
- При использовании синтетической ткани для удаления пыли следуйте инструкциям к ткани.

**Не удлиняйте шнуры и кабели.**

### **Не используйте устройство для наблюдения или других бизнес-целей.**

- Данная камера разработана для периодической эксплуатации пользователем. Она не предназначена для непрерывной эксплуатации или любого промышленного или коммерческого длительного применения.
- ≥ При определенных обстоятельствах непрерывная эксплуатация может вызвать перегревание камеры, что приведет к сбою. Настоятельно не рекомендуется непрерывная эксплуатация камеры.

### **Если вы не собираетесь использовать устройство продолжительное время**

≥ При хранении устройства в шкафу рекомендуются помещать рядом с ним влагопоглотитель (силикагель).

### **Не поднимайте камеру за ручку, когда к ней подсоединен штатив.**

- ≥ Когда к камере подсоединен штатив, ее вес значительно увеличивается, что может привести к обрыву ручки и телесному повреждению оператора.
- ≥ Для переноски камеры со штативом, держите ее за штатив.

### **Не поворачивайте камеру вокруг, не трясите ее и не подвешивайте за ручку**

≥ Не дергайте, не поворачивайте и не трясите камеру за ручку. Сильный рывок за ручку может привести к повреждению камеры или нанесению травмы оператору.

### **Не тяните шнур по земле и не протягивайте подсоединенный шнур вдоль прохода**

• Если наступить на шнур, это приведет к его повреждению, что может привести к возгоранию, поражению электрическим током или телесным повреждениям.

# **Информация об аккумуляторе**

Аккумулятор, используемый в данном устройстве - литиево-ионовый аккумулятор. Он чувствителен к влажности и температуре, причем чувствительность усиливается при увеличении или снижении температуры. В холодных местах индикация полной зарядки может не появляться или индикация о низком

заряде может появиться примерно через 5 минут после начала использования. При высоких температурах может быть запущена функция защиты, что сделает невозможным использование устройства.

### **Убедитесь в том, что вы отсоединили аккумулятор после использования.**

- Если оставить аккумулятор подсоединенным, небольшое количество тока продолжает течь даже, если питание устройства выключено. Если оставить устройство в таком состоянии, это может привести к разрядке аккумулятора. Это, в свою очередь, может привести к тому, что вы не сможете использовать аккумулятор даже после его зарядки.
- ≥ Аккумулятор должен храниться в виниловой сумке, так, чтобы металл не контактировал с его терминалами.
- Аккумулятор должен храниться в сухом прохладном месте, по возможности при постоянной температуре. (Рекомендуемая температура: от 15 °С до 25 oC, рекомендуемая влажность: от 40%RH до 60%RH)
- Слишком высокие или низкие температуры сокращают срок службы аккумулятора.
- При хранении аккумулятора в условиях высокой температуры, высокой влажности или в местах скопления масла и дыма могут заржаветь контакты, что приведет к неисправности.
- ≥ Для длительного хранения аккумулятора рекомендуется заряжать его один раз в год и снова класть на хранение после полного израсходования заряда.
- Следует удалять пыль и другие вещества, попавшие на терминалы аккумулятора.

### **Подготовьте запасные аккумуляторы, когда вы выходите из дома для съемки.**

● Подготовьте аккумуляторы, срок работы которых в 3 до 4 раза превышает планируемую продолжительность съемки. В таких холодных местах, как горнолыжные курорты, возможная продолжительность съемки может сократиться.

### **Если вы случайно уронили аккумулятор, проверьте, не повреждены ли терминалы.**

• Подключение данной камеры или зарядного устройства аккумулятора к деформированному блоку разъемов может привести к повреждению камеры или зарядного устройства аккумулятора.

**Не бросайте отслуживший свой срок аккумулятор в огонь.**

● Нагревание аккумулятора или помещение его в огонь может привести к взрыву.

**Если время работы аккумулятора сильно сокращается даже после его полной зарядки, срок службы аккумулятора истек. Необходимо приобрести новый аккумулятор.**

# **Информация об адаптере переменного тока/зарядном устройстве для аккумулятора**

- Если температура аккумулятора чрезмерно высокая или чрезмерно низкая, зарядка может потребовать некоторое время, или аккумулятор не зарядится.
- Если индикатор зарядки продолжает мигать, убедитесь, что клеммы аккумулятора или зарядного устройства для аккумулятора не подвержены воздействию грязи, посторонних предметов или пыли, затем повторно подключите их надлежащим образом. Извлекайте сетевой кабель переменного тока из сетевой розетки при удалении грязи, посторонних предметов или пыли с клемм аккумулятора или зарядного устройства для аккумулятора.

Если лампа зарядки продолжает мигать, возможно, температура аккумулятора чрезвычайно высокая или низкая или неисправно работает аккумулятор либо зарядное устройство для аккумулятора. Свяжитесь с вашим торговым агентом.

- Если вы используете адаптер переменного тока или зарядное устройство для аккумулятора возле радиоприемника, он может создать помехи радиоприему. Держите адаптер переменного тока или зарядное устройство для аккумулятора не ближе 1 м от радио.
- При использовании адаптера переменного тока или зарядного устройства для аккумулятора он может издавать треск. Это считается нормальным.
- После использования отсоедините шнур питания переменного тока от сетевой розетки. (Если оставить камеру подключенной, адаптер переменного тока будет потреблять приблизительно 0,3 Вт и зарядное устройство приблизительно 0,3 Вт энергии.)
- Следите, чтобы электроды адаптера переменного тока, зарядного устройства для аккумулятора и аккумулятора всегда оставались чистыми.

# **Некоторые особенности 3D**

# **3D запись**

### **После регулировки диска конвергенции проверьте вид изображения в 3D-режиме**

- Запись 3D-изображения может быть невозможна в следующих случаях:
	- При изменении увеличения после регулировки или изменения объекта
	- При записи, когда точка конвергенции находится предельно далеко или предельно близко
- В качестве руководства используйте экран управления  $3D.$  ( $\rightarrow$  [34](#page-33-0))

### **Не снимайте объект с расстояния меньше минимального фокусного расстояния.**

- 3D эффекты могут быть более четко выражены, что может стать причиной усталости или дискомфорта.
- Минимальное расстояние записи для этой камеры изменяется в зависимости от настроек увеличения и точки конвергенции. В качестве руководства используйте экран управления 3D.  $\left(\rightarrow 34\right)$

### **Во время записи не трясите камеру.**

- ≥ При колебании камеры, которое может произойти из-за езды на автомобиле, ходьбы и т.п. может возникнуть эффект усталости и дискомфорта.
- Пре передвижении камеры во время записи старайтесь передвигать ее медленно.
- ≥ Рекомендуется использовать штатив.

### **Просмотр 3D-изображений**

**Люди, страдающие от повышенной чувствительности к свету, сердечных и других заболеваний должны избегать просмотра 3D-видео.**

● Просмотр 3D-видео может иметь неблагоприятный эффект при подобных заболеваниях.

**Если вы устаете, чувствуете себя некомфортно или как-то странно во**

### **время просмотра 3D-видео,**

### **немедленно прекратите просмотр.**

- ≥ Продолжение просмотра может привести к заболеваниям.
- Хорошо отдохните после прекращения просмотра.

### **При просмотре видео, записанного в 3D, рекомендуется делать перерывы каждые 30 до 60 минут.**

● Просмотр на протяжении долгого времени может привести к зрительному утомлению.

**Близорукие и дальнозоркие люди, люди с различными уровнем зрения левого и правого глаза и страдающие от астигматизма должны исправить свое зрение, надев очки и т.п. Прекратите просмотр, если вы четко видите двоящееся изображение во время просмотра 3D-изображений.**

- Разные люди видят 3D-видео поразному. Исправьте свое зрение соответствующим образом перед просмотром 3D-видео.
- Можно изменить 3D-настройки вашего телевизора или изменить выходные настройки 3D камеры на 2D.

### **В случае утилизации или передачи карты SD обратите внимание на следующее:**

- Форматирование и удаление на данной камере или компьютере только изменяют данные управления файлом, но полностью не удаляют данные на карте SD.
- Рекомендуется физически уничтожить карту SD или физически отформатировать карту SD на данной камере перед утилизацией или передачей другому лицу карты SD.
- Для физического форматирования подсоедините камеру к адаптеру переменного тока, выберите из меню  $[IPO$ Ч. ФУНКЦ.]  $\rightarrow$  [ФОРМАТИР.]  $\rightarrow$  [SD КАРТА 1] или [SD КАРТА 2] и прикоснитесь к [ДА]. Нажмите и удерживайте кнопку начала/ завершения записи в следующей сцене в течение трех секунд. После отображения экрана удаления данных карты SD выберите [ДА] и выполните инструкции на экране.

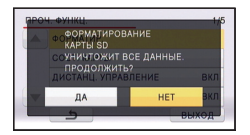

● За управление данными на карте SD отвечает пользователь.

# **Информация о SD карте Монитор ЖКД/видоискатель**

- При загрязнении монитора ЖКД вытрите его мягкой тканью, например, салфеткой для очков.
- Не касайтесь монитора ЖКД ногтями, не трите по нему и не нажимайте на него с силой.
- Если на монитор ЖКД прикреплена защитная пленка, может ухудшиться видимость либо распознавание касания может быть затруднено.
- В местах с сильным перепадом температур на мониторе ЖКД может образоваться конденсант. Вытрите его мягкой тканью, например, салфеткой для очков.
- Когда устройство охлаждается, например, из-за хранения в холодном месте, его ЖКД монитор будет слегка темнее обычного сразу после включения питания. Обычная яркость будет восстановлена, когда поднимется внутренняя температура устройства.

При производстве монитора ЖКД используются высокоточные технологии, общее число точек экрана составляет примерно 1.152.000. Результат составляет более 99,99% эффективных точек со всего лишь 0,01% неактивных или всегда горящих точек. Однако это не является неисправностью и не влияет отрицательно на записанное изображение.

При производстве экрана видоискателя используются высокоточные технологии, общее число точек экрана составляет примерно 1.226.000. Результат составляет более 99,99% эффективных точек со всего лишь 0,01% неактивных или всегда горящих точек. Однако это не является неисправностью и не влияет отрицательно на записанное изображение.

### **Информация о конденсации**

Если на камере образовался конденсат, объектив может стать мутным, и камера может работать неправильно. Любыми способами предотвращайте образование конденсата. Если он образовался, выполните описанные ниже действия.

### **Причины образования конденсата Образование конденсата происходит, когда температура окружающей среды или влажность изменяются в связи с ситуациями, описанными ниже.**

- Когда данное устройство занесено с холода (например, на лыжном курорте) в теплое помещение.
- Когда данное устройство вынесено из автомобиля с кондиционером наружу.
- Когда холодное помещение было быстро прогрето.
- Когда холодный поток воздуха из кондиционера дует непосредственно на данное устройство.
- После летних ливней после полудня.
- Когда данное устройство находится в очень влажном месте, где воздух наполнен паром. (например, в теплом помещении плавательного бассейна)

### **Полезный совет**

Если, например, вы использовали данное устройство для съемки на горнолыжном склоне и вносите его в теплое помещение, положите устройство внутрь пластикового пакета, удалите как можно больше воздуха из пакета и плотно закройте пакет. Оставьте устройство примерно на час в помещении, чтобы температура устройства приблизилась к температуре воздуха в комнате, и только затем используйте его.

# **Об авторском праве**

# ∫ **Будьте внимательны и соблюдайте авторские права**

**Запись предварительно записанных лент или дисков или другого опубликованного или переданного посредством радиовещания материала для целей, отличных от личного пользования, может повлечь за собой нарушение законов об авторских правах. Запись определенных материалов может быть ограничена даже для личного использования.**

# ∫ **Лицензии**

- Логотип SDXC является товарным знаком SD-3C, LLC.
- ≥ "AVCHD", "AVCHD 3D", "AVCHD Progressive", "AVCHD 3D/Progressive" и логотип "AVCHD 3D/Progressive" являются товарными марками Panasonic Corporation и Sony Corporation.
- Изготовлено по лицензии компании Dolby Laboratories. Дoлби и знак в виде двойной буквы D являются товарными знаками компании Dolby Laboratories.
- HDMI, логотип HDMI и High-Definition Multimedia Interface являются товарными знаками или зарегистрированными товарными знаками HDMI Licensing LLC в США и других странах.
- ≥ x.v.Colour™ является торговой маркой.
- Microsoft<sup>®</sup>, Windows<sup>®</sup> и Windows Vista<sup>®</sup> являются зарегистрированными товарными знаками или товарными знаками Microsoft Corporation в Соединенных Штатах и/или других странах.
- Скрин-шот(ы) продукции Microsoft приводятся с разрешения Microsoft Corporation.
- IBM и PC/AT являются зарегистрированными товарными знаками International Business Machines Corporation США.
- Intel<sup>®</sup>, Pentium<sup>®</sup>, Celeron<sup>®</sup> и Intel<sup>®</sup>Core™ являются зарегистрированными товарными знаками компании Intel Corporation в Соединенных Штатах и/ или других странах.
- Mac и Mac OS являются товарными знаками Apple Inc. зарегистрированными в США и других странах.
- Другие названия систем и продуктов, упомянутые в данной инструкции по эксплуатации, обычно являются зарегистрированными товарными знаками или товарными знаками производителей, которые разработали упомянутую систему или продукт.

Этот продукт выпускается по лицензии согласно патентному портфелю AVC для личного и некоммерческого использования потребителем с целью (i) кодирования видеозаписей в соответствии со стандартом AVC ("Видео AVC") и/или (ii) декодирования видеозаписей AVC, закодированных потребителем в ходе личной некоммерческой деятельности и/или полученных от провайдера видеоинформации, имеющего разрешение на предоставление видеозаписей AVC. Использование с иными другими целями, прямо или косвенно, не разрешается. Для получения дополнительной информации обращайтесь в компанию MPEG LA, LLC. См. http://www.mpegla.com.

# <span id="page-140-0"></span>**Режимы записи/приблизительное возможное время записи**

≥ Карты SD обозначаются по объему их основной памяти. Указанное время записи является примерным для непрерывной записи.

## **При установке [РЕЖИМ 24p] на [ВЫКЛ]**

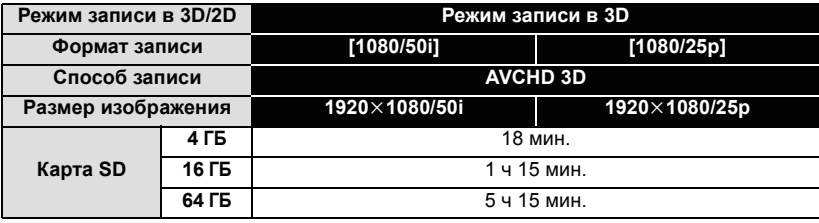

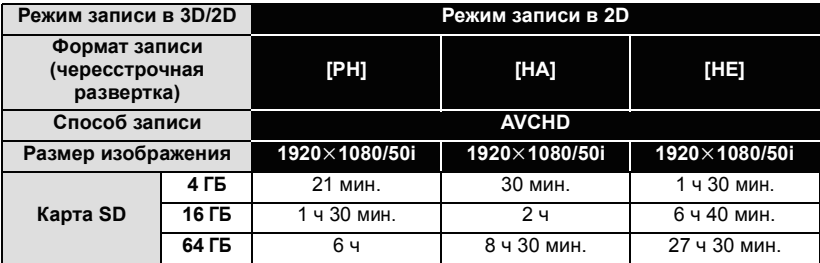

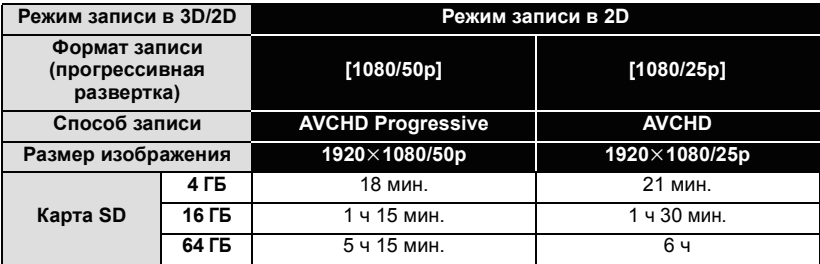

**При установке [РЕЖИМ 24p] на [ВКЛ]**

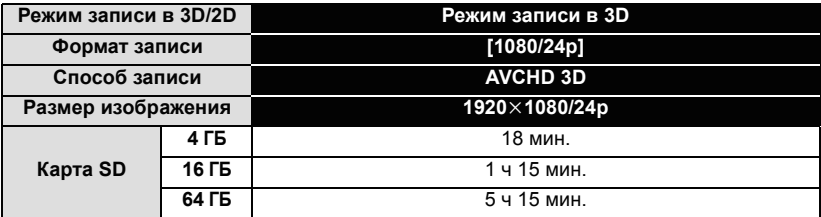

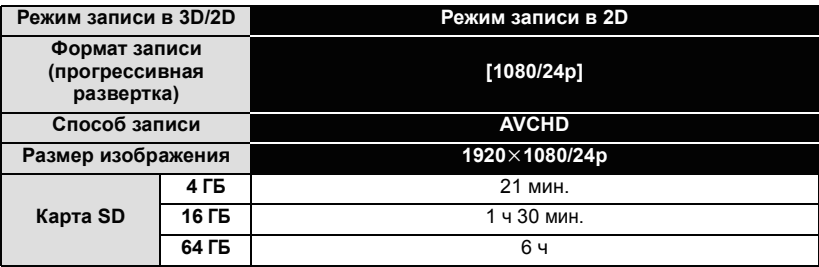

- ≥ Для длительной записи следует приготовить количество аккумуляторов, исходя из расчета от 3- до 4-кратного запаса относительно предполагаемого времени записи.  $(4 13)$  $(4 13)$
- Значение этой функции по умолчанию [1080/50i] (режим записи 3D)/[НА] (режим записи 2D).
- ≥ Максимальная продолжительность непрерывной записи для одной сцены: 6 часов
- Запись приостанавливается после того, как время записи одной сцены превысит 6 часов, и автоматически возобновляется через несколько секунд.
- ≥ Время записи может быть сокращено при записи множества действий или повторной записи короткой сцены.

[Прочее](#page-128-0)

# **Приблизительное количество записываемых кадров**

≥ Карты SD обозначаются по объему их основной памяти. Указанное количество записываемых кадров является приблизительным.

**При установке [3D/2D РЕЖИМ ЗАП.] на [3D]**

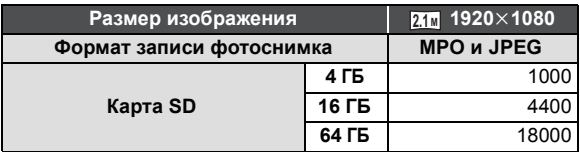

**При установке [3D/2D РЕЖИМ ЗАП.] на [2D]**

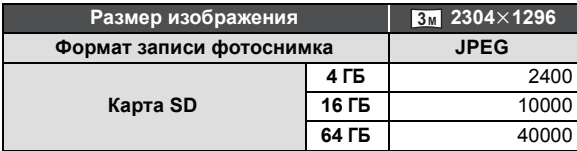

● Количество изображений, которые можно записать при установке [3D], будет меньше, чем при установке [2D], поскольку они будут записываться одновременно в качестве фотоснимков в 3D и в 2D.

- ≥ Максимальное число записываемых изображений, которое можно отобразить, равно 9999. Если число записываемых изображений превышает 9999 отображается R 9999+. Количество не изменится при записи изображения до тех пор, пока число записываемых изображений не станет меньше 9999.
- ≥ Объем памяти, указанный на этикете SD карты, это общий объем, который используется для записи информации о защите авторских прав, управления, а также объем памяти, который можно использовать для записи на видеокамере, ПК и т.д.

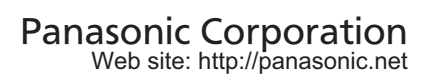